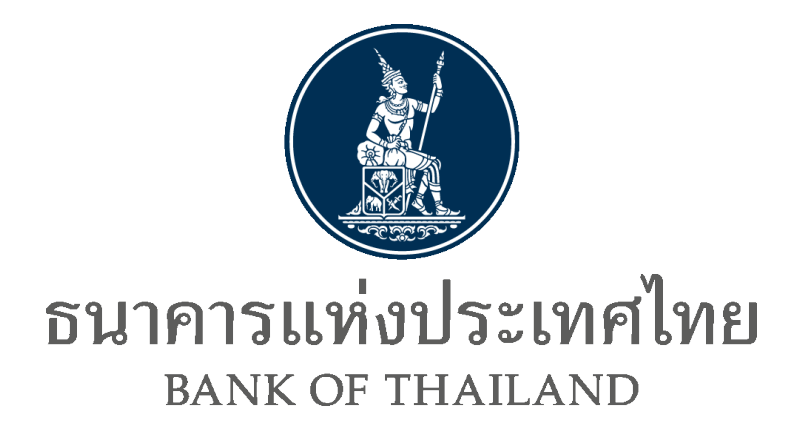

**Data Acquisition and Publication Web Application Manual**

คู่มือระบบบริการรับส่งข้อมูลอิเล็กทรอนิกส์ของธนาคารแห่งประเทศไทยในรูปแบบ Web Application

**กุมภาพันธ์2567**

#### **Document Information**

### **Revision History**

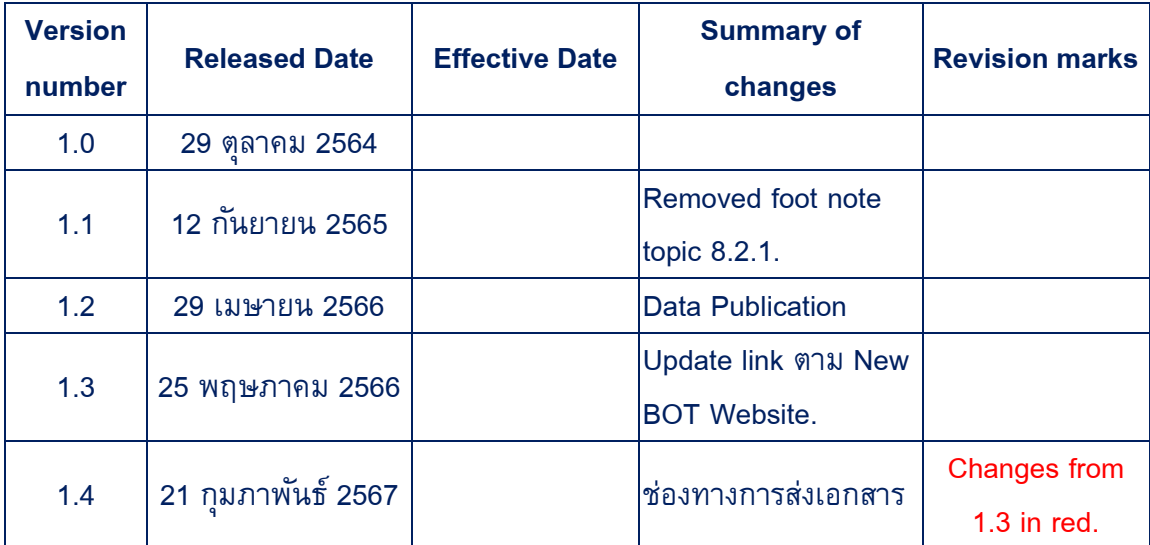

### **Table of Contents**

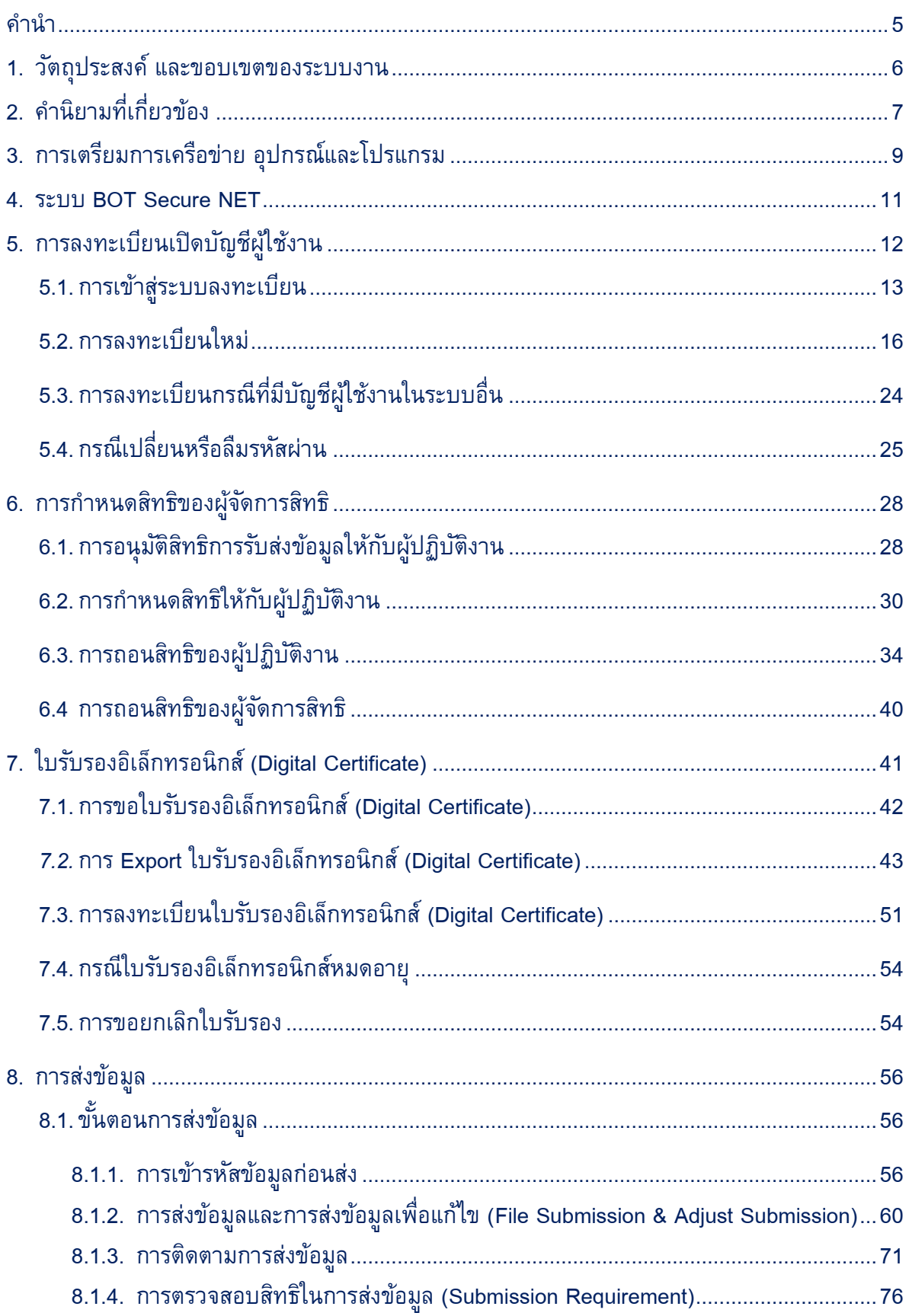

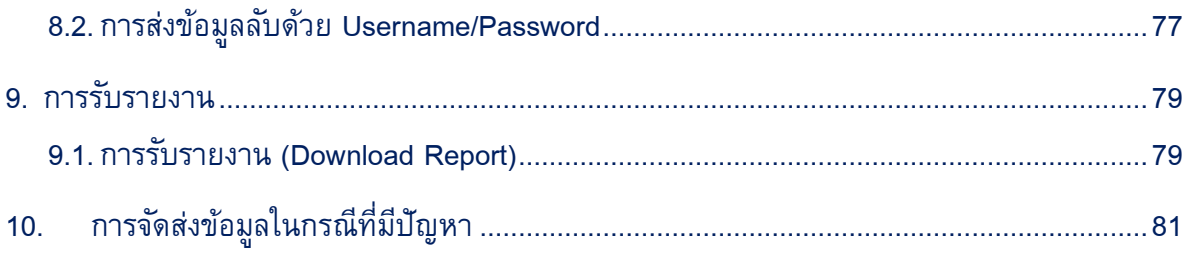

**ค าน า**

<span id="page-4-0"></span>คู่มือการใช้งานนี้จัดท าขึ้นเพื่อให้ผู้ใช้บริการรับส่งข้อมูลผ่านระบบ Data Acquisition and Publication เข้าใจและใช้งาน ระบบบริการรับส่งข้อมูลอิเล็กทรอนิกส์ที่ธนาคารแห่งประเทศไทย (ธปท.) ทำการปรับปรุงใหม่ได้อย่างมีประสิทธิภาพ ซึ่งเนื้อหาประกอบด้วยการลงทะเบียนสมัครบัญชี ผู้ใช้งาน การเพิ่มบริการ การกำหนดสิทธิให้ตนเอง และผู้ปฏิบัติงาน การลงทะเบียนใบรับรอง (Certificate) การเข้ารหัส ข้อมูลด้วยใบรับรอง และการส่งข้อมูลให้ ธปท. โดยผู้ใช้บริการสามารถ ปฏิบัติตามขั้นตอนต่าง ๆ ตาม คำอธิบายที่ปรากฏในคู่มือการใช้งานนี้

## <span id="page-5-0"></span>**1. วัตถุประสงค์ และขอบเขตของระบบงาน**

### **1.1. วัตถุประสงค์**

การบริการรับส่งข้อมูลอิเล็กทรอนิกส์กับธนาคารแห่งประเทศไทย (ธปท.) ได้ใช้งานมาเป็น เวลานาน เพื่อให้ระบบงานรองรับกับเทคโนโลยีที่มีการเปลี่ยนแปลงอย่างรวดเร็ว อีกทั้ง ี ธปท. มีการขยายขอบเขตการกำกับดูแลสถาบันการเงินและผู้ประกอบธุรกิจที่ไม่ใช่สถาบัน การเงิน ซึ่งมีปริมาณการทำธุรกรรมเพิ่มขึ้นเป็นจำนวนมากและมีความหลากหลาย จึงเห็น ควรปรับปรุงบริการรับส่งข้อมูลอิเล็กทรอนิกส์ให้มีความทันสมัยเหมาะสมกับเทคโนโลยีที่ เปลี่ยนไป ปรับการเข้ารหัสเพื่อให้มีความปลอดภัยในการรับส่งข้อมูลระหว่างกันยิ่งขึ้น และ เพิ่มทางเลือกช่องทางการรับส่ง แบบ API เพื่อเพิ่มความสะดวกให้แก่สถาบันการเงินและผู้ ประกอบธุรกิจที่ไม่ใช่สถาบันการเงินที่มีความต้องการพัฒนาระบบการส่งข้อมูลแบบอัตโนมัติ

### **1.2. ขอบเขตของระบบงาน**

ประกอบด้วย ระบบงานย่อย 2 ระบบ คือ

- 1.2.1. ระบบ BOT Secure NET เป็นระบบงานลงทะเบียน สำหรับเปิดบัญชีผู้ใช้งานกับ ธปท. ทางอินเทอร์เน็ต เพื่อระบุตัวตนของผู้เข้าใช้งานและสิทธิในบริการต่าง ๆ ตามที่ ธปท. ก าหนด ผู้ใช้บริการลงทะเบียนได้เพียงครั้งเดียว สามารถขอใช้บริการได้ทุก ้บริการ ตามที่ ธปท. กำหนด
- **1.2.2.** ระบบ Data Acquisition and Publication (DAP) เป็นระบบงานบริการรับส่งข้อมูล อิเล็กทรอนิกส์ของธปท. สำหรับผู้ที่ ธปท. กำหนดให้รับส่งข้อมูล ผ่านระบบดังกล่าว

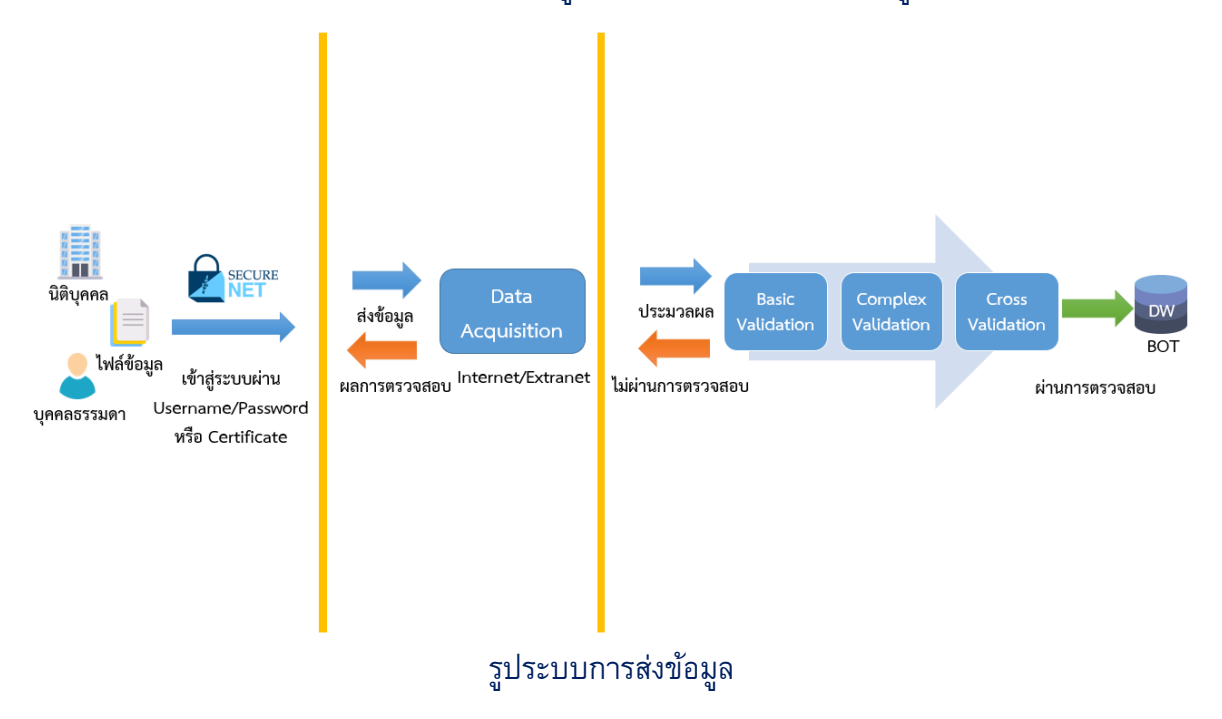

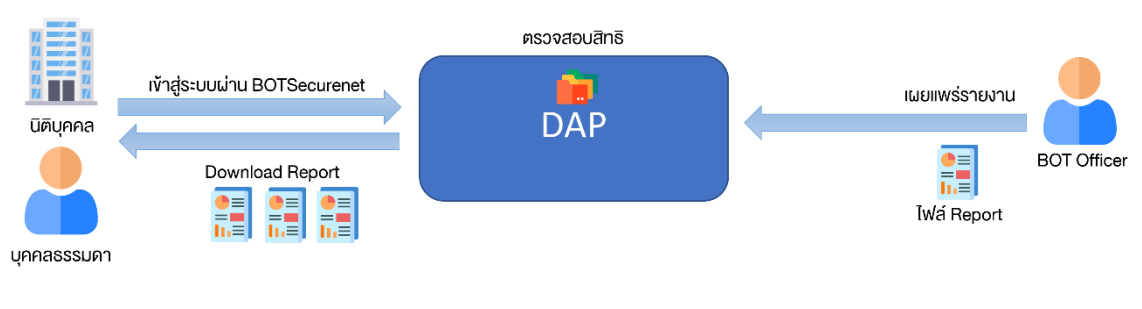

รูประบบการเผยแพร่ข้อมูล

# <span id="page-6-0"></span>**2. คา นิยามที่เกี่ยวข้อง**

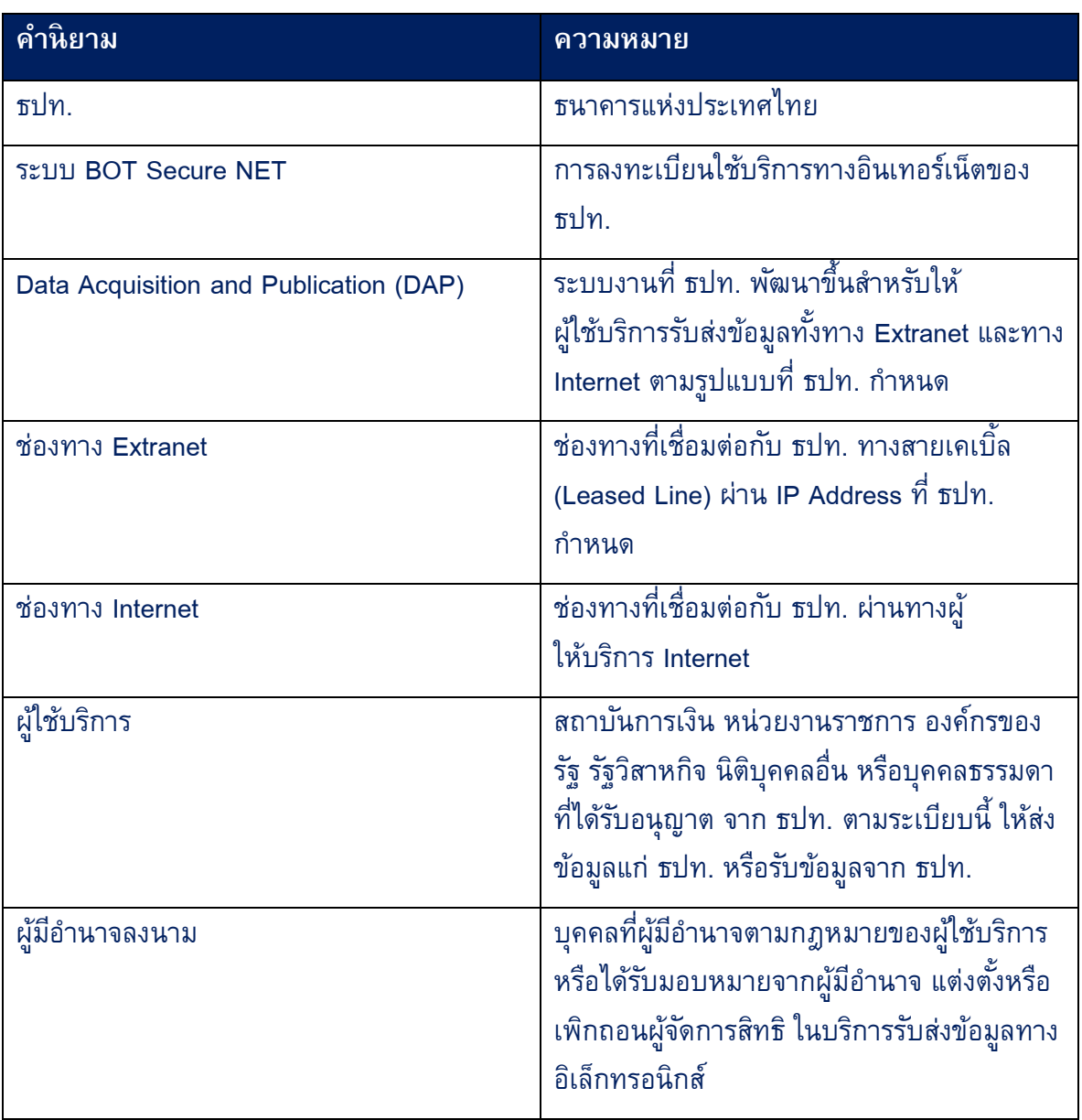

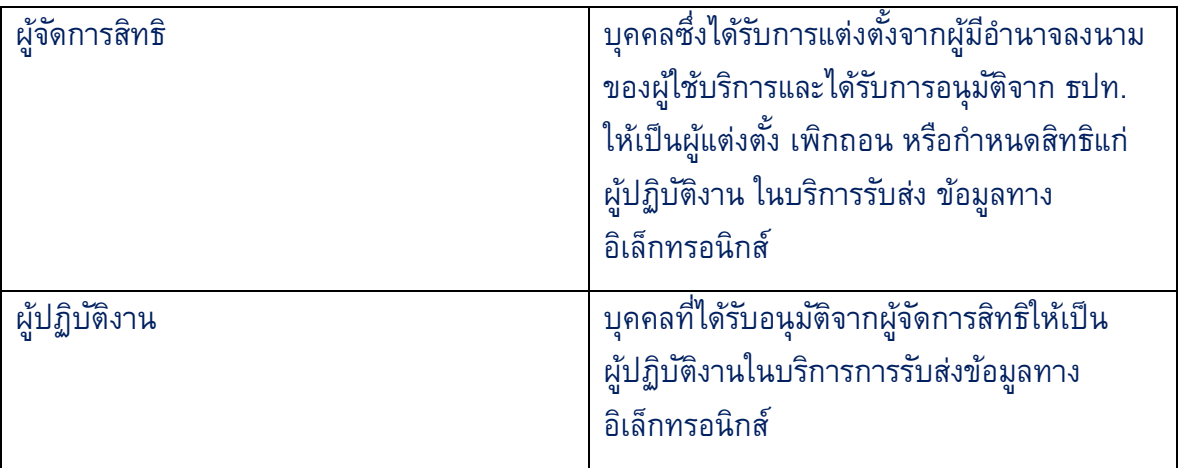

# <span id="page-8-0"></span>**3. การเตรียมการเครือข่าย อุปกรณ์และโปรแกรม**

## **อปุ กรณ์คอมพิวเตอร์(Computer Equipment)**

- $\bullet$  CPU ไม่ต่ำกว่า 3 GHz
- $\bullet$  RAM ไม่ต่ำกว่า 4 GB
- Browser Microsoft Edge หรือ Google Chrome
- ระบบปฏิบัติการ Windows 10 64-bits

### **ใบรับรอง (Certificate)**

- Token ที่ ธปท. ทดสอบผ่านแล้ว (1,700 -2,000 บาท/ชิ้น)
- ยี่ห้อ SafeNet PRO 72K
- ยี่ห้อ SafeNet iKey 2032
- ยี่ห้อ SafeNet iKey 4000
- ยี่ห้อ SafeNet iKey 5100
- ยี่ห้อ SafeNet iKey 5110
- ใบรับรองอิเล็กทรอนิกส์
- **•** Trust Root Certificate

## **โปรแกรม (Application) เฉพาะการส่งข้อมูลด้วยใบรับรอง**

- DA Preparation Tool (DA Encryption Tool)
- .NET Framework 4.8 เป็นต้นไป

## **ระบบเครือข่าย (Network)**

• กรณี Extranet:

ใช้ MPLS (Multi-Protocol Label Switching)

(ไม่รองรับ Dial up และ frame relay)

เช่าระบบเครือข่ายจากผู้ให้บริการจำนวน 2 ราย

• กรณี Internet ขี้นอยู่กับเครือข่ายของแต่ละองค์กร

#### **Bandwidth**

- สถาบันการเงินควรต้องประเมินขนาด Bandwidth ของเครือข่ายจากผู้ให้บริการให้เพียงพอ กับปริมาณข้อมูลที่ส่งไปยัง ธปท. และครอบคลุมกับระบบงานอื่น ๆ ของสถาบันการเงิน
- ตัวอย่างประมาณ Bandwidth และเวลาในการส่งข้อมูล 1 ไฟล์ โดยตารางเป็นการส่งข้อมูล ภายใต้เงื่อนไขดังนี้
	- o File Size 1 GB
- หมายเหตุ : กรณีการส่งข้อมูลผ่านช่องทาง Internet เวลาอาจเพิ่มขึ้นตามความหนาแน่นของ Traffic ในขณะนั้น

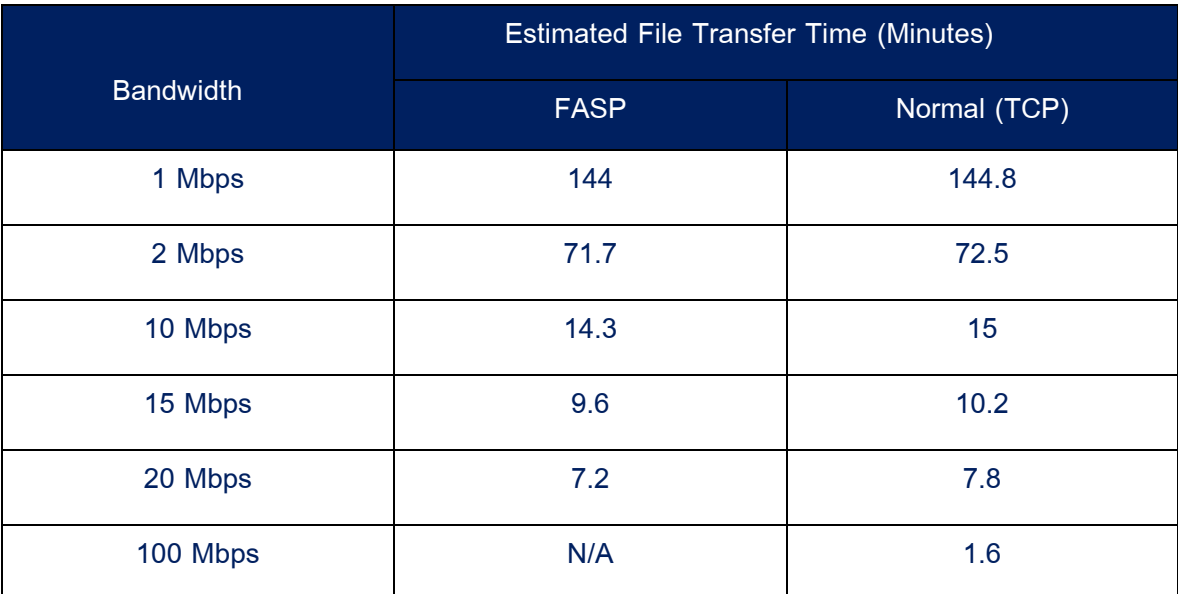

### <span id="page-10-0"></span>**4. ระบบ BOT Secure NET**

ระบบการใช้บริการทางอินเทอร์เน็ตของ ธปท. (BOT Secure NET) เป็นระบบสำหรับให้บริการ ลงทะเบียนเพื่อเข้าถึงระบบงานบริการต่าง ๆ ของ ธปท. โดยผู้ใช้งานจำเป็นต้องลงทะเบียนเพื่อเปิด บัญชีผู้ใช้งานและได้รับการตรวจสอบยืนยันตัวตนก่อนจึงจะสามารถเข้าใช้งาน Data Acquisition and Publication (DAP) ได้หรือในกรณีที่ผู้ใช้งานเคยลงทะเบียนกับระบบงานบริการอื่นก่อนแล้วสามารถ ใช้บัญชีเดิมแล้วขอสิทธิเข้าใช้งาน Data Acquisition and Publication (DAP) ได้โดยไม่ต้องเปิดบัญชี ใหม่

การยื่นคำขอใช้บริการส่งข้อมูลผ่านระบบ Data Acquisition and Publication (DAP) นั้น แยก ้ เป็นบริการที่ผู้ใช้ ดำเนินการเพื่อตนเองและบริการที่ผู้ใช้ดำเนินการแทนนิติบุคคล สำหรับบริการที่ผู้ใช้ ้ดำเนินการแทนนิติบุคคล ผู้ใช้หนึ่งบัญชีสามารถยื่นคำขอใช้บริการเพื่อดำเนินการแทนนิติบุคคลได้ ้มากกว่าหนึ่งนิติบุคคล โดยผู้ใช้ที่ทำหน้าที่ผู้จัดการสิทธิสามารถจัดการสิทธิการใช้บริการของตนเอง หรือผู้ปฏิบัติงานภายใต้นิติบุคคลเดียวกันได้

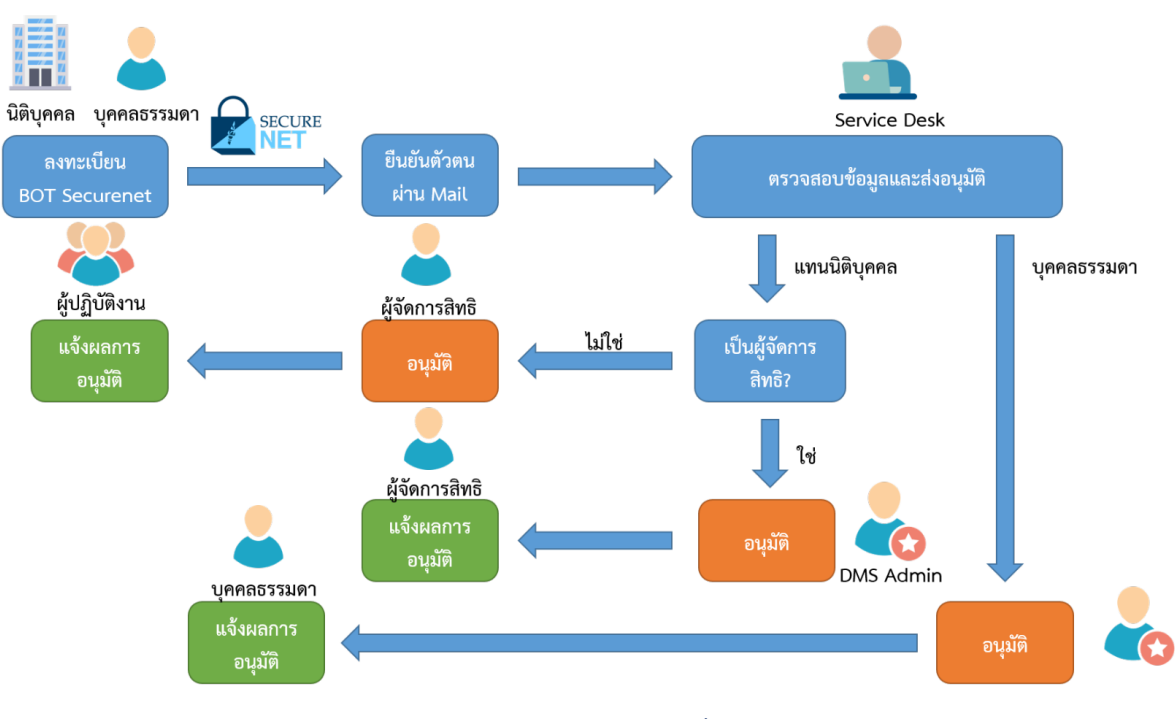

รูป กระบวนการลงทะเบียน

## <span id="page-11-0"></span>**5. การลงทะเบียนเปิดบญั ชีผ้ใูช้งาน**

การลงทะเบียนเปิดบัญชีผู้ใช้งาน ในระบบบริการรับส่งข้อมูลอิเล็กทรอนิกส์ Data Acquisition and Publication (DAP) ของ ธปท. แบ่งเป็นการใช้บริการเพื่อตนเองและการใช้บริการแทนนิติบุคคล

**ิการลงทะเบียนดำเนินการแทนนิติบุคคล** จะต้องกำหนดบุคคลที่จะทำหน้าที่ผู้จัดการสิทธิ และ ผู้ปฏิบัติงาน ดังนี้

## **ผ้จูดัการสิทธิ**มีหน้าที่

- อนุมัติการลงทะเบียน เข้าใช้งานบริการ Data Acquisition and Publication (DAP) ให้กับ ผู้ปฏิบัติงาน
- ก าหนดสิทธิให้กับผู้ปฏิบัติงาน

# **ผ้ปู ฏิบตัิงาน** มีหน้าที่

- ส่งข้อมูลหรือรับข้อมูล
- เรียกดูสถานะการส่งข้อมูล

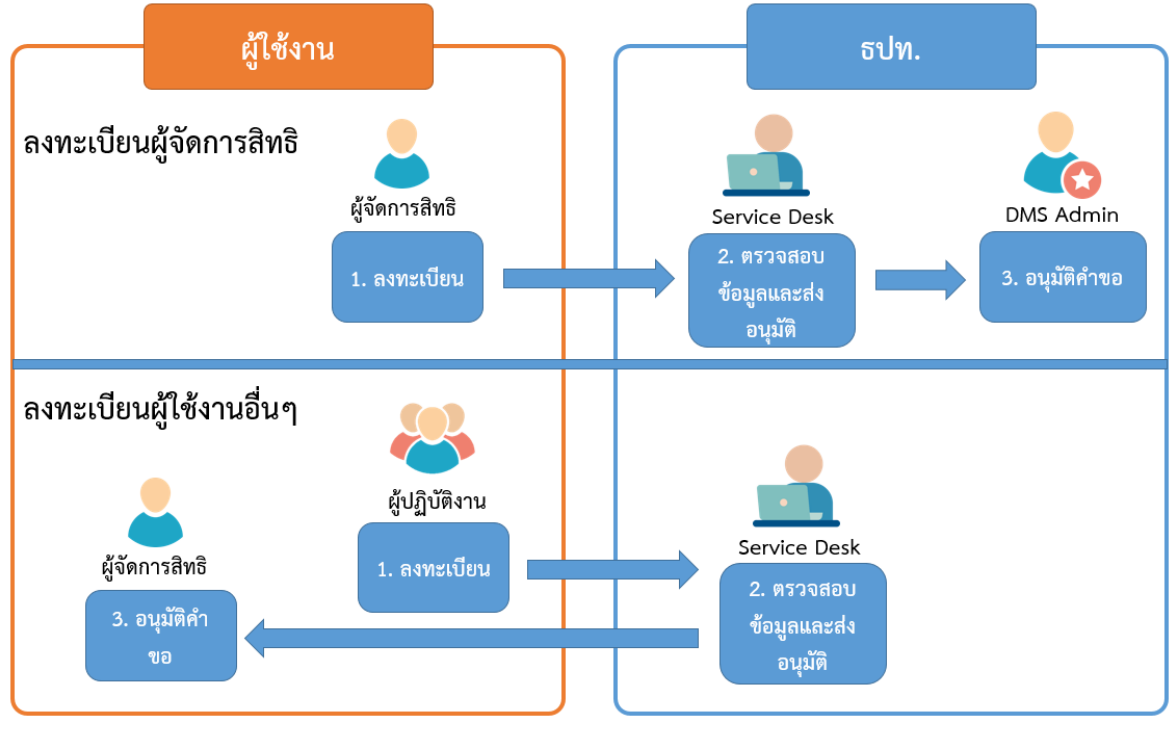

รูป การลงทะเบียนใช้งาน

## **ข้อพึงระวัง**

ผู้ใช้บริการ 1 ท่านสามารถมี 2 บทบาทได้ และ 1 บทบาทสามารถมีผู้ใช้บริการได้มากกว่า 1 คน

# <span id="page-12-0"></span>**5.1. การเข้าสู่ระบบลงทะเบียน**

การลงทะเบียนสำหรับผู้ที่ยังไม่เคยเปิดบัญชี ในระบบ BOT Secure NET สามารถเลือก ลงทะเบียนได้ 2 ช่องทาง คือ ทาง Internet และทาง Extranet ดังนี้

## **5.1.1. การลงทะเบียนทาง Internet**

• ให้ไปที่ BOT Website : [https://www](https://www.bot.or.th/).bot.or.th ภายใต้เมนู"บริการจาก ธปท." > "บริการรับ – ส่งข้อมูล"

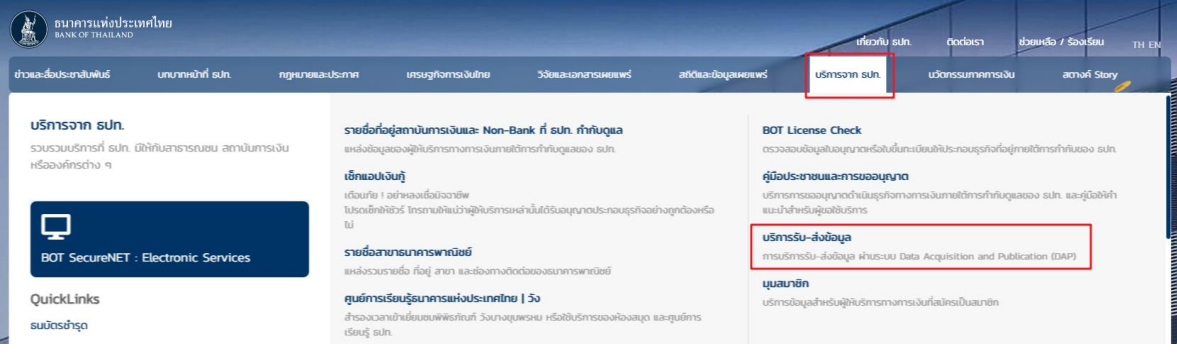

รูป การเข้าสู่ระบบ BOT Secure NET จากหน้า https://www.bot.or.th

• ภายใต้หัวข้อ "บริการรับ-ส่งข้อมูล DAP (Data Acquisition and Publication) และ รหัสมาตรฐาน" Click Link "บริการรับ-ส่งข้อมูล DAP (Data Acquisition and Publication)"

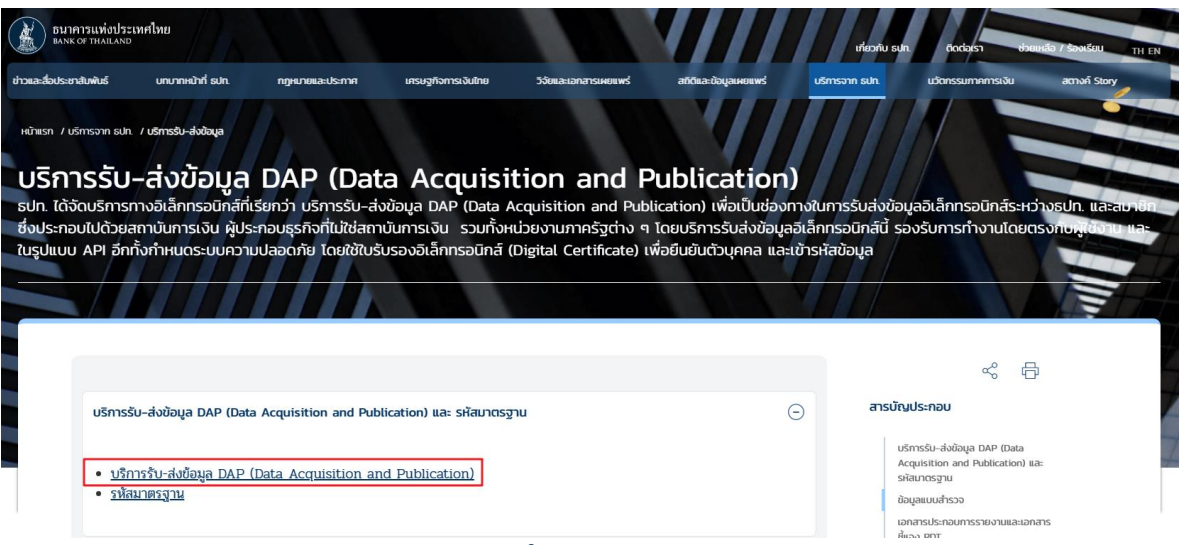

รูป การเข้าสู่ระบบ BOT Secure NET ภายใต้หัวข้อ "บริการรับ-ส่งข้อมูล DAP (Data Acquisition and Publication)

> • Click "ลงทะเบียนนิติบุคคล" หรือ "ลงทะเบียนบุคคลธรรมดา" โดยท่านสามารถ อ่านรายละเอียดขั้นตอนการลงทะเบียนแต่ละประเภทได้

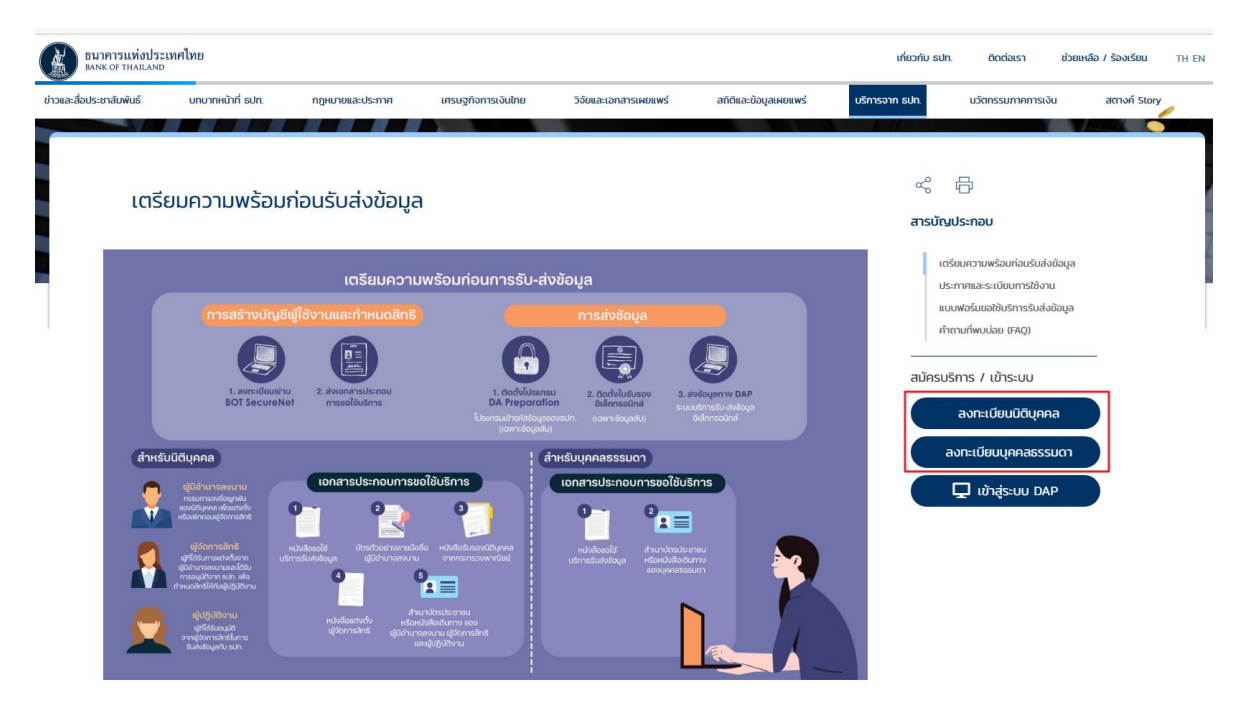

รูป การลงทะเบียนนิติบุคคล และลงทะเบียนบุคคลธรรมดา

• Click "เข้าสู่ระบบ DAP"

ลงทะเบียนผู้ใช้งาน/จัดการสิทธิ

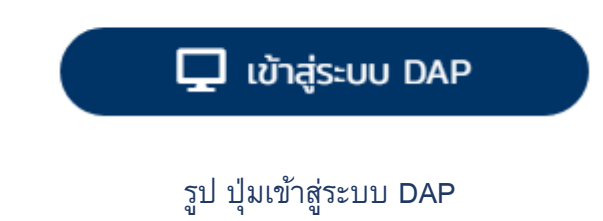

• จะปรากฏระบบงานต่าง ๆ ที่ลงทะเบียนการใช้งานผ่าน BOT Secure NET ให้ เลือกบริการรับ-ส่งข้อมูล DAP (Data Acquisition and Publication) เลือก เพิ่ม / สมัครบริการ และเลือกสมัครใหม่

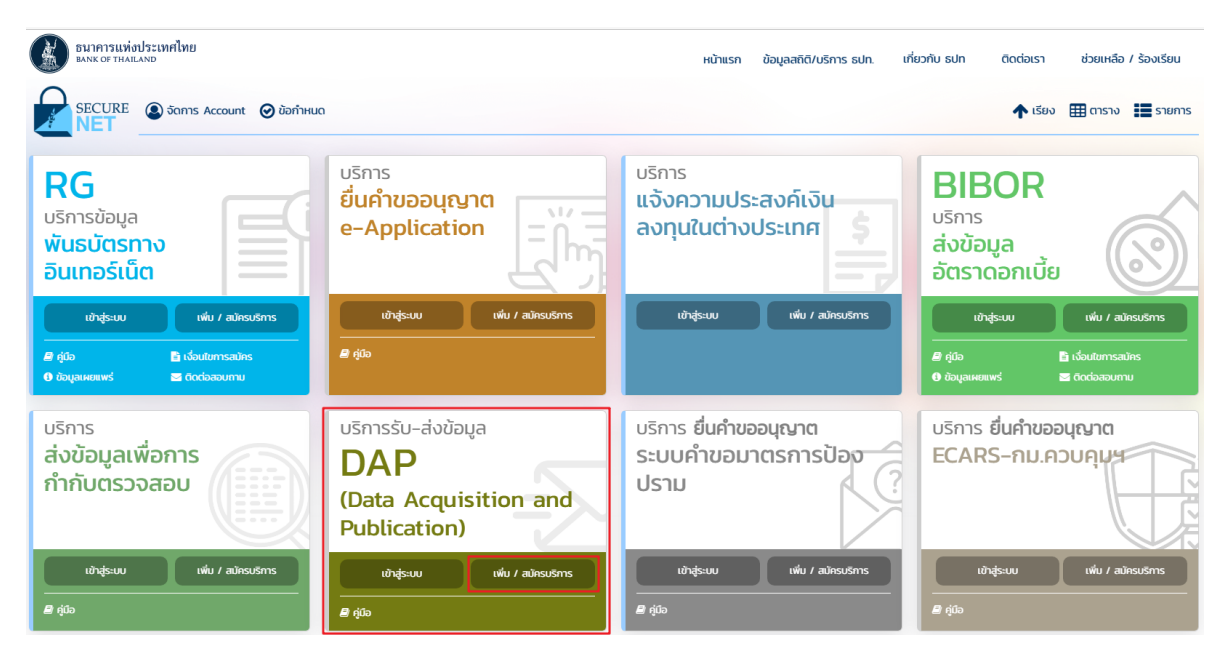

รูป หน้าจอบริการรับ - ส่งข้อมูล DAP (Data Acquisition and Publication)

## **5.1.2. การลงทะเบียนผ่าน Extranet**

ผู้ใช้งานต้องติดตั้งการเชื่อมโยงกับ ธปท. ผ่าน เครือข่าย MPLS เสร็จเรียบร้อย ู และไปที่ Internet Explorer ระบุ URL <u>https://[botefs](https://botefs-p.x-bot.or.th/)-p.x-bot.or.th/</u> จะปรากฏ web ชื่อ BOT Web Portal เลือก สมัครบริการ ดังรูป

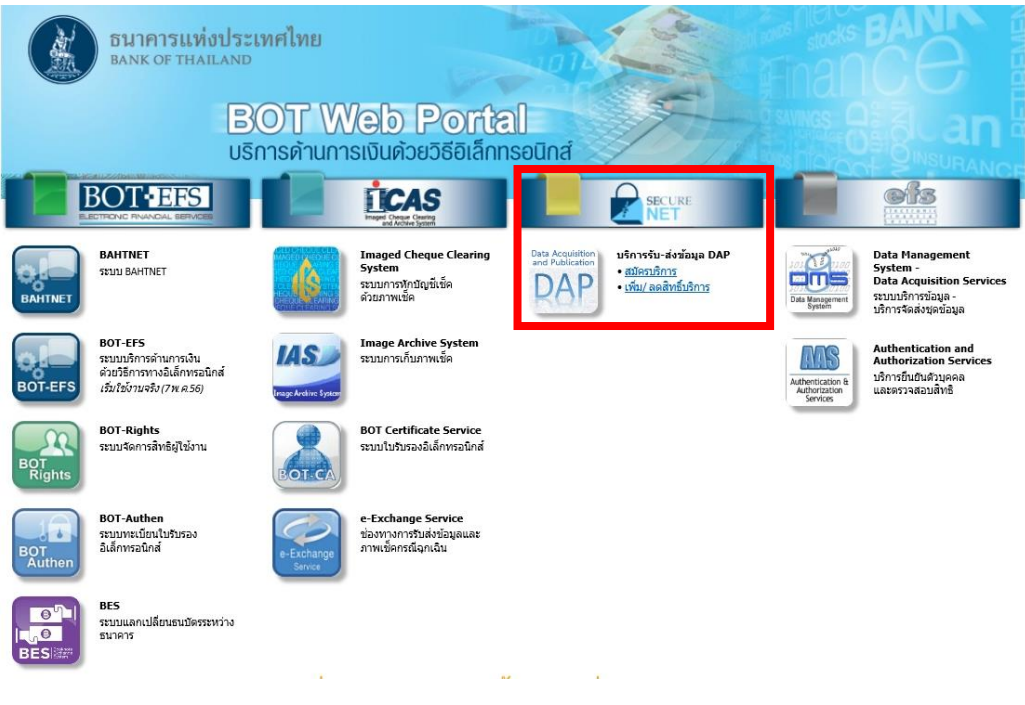

รูป การลงทะเบียนทาง Extranet

## <span id="page-15-0"></span>**5.2. การลงทะเบียนใหม่**

หลังจากเลือกสมัครบริการ และสมัครใหม่แล้วจะปรากฏข้อความเงื่อนไขการใช้บริการ ให้อ่าน ข้อความเงื่อนไขในการใช้บริการ ให้ผู้ใช้งานกดที่ปุ่ม "ยอมรับเงื่อนไขการใช้บริการ" และกด "ลงทะเบียนผู้ใช้งานใหม่" เพื่อเริ่มต้นกรอกข้อมูลส่วนตัวในการลงทะเบียน

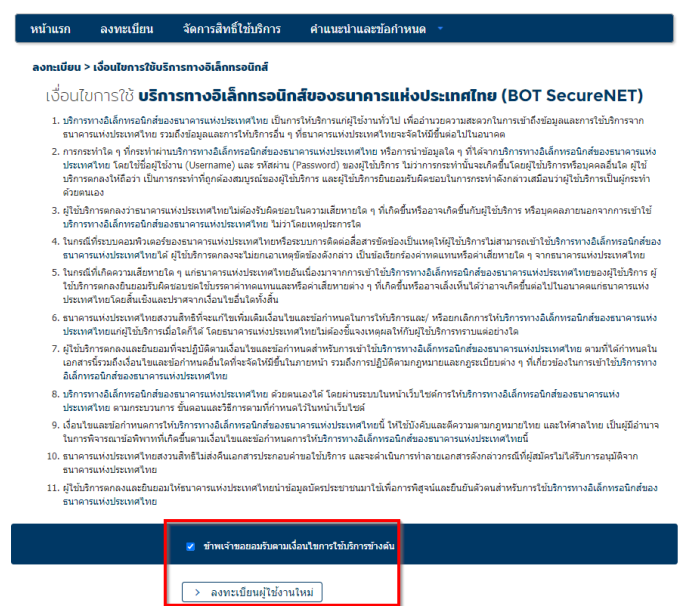

รูป ลงทะเบียนใหม่

**5.2.1. ขั้นตอนที่ 1/6 กรอกข้อมูลชื่อผู้ใช้งาน** ระบุชื่อผู้ใช้งาน และกดปุ่ม "ตรวจสอบชื่อ ผู้ใช้งาน" เพื่อให้ระบบทำการตรวจสอบชื่อ ผู้ใช้งาน ไม่ให้ซ้ำกับท่านอื่นที่ได้ลงทะเบียน ไว้แล้ว หลังจากนั้นให้กรอกรายละเอียดจนครบทุกช่อง ให้กดที่ปุ่ม "ดำเนินการต่อ"

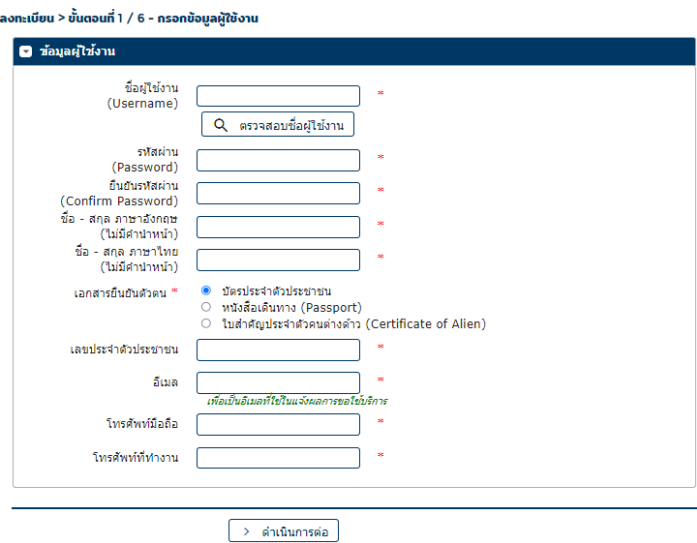

รูป กรอกข้อมูลผู้ใช้งาน

**5.2.2. ขั้นตอนที่ 2/6 ขอสิทธิการใช้บริการ** ช่องกลุ่มบริการ ให้เลือก "งานส่งข้อมูล" และที่ ช่องบริการที่ต้องการให้เลือก "DAP (Data Acquisition and Publication)" และเลือก "ดำเนินการเพื่อตนเอง" หรือ "ดำเนินการแทนนิติบุคคล"

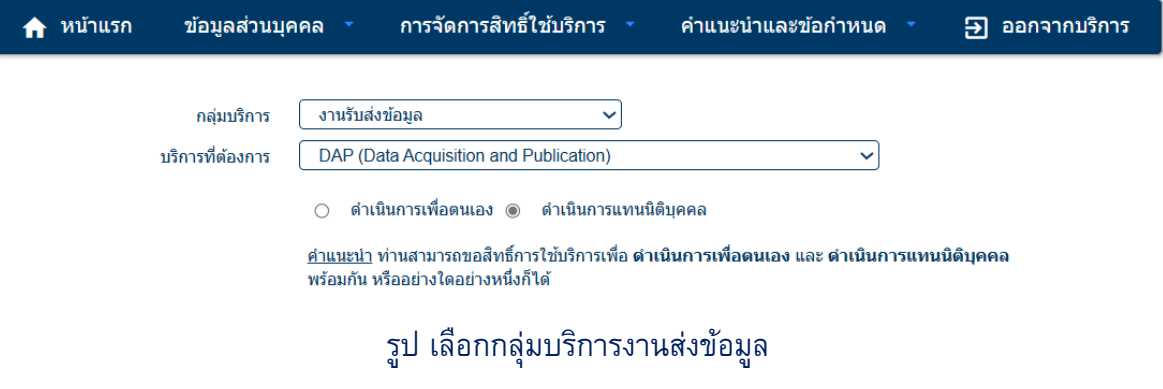

**5.2.2.1. การดา เนินการเพื่อตนเอง**ส าหรับบุคคลธรรมดาที่ได้รับอนุญาตจาก ธปท. ใน การท าธุรกรรมและต้องส่งรายงาน เช่น บุคคลรับอนุญาต ให้เลือกข้อมูลที่ ต้องการส่ง เสร็จแล้วกดที่ปุ่ม "เพิ่มคำขอสิทธิการใช้บริการ"

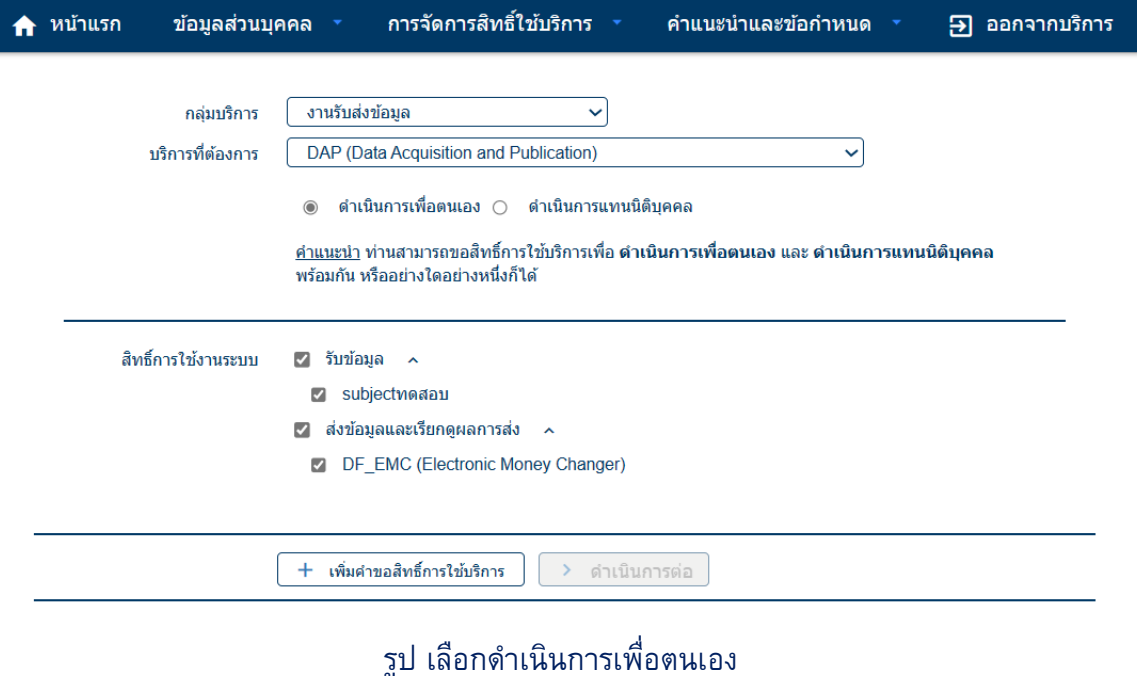

**5.2.2.2. การดา เนินการแทนนิติบุคคล** เป็นการส่งข้อมูลแทนกิจการ เมื่อเลือก ด าเนินการแทนนิติบุคคล จะปรากฏหน้าจอให้กรอกเลขทะเบียนนิติบุคคลและชื่อ นิติบุคคล ซึ่งต้องระบุให้ตรงตามที่ได้จดทะเบียนกับกระทรวงพาณิชย์หรือ หน่วยงานที่เกี่ยวข้อง หลังจากนั้นให้เลือก สิทธิการใช้บริการ สามารถเลือกได้ทั้ง จัดการสิทธิแทนนิติบุคคล และผู้ปฏิบัติงาน หรืออย่างใดอย่างหนึ่งตามที่ได้รับ มอบหมาย เสร็จแล้วกดที่ปุ่ม "เพิ่มคำขอสิทธิการใช้บริการ" \* ข้อควรระวังในการกรอกชื่อนิติบุคคลของผู้ใช้บริการคนที่ 2 หากไม่ตรงกับคน

แรกที่ได้รับอนุมัติแล้ว ระบบจะไม่สามารถอนุมัติให้ใช้งานได้และต้องลงทะเบียน ใหม่ดังนั้นจึงควรกรอกข้อมูลให้ตรงกับที่จดทะเบียนไว้

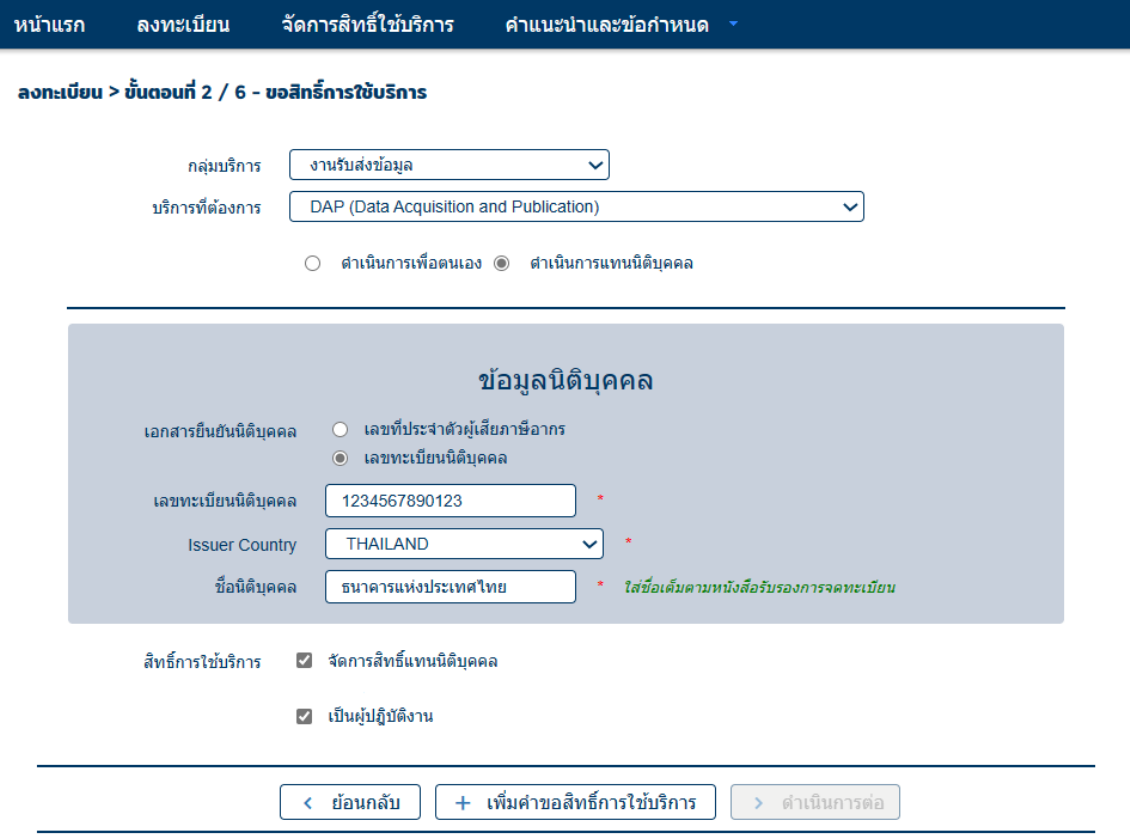

ูรูป เลือกดำเนินการแทนนิติบุคคล

**5.2.2.3.** ระบบจะแสดงข้อมูลให้ตรวจสอบ หากถูกต้องให้กดที่ปุ่ม "ดำเนินการต่อ" หากไม่ ถูกต้องให้กดที่ปุ่ม "ย้อนกลับ" หรือ "ลบคำขอใช้บริการ"

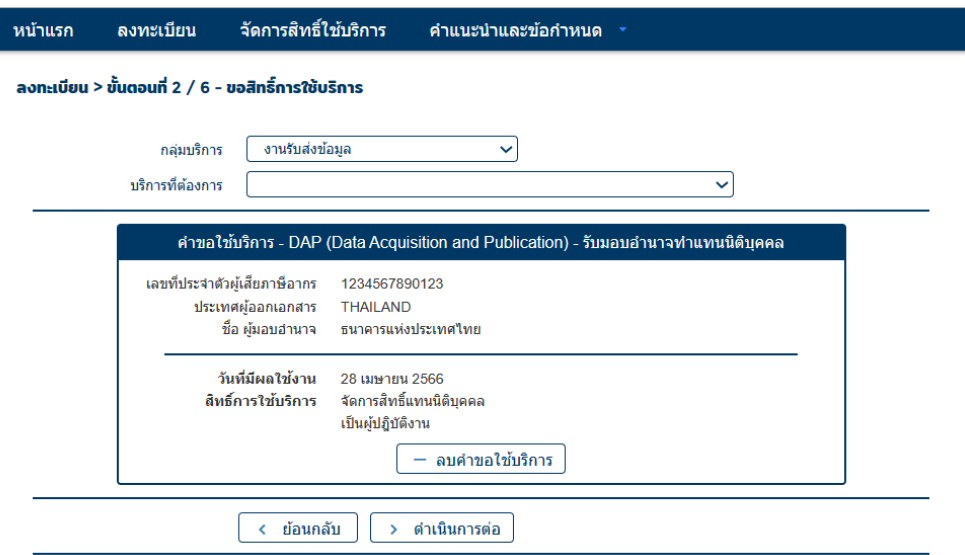

รูป ตรวจสอบเลขทะเบียนนิติบุคคลและชื่อนิติบุคคล

**5.2.3. ขั้นตอนที่ 3/6รายละเอียดเพิ่มเติมสา หรบั กลุ่มบริการ** กรอกข้อมูล ประเภทนิติ บุคคล ประเภทธุรกิจ และวันจดทะเบียน เพิ่มเติม หลังจากนั้น กดที่ปุ่ม "ด าเนินการต่อ" ไม่ควรแก้ไขชื่อและเลขที่นิติบุคคลที่หน้าจอนี้ หากต้องการแก้ไขให้ กลับไปที่ขั้นตอน 2/6

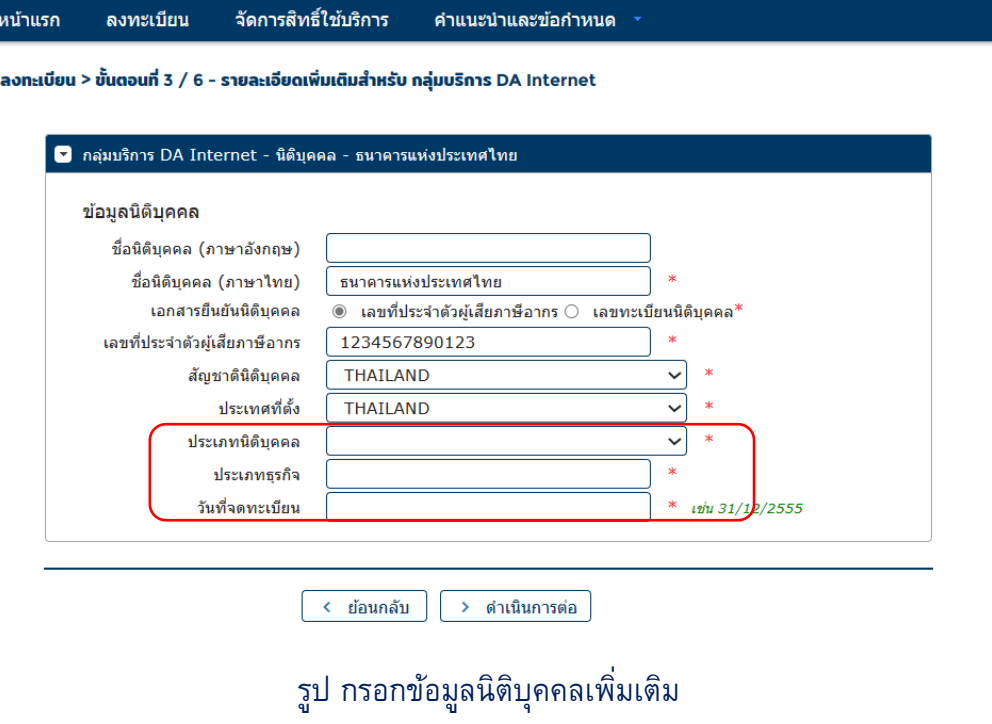

**5.2.4. ขั้นตอนที่ 4/6 ตรวจสอบรายละเอียดคำขอให้บริการ** ระบบจะแสดงรายละเอียดคำ ขอใช้บริการ ให้ทำการตรวจสอบข้อมูลอีกครั้ง หากไม่ถูกต้องให้กดที่ปุ่ม "ย้อนกลับ" เพื่อแก้ไขข้อมูล หากตรวจสอบถูกต้องแล้ว ให้เลือกรับรองข้อความข้างต้น และกดที่ปุ่ม "ส่งคำขอลงทะเบียน"

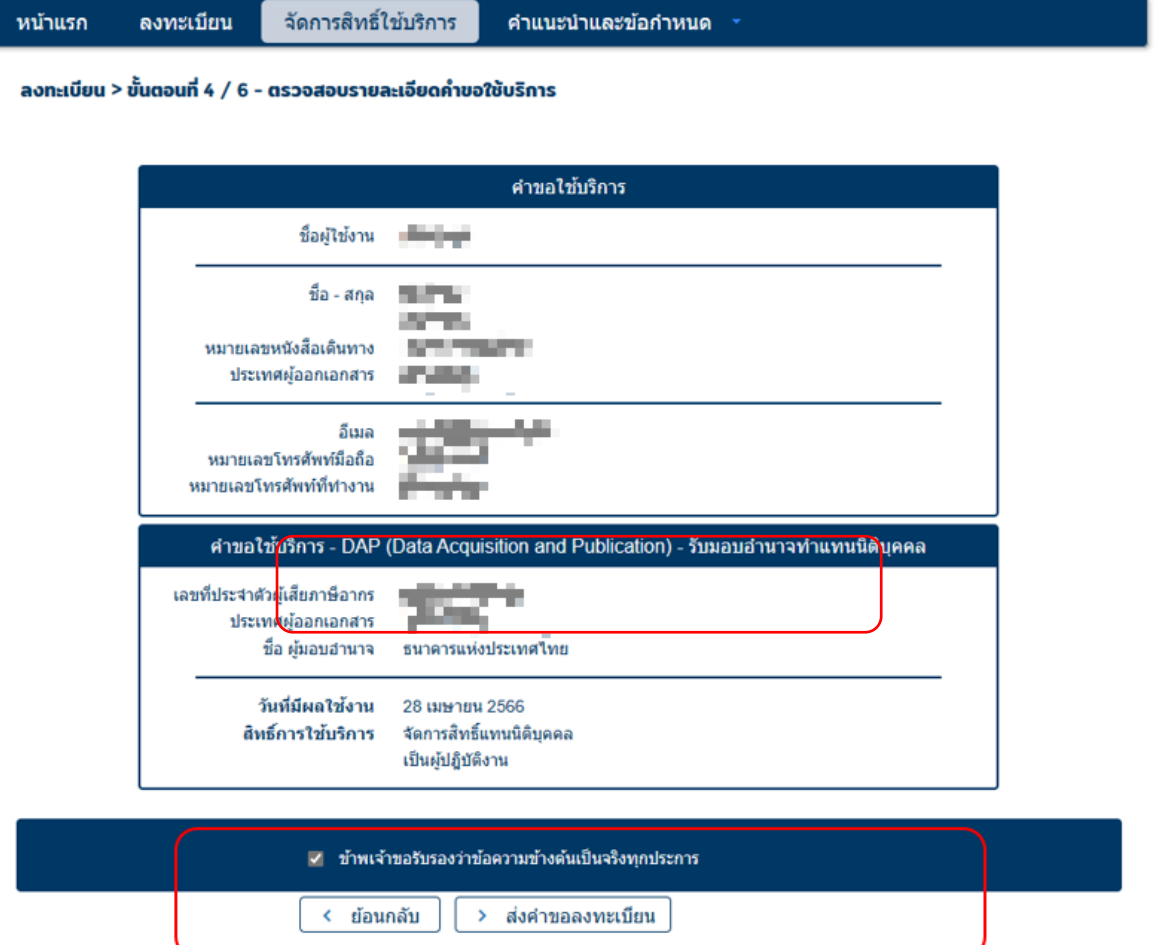

ูรูป ตรวจสอบรายละเอียดคำขอใช้บริการ

**5.2.5. ขั้นตอนที่ 5/6 ยืนยันการลงทะเบียน** ระบบจะแจ้งหมายเลขคำขอและส่ง mail ไปยัง ผู้ยื่นคำขอใช้บริการตาม e-mail ที่แจ้งไว้ในตอนแรก ให้ผู้ยื่นคำขอเปิด mail และยืนยัน ึการลงทะเบียน ตาม Link ที่ กำหนด

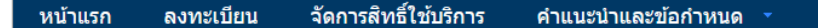

#### ลงทะเบียน > ขั้นตอนที่ 5 / 6 - ยืนยันการลงทะเบียน

ขณะนี้ ทางระบบได้รับศาขอหมายเลข 8305 เรียบร้อยแล้ว

ึกรุณาตรวจสอบอีเมลของท่าน (พันธุ์ พันธุ์ พันธุ์ พันธุ์ พันธุ์ พันธุ์ พันธุ์ พันธุ์ พันธุ์ พ

้ถ้าหากท่านไม่ได้รับอีเมลเพื่อยืนยันศาขอ กรณาติดต่อเจ้าหน้าที่ธนาคารแห่งประเทศไทยผ่านทาง เบอร์โทรศัพท์ หมายเลข 0 2283 5666 ในสำดับถัดไปกรณาจัดเตรียมเอกสารเพื่อส่งธนาคารแห่งประเทศไทย

> ดำเนินการต่อ

## รูป ยืนยันการลงทะเบียน

ในการยืนยันการลงทะเบียน ให้ผู้ใช้บริการเปิด mail และกดที่ "Link" ในข้อ 1 และ ดำเนินการส่งเอกสารให้ ธปท. ภายในระยะเวลาที่กำหนดในข้อ 2 (ประมาณ 10 วัน ี ทำการ) หากไม่ดำเนินการในเวลาที่กำหนดระบบจะยกเลิกคำขออัตโนมัติ

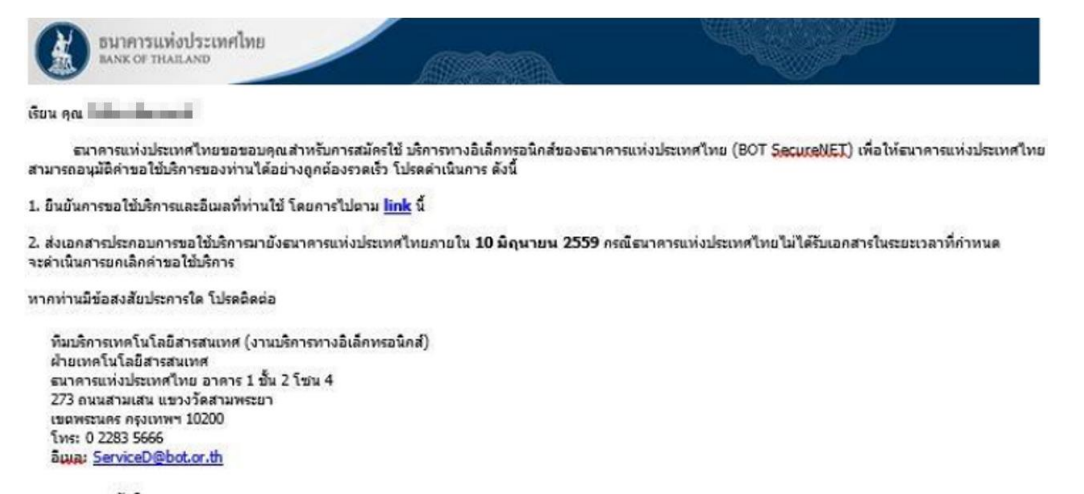

ขอแสดงความนับถือ

รนาคารแห่งประเทศไทย

รูป Mail ที่ ธปท. ส่งให้ยืนยันการขอใช้บริการ

# **5.2.6. ขั้นตอนที่ 6/6 จดัเตรียมเอกสารประกอบการขอใช้บริการ** หลังจากยืนยันการ

้ ลงทะเบียนแล้ว ระบบจะแจ้งให้ส่งเอกสารที่ใช้ประกอบคำขอใช้บริการ และจัดส่ง เอกสารได้ 2 ช่องทางดังนี้

- 1. สแกนเอกสาร (PDF) พร้อมรับรองสำเนาถูกต้อง ส่ง ServiceD@bot.or.th หรือ
- 2. จัดเตรียมเอกสารข้างต้น พร้อมรับรองสำเนาถูกต้อง และ ส่งไปยัง ทีมบริการเทคโนโลยีสารสนเทศ (งานบริการทางอินเทอร์เน็ต) ฝ่ายเทคโนโลยีสารสนเทศ ธนาคารแห่งประเทศไทย อาคาร 1 ชั้น 2 โซน 4

273 ถนนสามเสน แขวงวัดสามพระยา

#### เขตพระนคร กรุงเทพฯ 10200

#### ลงทะเบียน > ขั้นตอนที่ 6 / 6 - จัดเตรียมเอกสารประกอบคำขอใช้บริการ

เอกสารประกอบคำขอใช้บริการเลขที่ 166639 (ท่านสามารถดาวน์โหลดเอกสารประกอบคำขอใช้บริการ ตาม Link ด้านล่าง) เอกสารสำหรับการ ลงทะเบียน บริการทางอิเล็กทรอนิกส์ของธนาคารแห่งประเทศไทย (BOT SecureNet)

- สำเนาบัตรประจำตัวประชาชน หรือหนังสือเดินทาง หรือใบต่างด้าว ของผู้ลงทะเบียน (ลงลายมือซื้อรับรองสำเนาถูกต้อง)
- สำเนา เอกสารการจดทะเบียน (หนังสือรับรองการจดทะเบียนนิติบุคคล โดย กรมพัฒนาธุรกิจการค้า กระทรวงพาณิชย์) สำหรับ 111111

(ลงลายมือซื้อรับรองสำเนาถูกต้อง โดยผู้มีอำนาจกระทำการแทน)

เอกสารสำหรับการขอสิทธิ์ DAP (Data Acquisition and Publication)

กรณี กระทำการแทนนิติบุคคล

- สำเนาบัตรประจำตัวประชาชน หนังสือเดินทาง หรือใบต่างดำว ของ ผู้มีอำนาจลงนามแต่งตั้งผู้รับมอบอำนาจของแต่ละนิติบุคคล (ลงลายมือซื้อรับรองสำเนาถูกต้อง)
- หนังสือรับรองการจดทะเบียนนิติบุคคลจากกระทรวงพาณิชย์ (อายุไม่เกิน 3 เดือน) หรือ จากหน่วยงานราชการอื่นที่มิใช่กระทรวงพาณิชย์ หรือ หนังสือมอบอำนาจกระทำการแทนนิติบุคคล
- (ส่งครั้งแรก และ ส่งใหม่ เมื่อมีการเปลี่ยนแปลงผู้มีอำนาจลงนาม และ ต้องลงนามเอกสารครั้งนี้)

เอกสารดังต่อไปนี้ ส่งเฉพาะครั้งแรกที่ลงทะเบียน หรือกรณีที่มีการเปลี่ยนแปลง

- มัตรตัวอย่างลายมือซื้อผู้มีอำนาจลงนาม (ผู้มีอานาจลงนามตามที่ระบุในข้อ 3 ของหนังสือรับรองนิติบุคคลจากกระทรวงพาณิชย์)
- หนังสือแต่งตั้งผู้จัดการสิทธิ์
- หนังสือมอบอำนาจการแต่งตั้งผู้จัดการสิทธิ์ (ส่งเฉพาะกรณีผู้มีอำนาจลงนาม มอบอำนาจให้ผู้อื่นเป็นผู้แต่งตั้งผู้จัดการสิทธิ์แทน)
- เอกสารดังต่อไปนี้ ส่งครั้งแรกครั้งเดียวสำหรับทุกบริการในกลุ่ม บริการงานส่งข้อมูล
	- หนังสือแสดงความตกลงขอใช้บริการรับส่งข้อมูลอิเล็กหรอนิกส์ผ่านระบบบริหารข้อมู
	- (สำหรับแต่ละผู้มอบอำนาจ ส่งครั้งแรกครั้งเดียวสำหรับทุกบริการในกลุ่ม บริการงานส่งข้อมูล)

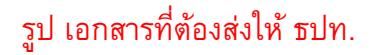

ท่านสามารถส่งเอกสารได้ 2 ช่องทางดังนี้

1. สแคนเอกสาร (PDF) พร้อมรับรองสำเนาถูกต้อง ส่ง ServiceD@bot.or.th

- หรือ
- 2. จัดเตรียมเอกสารข้างต้น พร้อมรับรองสำเนาถูกต้อง และ ส่งใปยังที่อยู่ ด้านล่างนี้ ทีมบริการเทคโนโลยีสารสนเทศ (งานบริการทางอินเทอร์เน็ต) ฝ่ายเทคโนโลยิสารสนเทศ ธนาคารแห่งประเทศไทย อาคาร 1 ขั้น 2 โชน 4 273 ถนนสามเสน แขวงวัดสามพระยา เขตพระนคร กรุงเทพฯ 10200

ทางธนาคารแห่งประเทศไทยจะตำเนินการพิจารณาคำขอดังกล่าวภายใน 5 วันทำการหลังจากได้รับเอกสารครบถ้วน

้ถ้าหากท่านยังไม่ได้ ยืนยันการลงทะเบียน กรณาตรวจสอบ อีเมล ที่ใช้ในการลงทะเบียน

ในกรณีที่ท่านไม่ได้รับอิเมล กรุณาติดต่อเจ้าหน้าที่ธนาคารแห่งประเทศไทยได้ทาง 02-283-5666 หรือ ที่อยู่ข้างต้น

# รูป ที่อยู่ในการส่งเอกสาร

- **5.2.6.1.** ธปท. จะทำการตรวจสอบข้อมูลคำขอใช้บริการกับเอกสารที่ได้รับ และจะอนุมัติ บัญชี ผู้ใช้งานภายใน 5 วันทำการหลังจากที่ได้รับเอกสารครบถ้วนแล้ว
- **5.2.6.2.**ส าหรับผู้ที่ลงทะเบียนเป็นทั้งผู้จัดการสิทธิและผู้ปฏิบัติงานในคราวเดียวกัน ธปท. จะอนุมัติเปิดบัญชีผู้ใช้งานและอนุมัติเป็นผู้จัดการสิทธิเท่านั้น และจะสื่อสาร กลับไปยังผู้จัดการสิทธิอนุมัติให้ผู้ปฏิบัติงาน และดำเนินการกำหนดสิทธิให้ส่ง ข้อมูล
- **5.2.6.3.**ส าหรับผู้ที่ลงทะเบียนเป็นผู้ปฏิบัติงานเพียงอย่างเดียว ธปท. จะอนุมัติเปิดบัญชี ผู้ใช้งานเท่านั้น ผู้จัดการสิทธิ ต้องอนุมัติพร้อมทั้งกำหนดสิทธิให้ ผู้ปฏิบัติงาน จึง สามารถใช้งานได้

# <span id="page-23-0"></span>**5.3. การลงทะเบียนกรณีที่มีบัญชีผู้ใช้งานในระบบอื่น**

- **5.3.1.** กรณีส่งข้อมูลทาง Extranet เลือก เพิ่ม/ลดสิทธิบริการ ใส่ Username/Password ้เลือกการจัดการสิทธิ์ใช้บริการ -> เลือกการขอสิทธิ์ใช้บริการเพิ่มเติม แล้วทำตาม ขั้นตอนการลงทะเบียนในขั้นตอนที่ 2/6
- **5.3.2.** กรณีส่งข้อมูลทาง Internet เลือก เพิ่ม/สมัครบริการ -> เลือก เพิ่ม/ลดสิทธิ ใส่ Username/Password เลือกการจัดการสิทธิใช้บริการ -> เลือกการขอสิทธิใช้บริการ เพิ่มเติม แล้วทำตามขั้นตอนการลงทะเบียนในขั้นตอนที่ 2/6

## <span id="page-24-0"></span>**5.4. กรณีเปลี่ยนหรือลืมรหัสผ่าน**

**5.4.1.** ใช้ช่องทาง Internet ในการตั้งรหัสผ่านใหม่ โดยเลือก เพิ่ม/ลดสิทธิบริการ ใส่ username และกด "ลืมรหัสผ่าน"

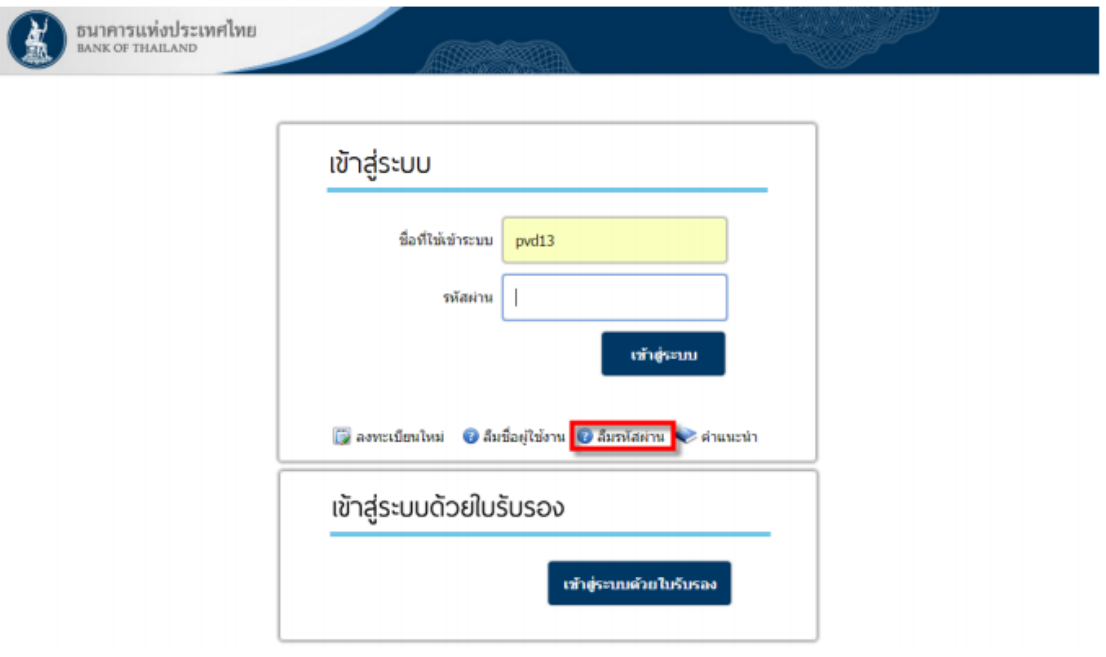

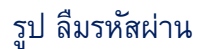

**5.4.2.** จะปรากฏหน้าจอลืมรหัสผ่านสำหรับป้อนรายละเอียดยืนยันข้อมูลส่วนตัว ให้ป้อนชื่อ ผู้ใช้งาน e-mail และเอกสารยืนยันตัวตน และกด "ดำเนินการ"

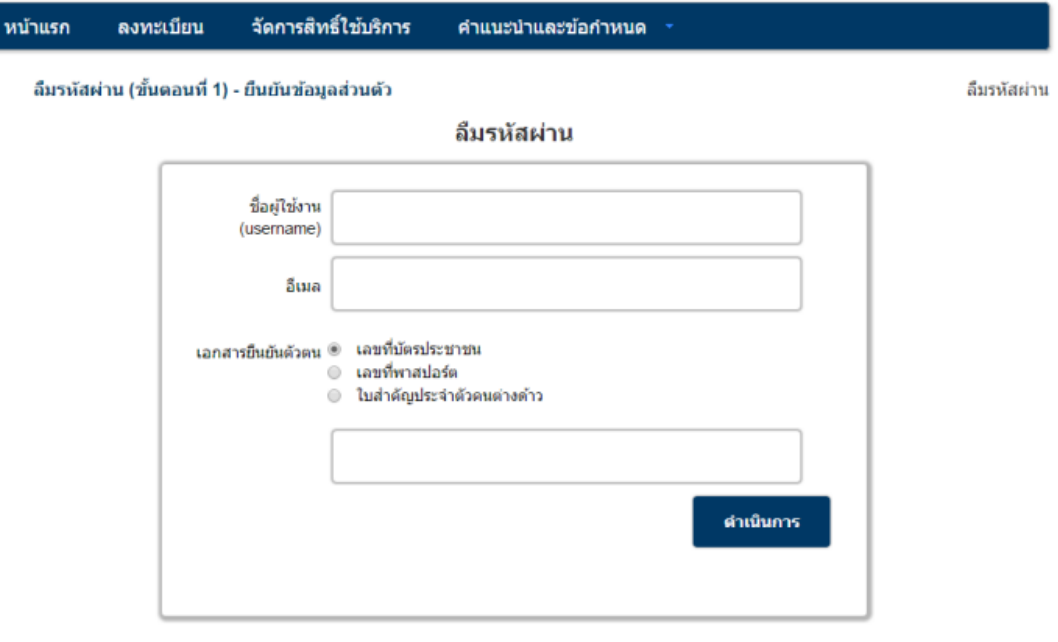

# **5.4.3.** เมื่อยืนยันข้อมูลถูกต้องแล้วระบบจะส่ง e-mail เพื่อยืนยันการเปลี่ยนรหัสผ่านไปยัง email ที่แจ้งไว้

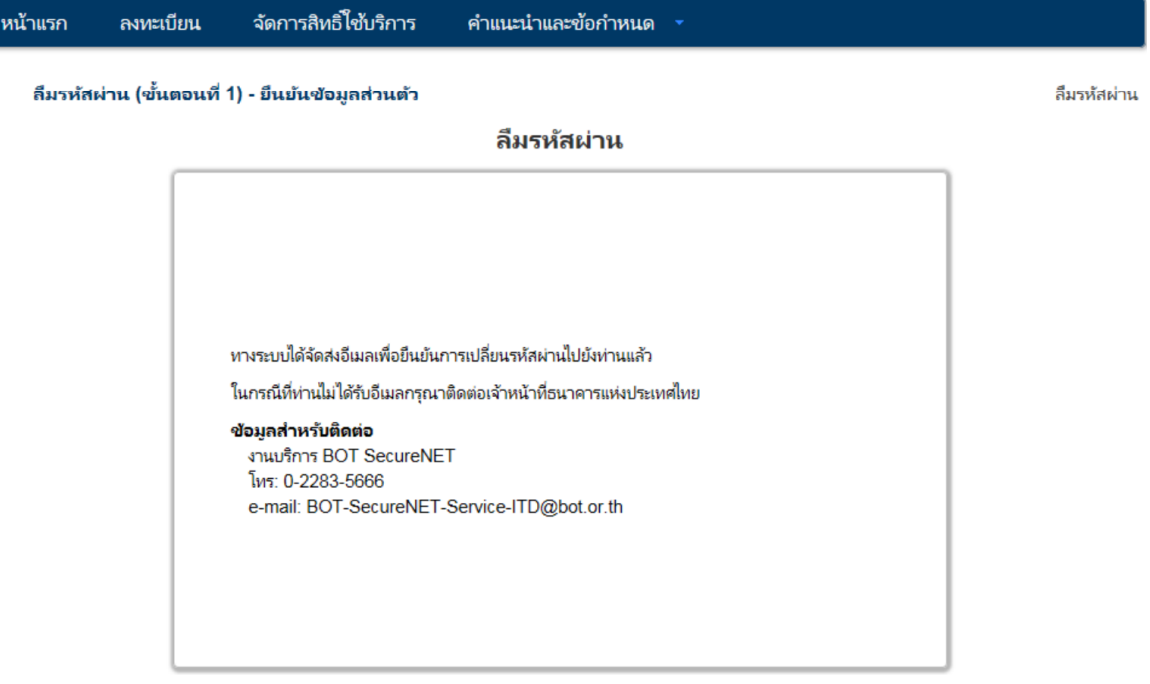

## รูป แจ้งส่ง e-mail

# **5.4.4.** หลังจากได้รับ e-mail แล้ว ผู้ใช้บริการต้องยืนยันการขอเปลี่ยนรหัสผ่านด้วยการเข้า ผ่าน URL ที่แนบมา

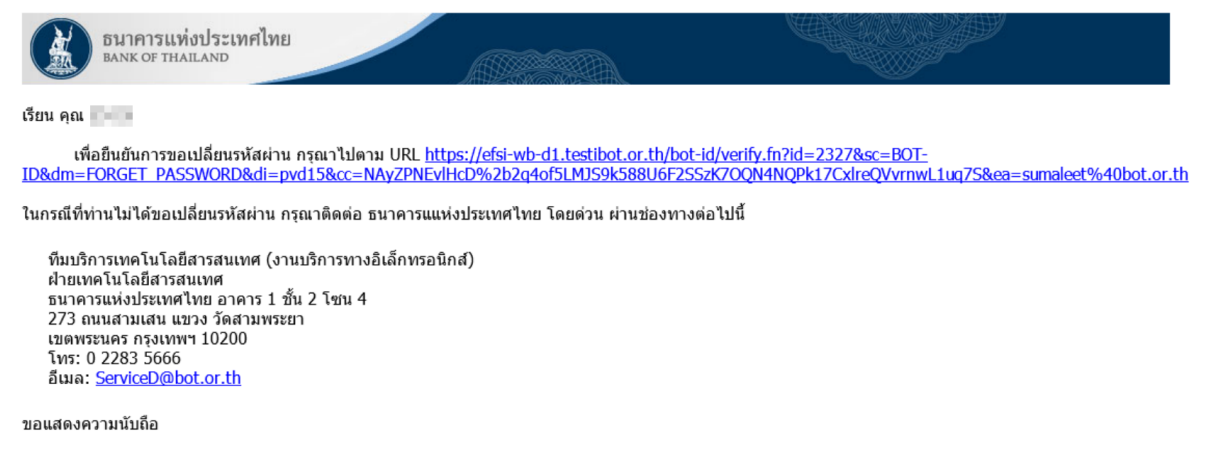

ธนาคารแห่งประเทศไทย

รูป e-mail ยืนยันการเปลี่ยนรหัสผ่าน

**5.4.5.** ระบบจะปรากฏหน้าจอให้ใส่รหัสผ่านใหม่ และยืนยันรหัสผ่านใหม่ และ เลือก ดำเนินการต่อ จะปรากฏหน้าจอดำเนินการเปลี่ยนรหัสผ่านเรียบร้อย จะสามารถใช้ รหัสผ่านนั้นเพื่อเข้าระบบต่อไป

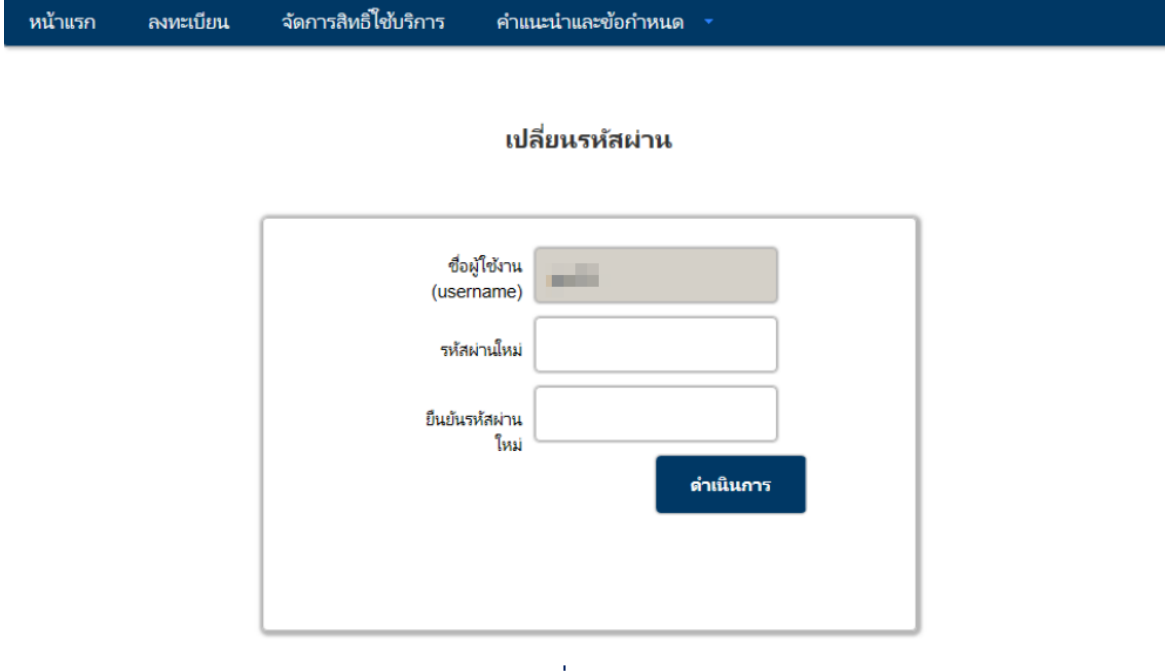

# รูป เปลี่ยนรหัสผ่าน

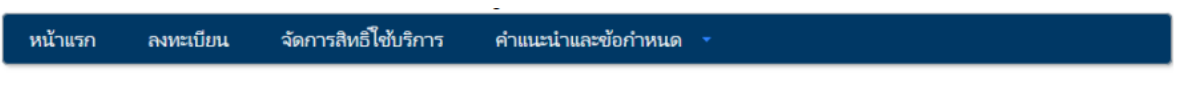

#### เปลี่ยนรหัสผ่าน

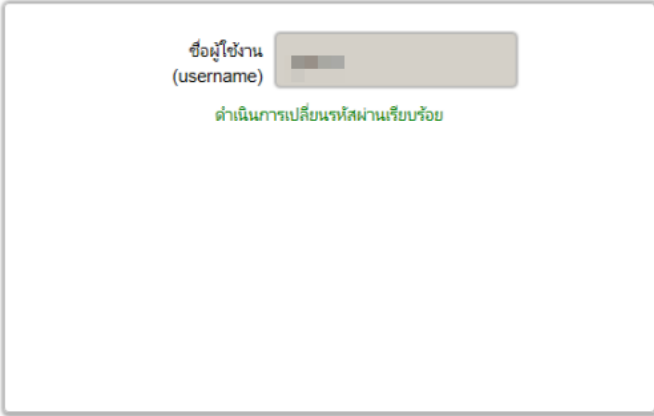

# รูป ด าเนินการเปลี่ยนรหัสผ่านเรียบร้อย

## <span id="page-27-0"></span>**6. การกา หนดสิทธิของผ้จูดัการสิทธิ**

ผู้จัดการสิทธิ ของนิติบุคคล จะเป็นผู้ทำหน้าที่กำหนดสิทธิให้ตนเอง และดำเนินการแทน นิติบุคคลในการอนุมัติการใช้งานของผู้ปฏิบัติงานและกำหนดสิทธิให้ผู้ปฏิบัติงาน

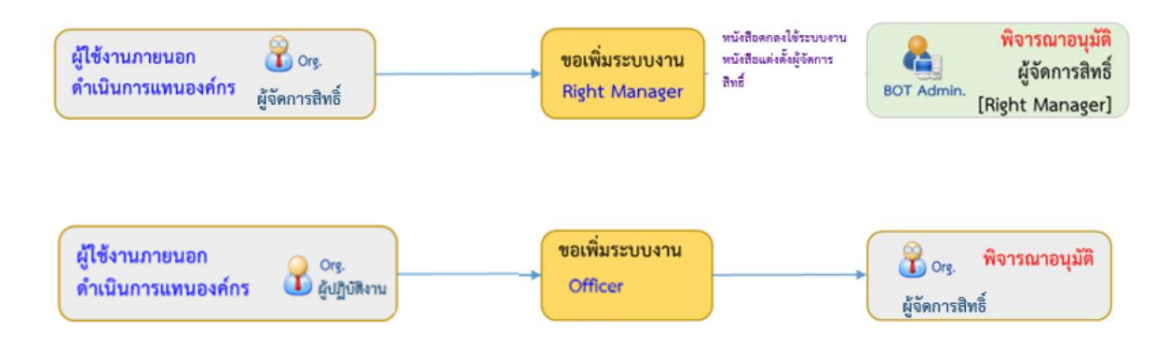

รูป Flow การกำหนดสิทธิ

## <span id="page-27-1"></span>**6.1. การอนุมตัิสิทธิการรบัส่งข้อมูลให้กบั ผ้ปู ฏิบตัิงาน**

หลังจากที่ผู้ปฏิบัติงานได้รับอนุมัติเปิดบัญชีการใช้บริการจาก ธปท. แล้ว ผู้จัดการสิทธิจะต้องเป็น ผู้อนุมัติและกำหนดสิทธิในการเข้าใช้งานให้กับผู้ปฏิบัติงาน ขั้นตอนในการอนุมัติการเข้าใช้บริการ ให้กับผู้ปฏิบัติงาน

- กรณี Internet เลือก เพิ่ม / สมัครบริการ และเลือก เพิ่ม/ลด สิทธิ
- กรณีExtranet เลือก เพิ่ม / ลดสิทธิบริการ
- จะปรากฎหน้าจอ Log in เข้าสู่ระบบ ด้วย Username และ Password ตามที่ได้ ลงทะเบียน

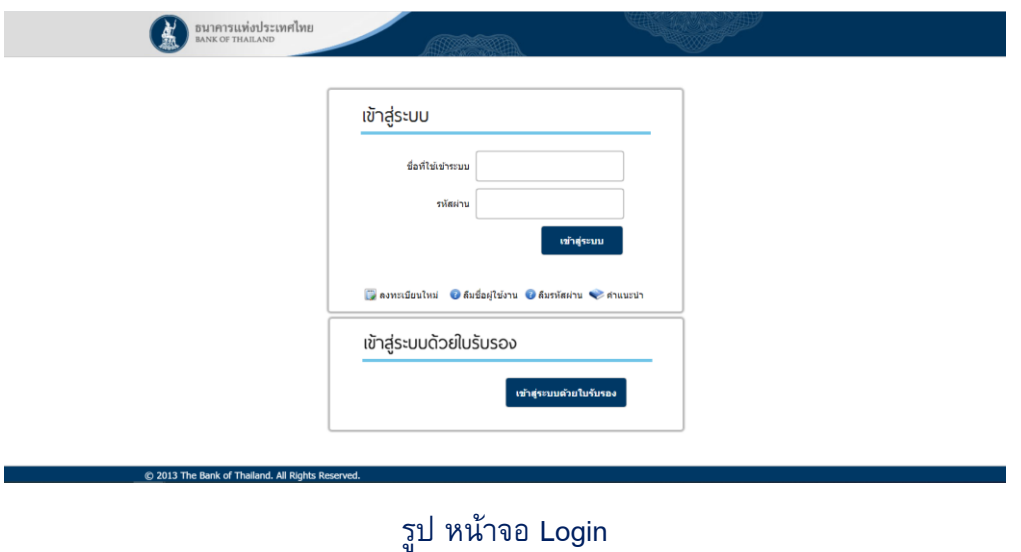

• ไปที่เมนู การจัดการสิทธิใช้บริการ กดเลือก "รายการคำขอรออนุมัติ"

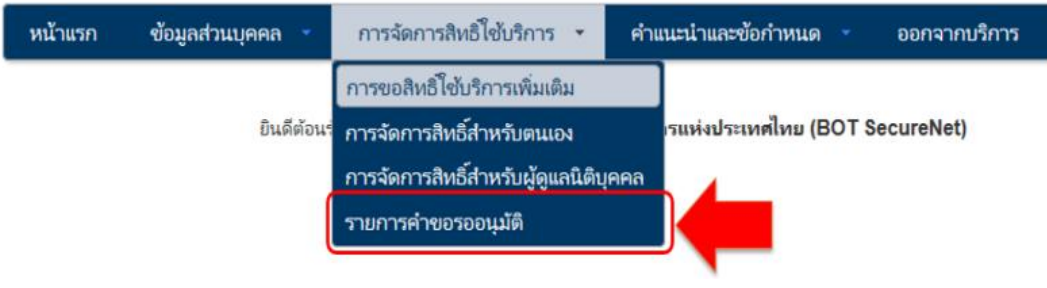

# รูป เมนูการจัดการสิทธิ

• หน้าจอจะแสดงรายการคำขอที่รออนุมัติ ให้กดที่ รายชื่อผู้ใช้งาน เพื่ออนุมัติการใช้งาน

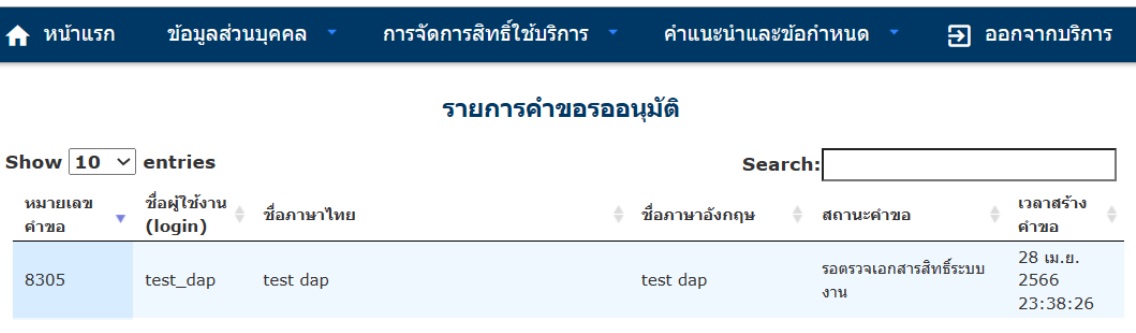

# รูป รายการคำขอรออนุมัติ

• ตรวจสอบสิทธิรายการ ขอสิทธิ เลือกอนุมัติ หรือไม่อนุมัติ หลังจากนั้นให้กดที่ปุ่ม "ส่งผลการพิจารณา (Submit)" ระบบจะแจ้งผลการพิจารณาไปยังอีเมลผู้ขอโดยอัตโนมัติ

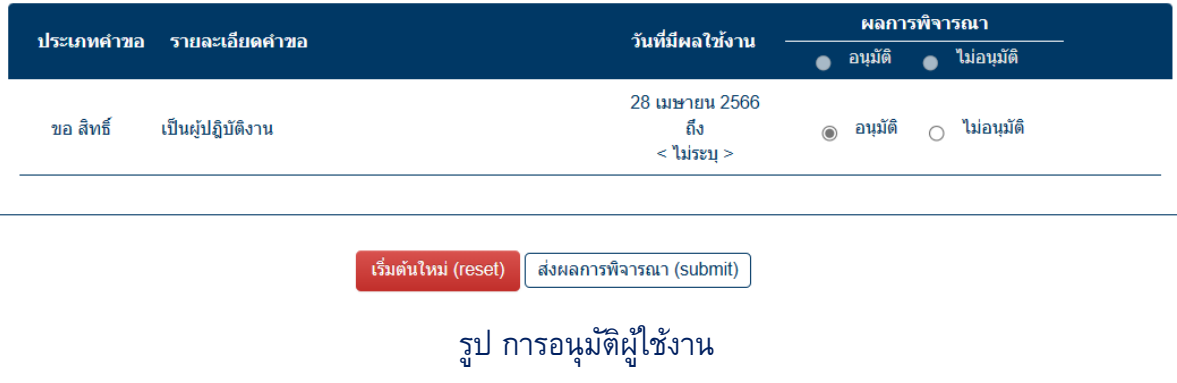

## <span id="page-29-0"></span>**6.2. การกา หนดสิทธิให้กบั ผ้ปู ฏิบตัิงาน**

หลังจากที่ได้อนุมัติผู้ปฏิบัติงานแล้ว ต้องดำเนินการจัดการสิทธิให้ผู้ปฏิบัติงาน ดังนี้

่ ให้เลือกเมนู การจัดการสิทธิ์สำหรับผู้ดูแลนิติบุคคล

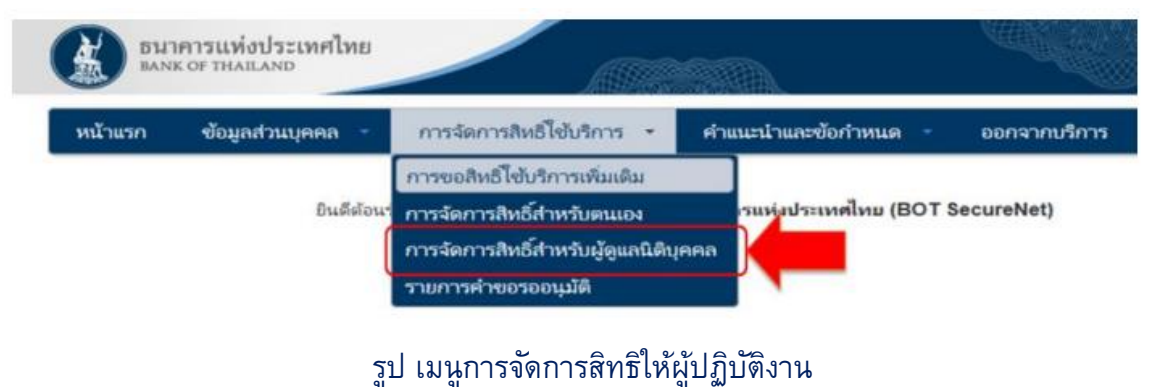

้ เลือกบริการ (DAP) Data Acquisition and Publication และเลือกนิติบุคคลที่มอบอำนาจให้ รายชื่อนิติบุคคลที่ปรากฏ ตามที่ได้รับมอบอำนาจและลงทะเบียนกับ ธปท. แล้ว

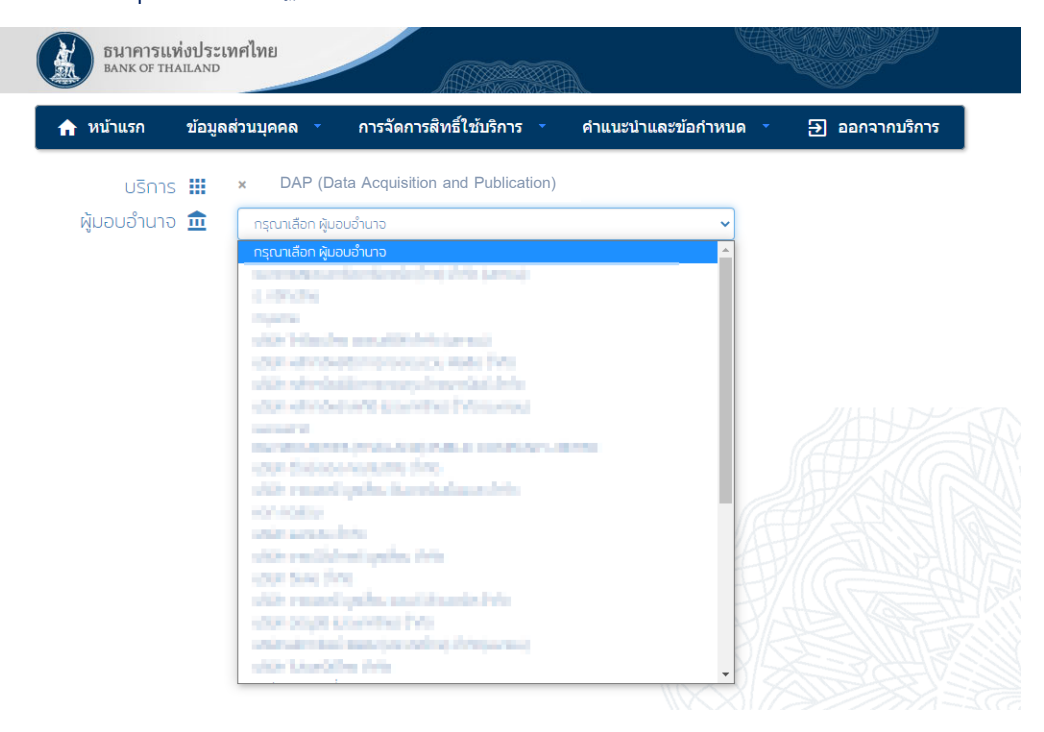

รูป เลือกนิติบุคคล

• หลังจากเลือกนิติบุคคลแล้ว จะปรากฏรายชื่อผู้ปฏิบัติงานที่ได้รับอนุมัติและยังไม่ได้ ก าหนดสิทธิ ให้เลือกผู้ปฏิบัติงานและก าหนดสิทธิตามความเหมาะสมของแต่ละคน

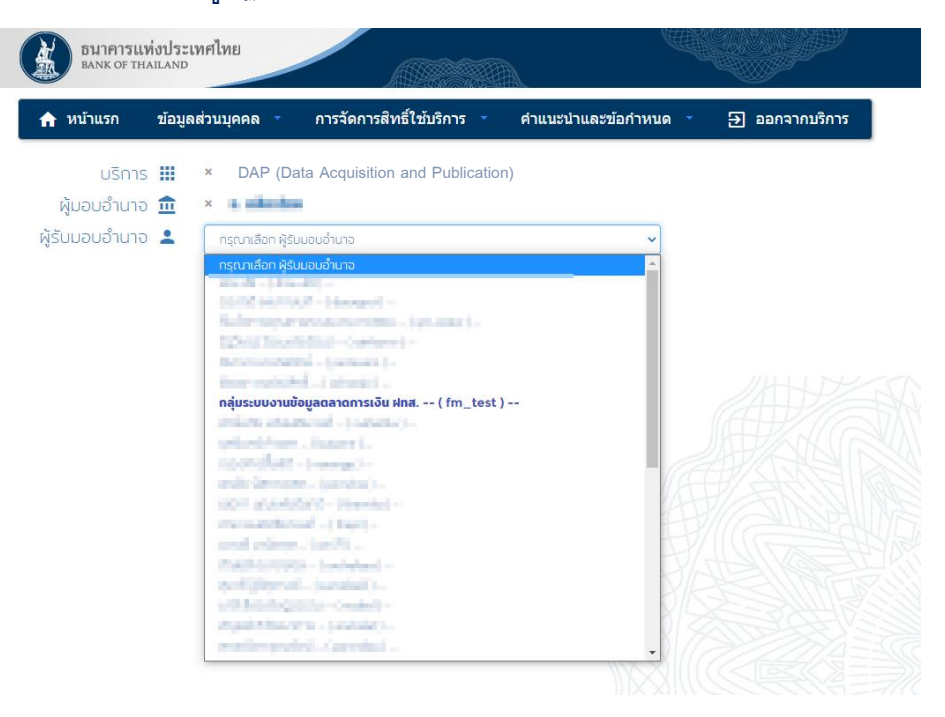

รูป เลือกรายชื่อผู้ปฏิบัติงาน

• ตรวจสอบรายละเอียดของผู้ปฏิบัติงาน และกำหนดสิทธิข้อมูลที่ต้องการให้ส่ง การแก้ไขข้อมูล และฟังก์ชั่นในการทำงานต่าง ๆ ตามความเหมาะสมของแต่ละคน และกดปุ่ม "+กำหนดสิทธิ" ตรวจรายละเอียดที่ขอสิทธิ กดปุ่ม "เริ่มต้นใหม่" เพื่อแก้ไขข้อมูล ถ้าถูกต้อง กดปุ่ม "ด าเนินการต่อไป"

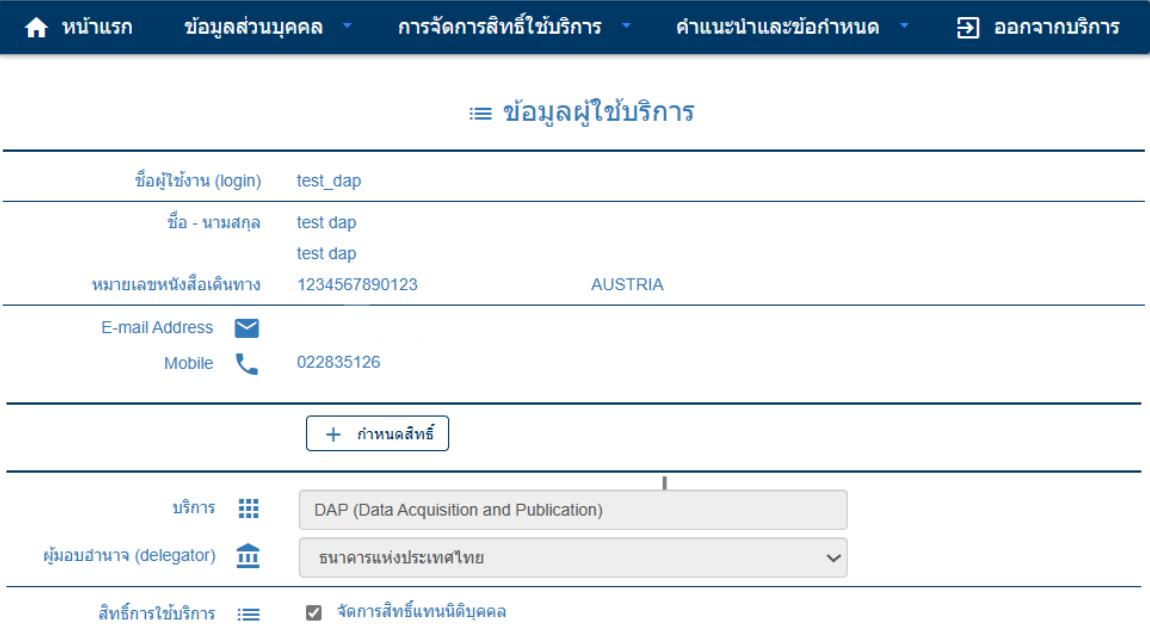

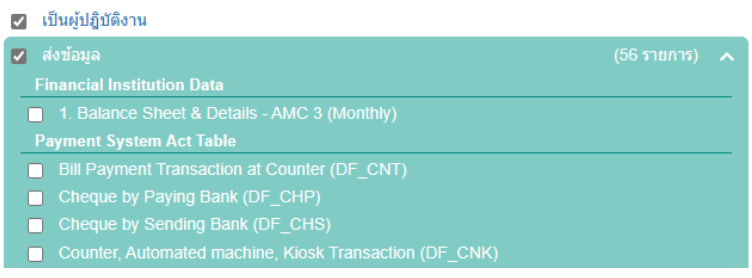

รูป กำหนดสิทธิให้ผู้ปฏิบัติงาน

• ตรวจสอบสิทธิที่ขออีกครั้ง ถ้าต้องการแก้ไข กดปุ่ม "ย้อนกลับ" หากถูกต้องแล้ว ให้เลือก รับรองข้อความข้างต้น และกดที่ปุ่ม "ดำเนินการต่อ"

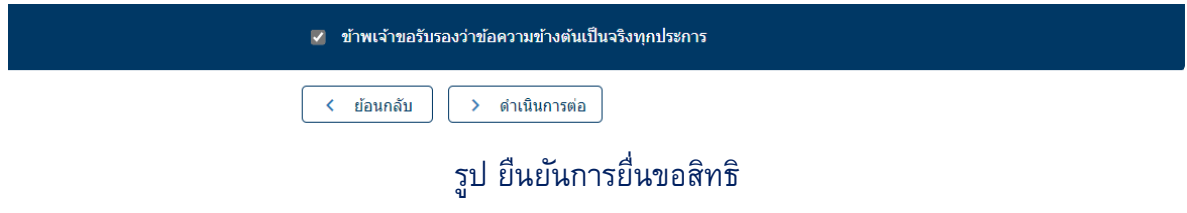

• หลังจากยื่นคำขอเสร็จสิ้นให้ไปที่เมนู การจัดการสิทธิ์ใช้บริการ กดเลือก "รายการคำขอรอ อนุมัติ"

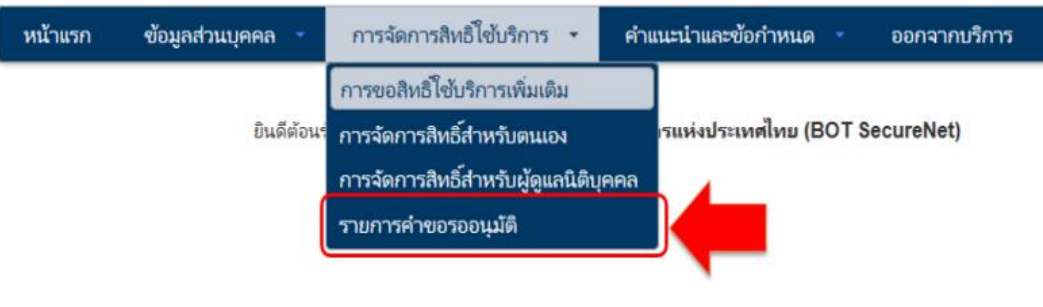

# รูป เมนูการจัดการสิทธิ

• หน้าจอจะแสดงรายการคำขอที่รออนุมัติ ให้กดที่ รายชื่อผู้ใช้งาน เพื่ออนุมัติการใช้งาน

ſ

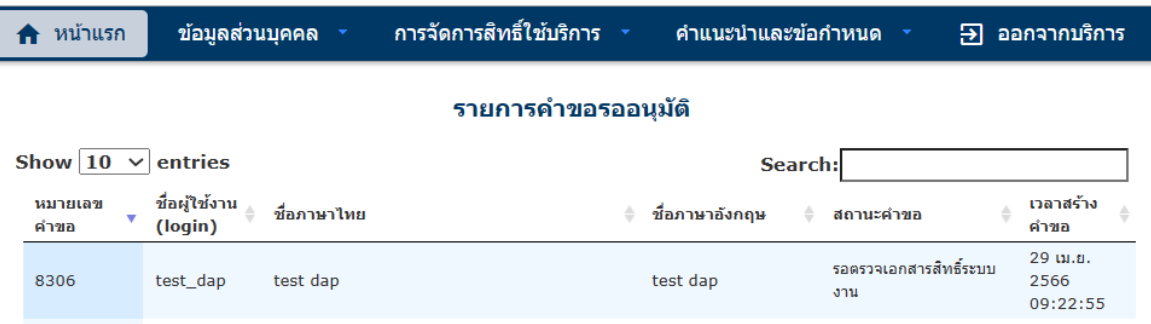

# รูป รายการคำขอรออนุมัติ

• ตรวจสอบสิทธิรายการ ขอสิทธิ เลือกอนุมัติ หรือไม่อนุมัติ หลังจากนั้นให้กดที่ปุ่ม "ส่งผลการพิจารณา (Submit)" ระบบจะแจ้งผลการพิจารณาไปยังอีเมลผู้ขอโดยอัตโนมัติ

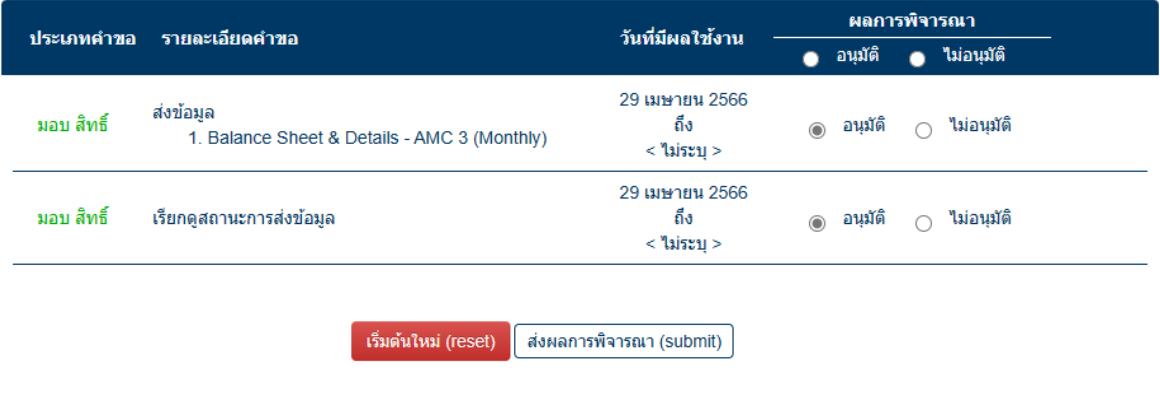

รูป การอนุมัติผู้ใช้งาน

## <span id="page-33-0"></span>**6.3. การถอนสิทธิของผ้ปู ฏิบตัิงาน**

เมื่อผู้ปฏิบัติงานมีการเปลี่ยนแปลง หรือพ้นจากหน้าที่แล้ว ผู้ปฏิบัติงานหรือผู้จัดการสิทธิ ต้อง ด าเนินการจัดการถอนสิทธิ ดังนี้

**6.3.1.** ผู้ปฏิบัติงานเป็นผู้ส่งคำขอถอนสิทธิก่อนพ้นจากหน้าที่ด้วยตัวเอง ดังนี้ ให้เลือกเมนู การจัดการสิทธิสำหรับตนเอง

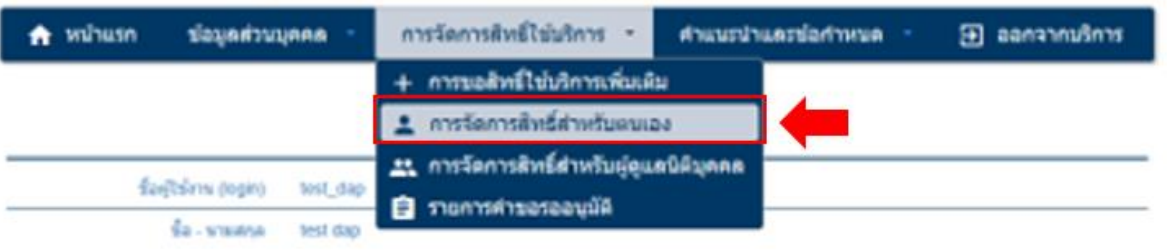

รูป เมนูการจัดการสิทธิให้ผู้ปฏิบัติงาน

 $\bullet$  เลือกบริการ (DAP) Data Acquisition and Publication และเลือกนิติบุคคลที่มอบอำนาจให้ รายชื่อนิติบุคคลที่ปรากฏ ตามที่ได้รับมอบอำนาจและลงทะเบียนกับ ธปท. แล้ว (จะปรากฏ ชื่อนิติบุคคลทุกแห่ง เมื่อผู้ปฏิบัติงานมีนิติบุคคลมากกว่า 1 แห่ง) โดยกดรูปฟันเฟืองเพื่อ แก้ไขสิทธิของนิติบุคคลที่เลือก

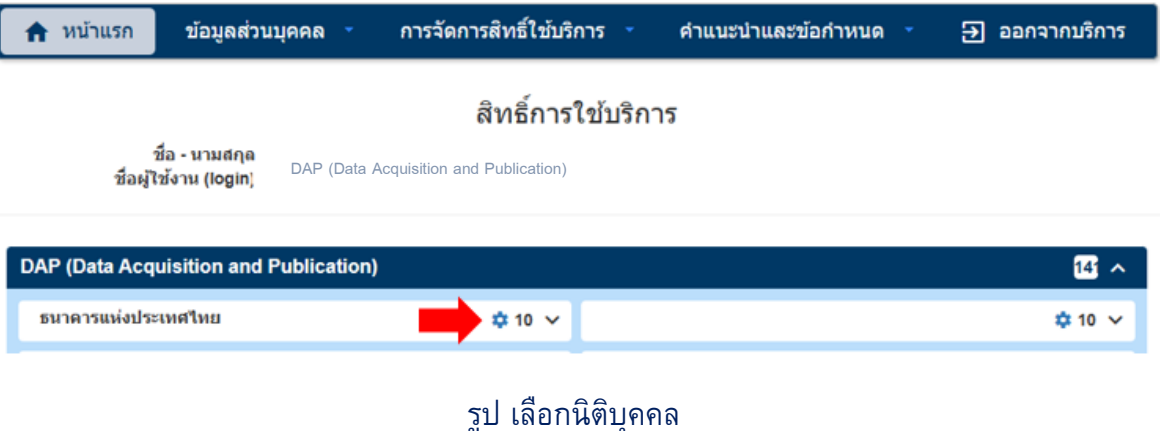

หลังจากเลือกนิติบุคคลเพื่อแก้ไขสิทธิของนิติบุคคลแล้ว ให้ถอนสิทธิที่เคยได้รับ โดยคลิก  $\boxdot$ ที่ด้านหน้าสถานะ "เป็นผู้ปฏิบัติงาน" และสิทธิต่าง ๆ ที่ได้รับอยู่ออก  $\Box$  จะเป็นว่าง ๆ

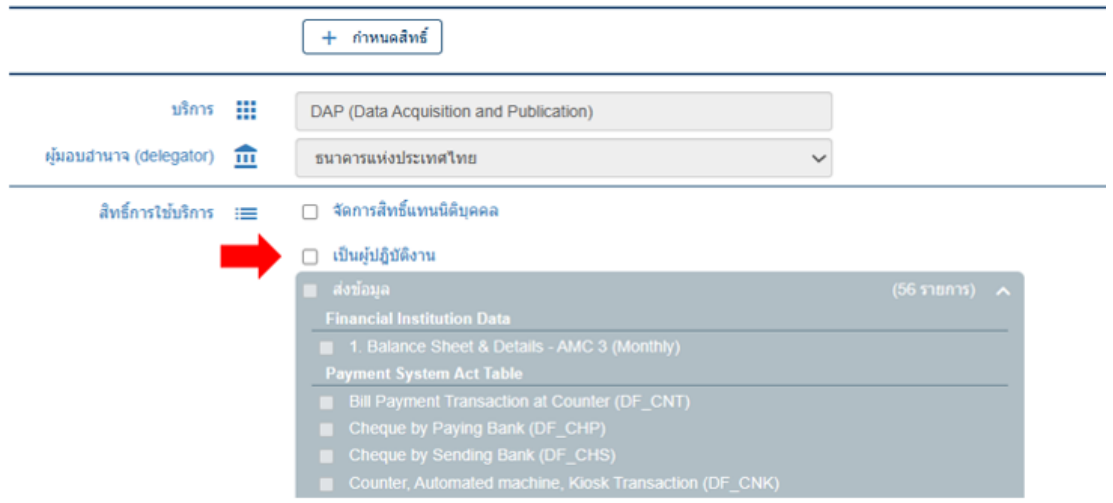

## รูป การถอนสิทธิสถานะ "เป็นผู้ปฏิบัติงาน" และสิทธิต่าง ๆ

 $\bullet$  ตรวจสอบรายละเอียดของการถอนสิทธิ์ และกดปุ่ม "+ กำหนดสิทธิ" ตรวจสอบรายละเอียดที่ ถอนสิทธิ กดปุ่ม "เริ่มต้นใหม่" เพื่อแก้ไขข้อมูล ถ้าถูกต้อง กดปุ่ม "ดำเนินการต่อไป"

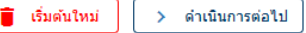

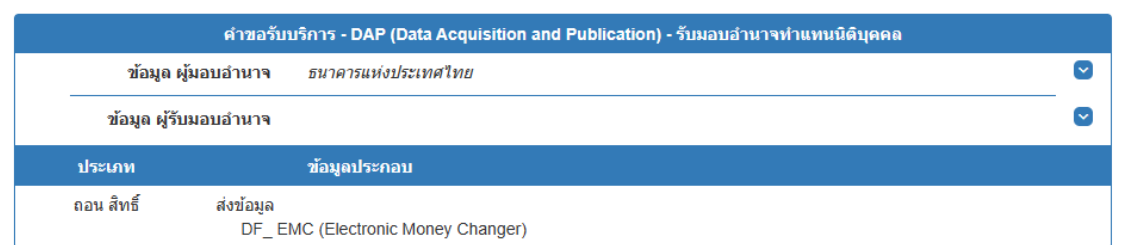

# รูป ถอนสิทธิให้ผู้ปฏิบัติงาน

• ตรวจสอบสิทธิที่ขอถอนสิทธิอีกครั้ง ถ้าต้องการแก้ไข กดปุ่ม "ย้อนกลับ" หากถูกต้องแล้ว ให้ เลือกรับรองข้อความข้างต้น และกดที่ปุ่ม "ดำเนินการต่อ"

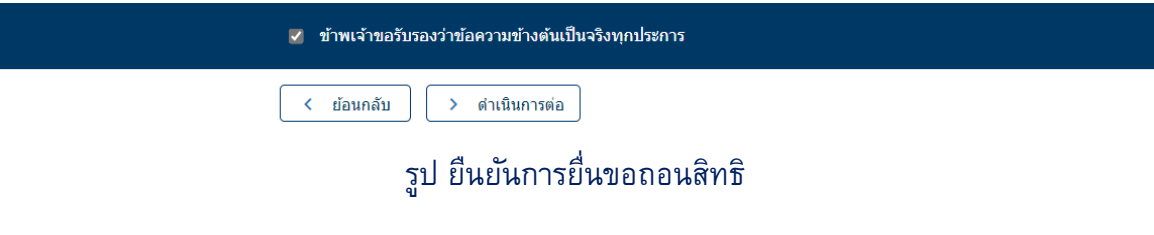

**6.3.2.** ผู้จัดการสิทธินิติบุคคลเป็นผู้ส่งคำขอถอนสิทธิ ให้กับผู้ปฏิบัติงานที่พ้นจากหน้าที่ไป แล้ว ดังนี้

- ธนาคารแห่งประเทศไทย BANK OF THAILAND การจัดการสิทธิไข้บริการ -ออกจากบริการ หน้าแรก ข้อมูลส่วนบุคคล คำแนะนำและข้อกำหนด การขอสิทธิ์ไข้บริการเพิ่มเติม ยินดีต้อนา รแห่งประเทศไทย (BOT SecureNet) การจัดการสิทธิ์สำหรับตนเอง การจัดการสิทธิ์สำหรับผู้ดูแลนิติบุคคล รายการคำขอรออนุมัติ
- ่ ให้เลือกเมนู การจัดการสิทธิสำหรับผู้ดูแลนิติบุคคล

## รูป เมนูการถอนสิทธิให้ผู้ปฏิบัติงาน

้ เลือกบริการ (DAP) Data Acquisition and Publication และเลือกนิติบุคคลที่มอบอำนาจให้ รายชื่อนิติบุคคลที่ปรากฏ ตามที่ได้รับมอบอำนาจและลงทะเบียนกับ ธปท.

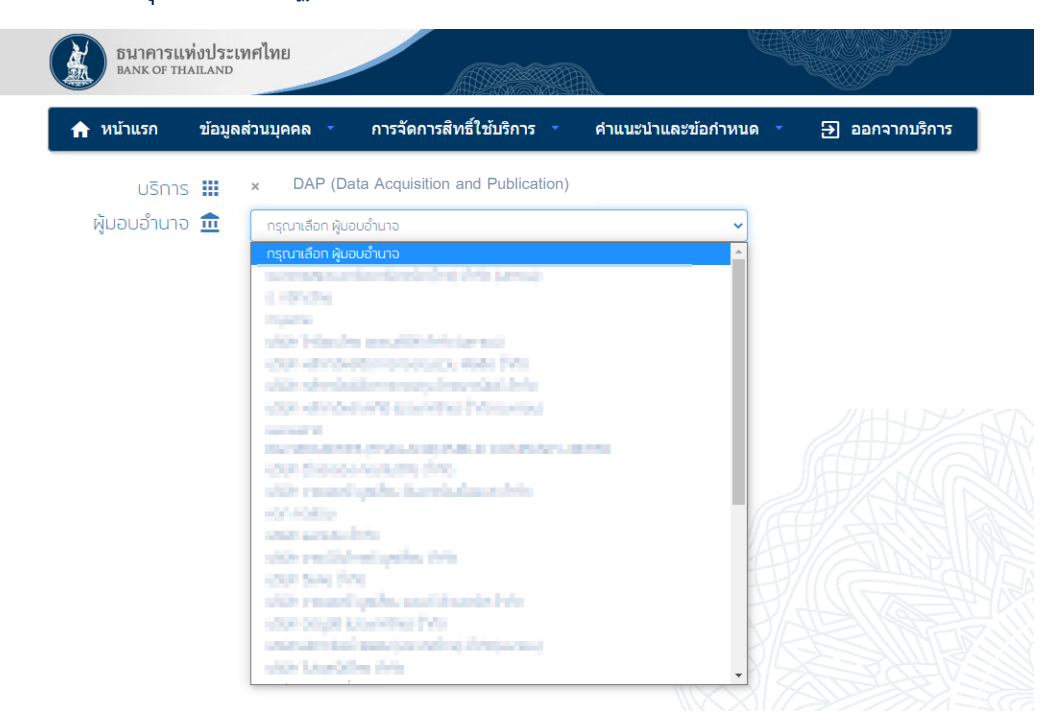

รูป เลือกนิติบุคคลที่ต้องการถอนสิทธิ
• หลังจากเลือกนิติบุคคลแล้ว จะปรากฏรายชื่อผู้ปฏิบัติงานที่ได้รับอนุมัติสิทธิไปก่อนหน้าแล้ว ให้เลือกผู้ปฏิบัติงานที่ต้องการถอนสิทธิ

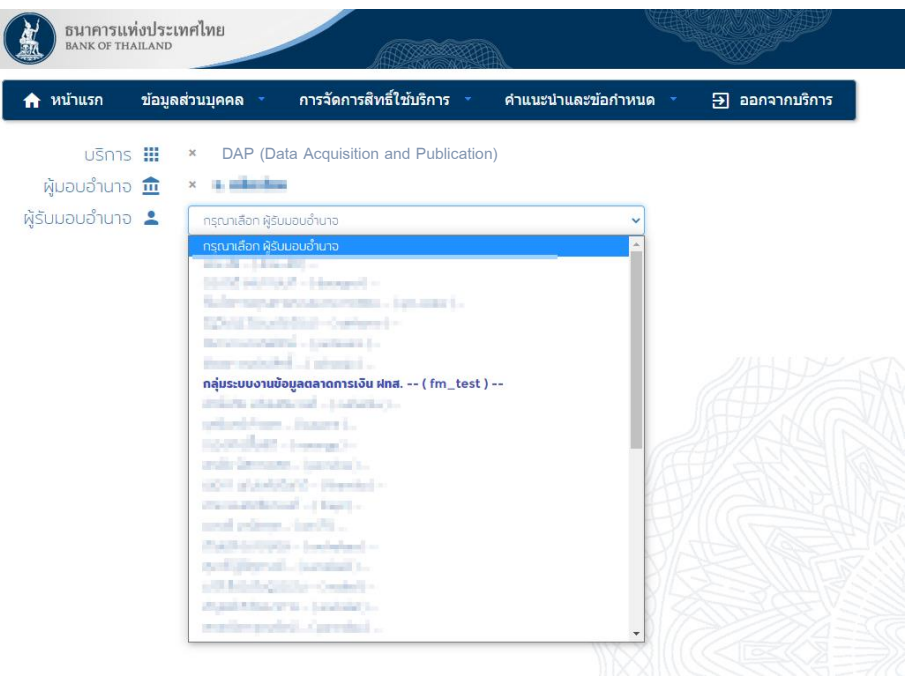

รูป เลือกรายชื่อผู้ปฏิบัติงานที่ต้องการถอนสิทธิ

• ตรวจสอบรายละเอียดของผู้ปฏิบัติงาน และถอนสิทธิสถานะ "เป็นผู้ปฏิบัติงาน" และ สิทธิต่าง ๆ ที่ได้รับอยู่แล้ว ให้ถอนสิทธิที่เคยได้รับ โดยคลิก ที่ด้านหน้าสถานะ "เป็นผู้ปฏิบัติงาน" และสิทธิต่าง ๆ ที่ได้รับอยู่ออก  $\Box$  จะเป็นว่าง ๆ

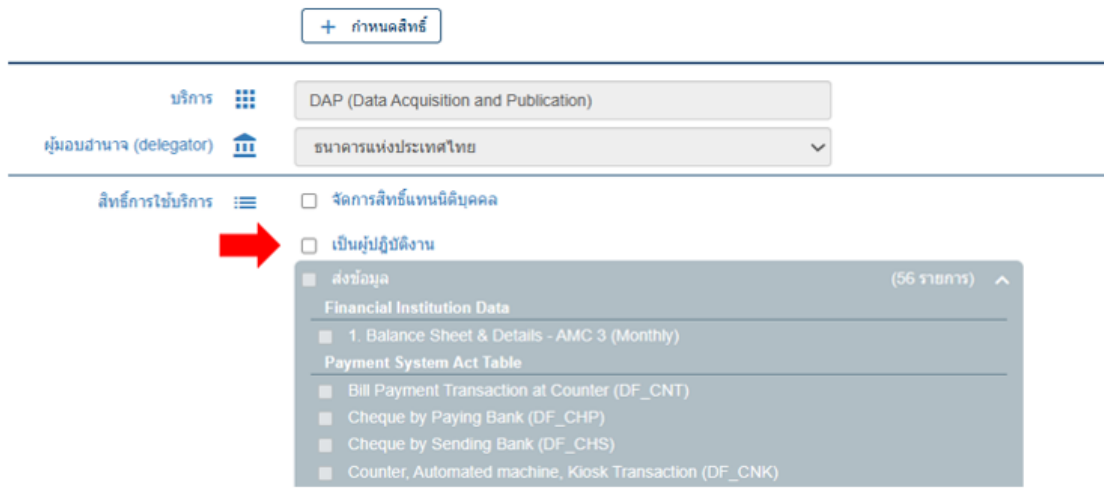

รูป การถอนสิทธิสถานะ "เป็นผู้ปฏิบัติงาน" และสิทธิต่าง ๆ

 $\bullet$  ตรวจสอบรายละเอียดของการถอนสิทธิ์ และกดปุ่ม "+ กำหนดสิทธิ" ตรวจสอบรายละเอียดที่ ถอนสิทธิ กดปุ่ม "เริ่มต้นใหม่" เพื่อแก้ไขข้อมูล ถ้าถูกต้อง กดปุ่ม "ดำเนินการต่อไป"

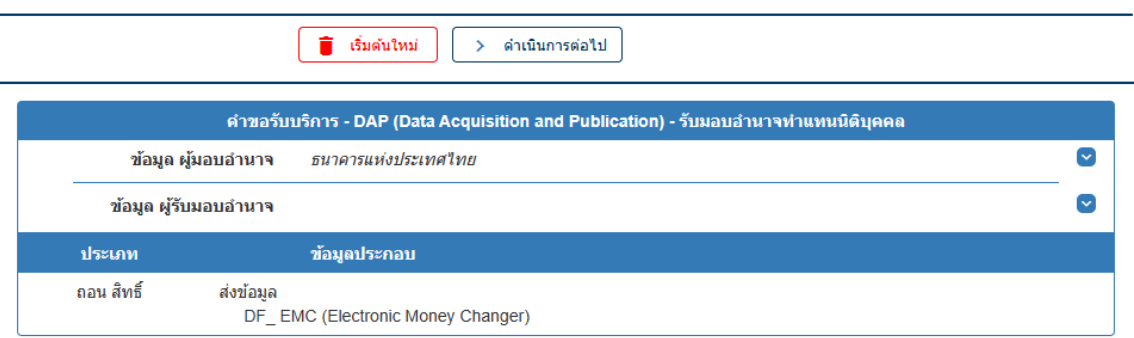

### รูป ถอนสิทธิให้ผู้ปฏิบัติงาน

• ตรวจสอบสิทธิที่ขอถอนสิทธิอีกครั้ง ถ้าต้องการแก้ไข กดปุ่ม "ย้อนกลับ" หากถูกต้องแล้ว ให้ เลือกรับรองข้อความข้างต้น และกดที่ปุ่ม "ดำเนินการต่อ"

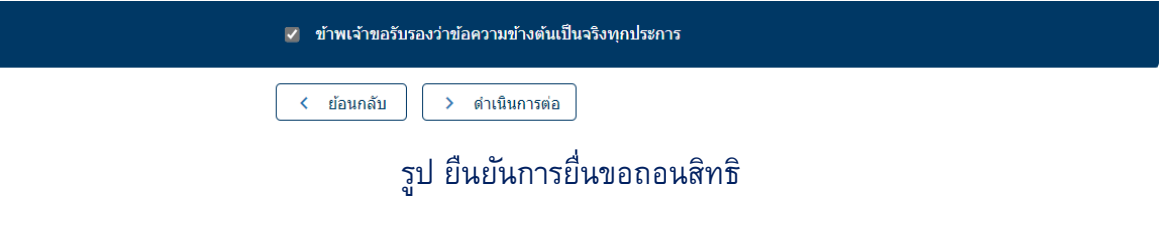

- **6.3.3.** การอนุมัติคำขอถอนสิทธิ ให้กับผู้ปฏิบัติงานที่พ้นจากหน้าที่ไปแล้ว ดังนี้
- หลังจากยื่นค าขอเสร็จสิ้นตามข้อ 6.3.1 หรือ 6.3.2 แล้ว ให้ไปที่เมนู การจัดการสิทธิใช้บริการ กดเลือก "รายการคำขอรออนุมัติ"

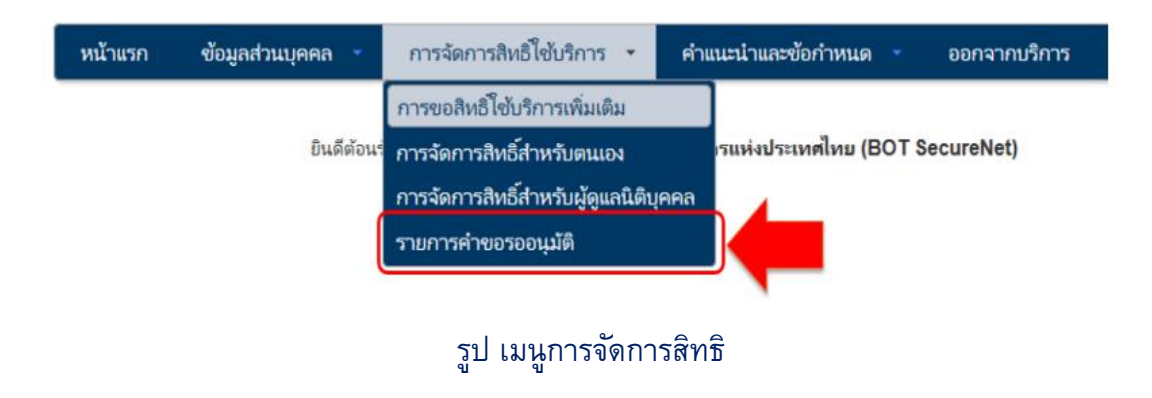

• หน้าจอจะแสดงรายการคำขอถอนสิทธิที่รออนุมัติ ให้กดที่ รายชื่อผู้ใช้งาน เพื่ออนุมัติการถอน สิทธิ

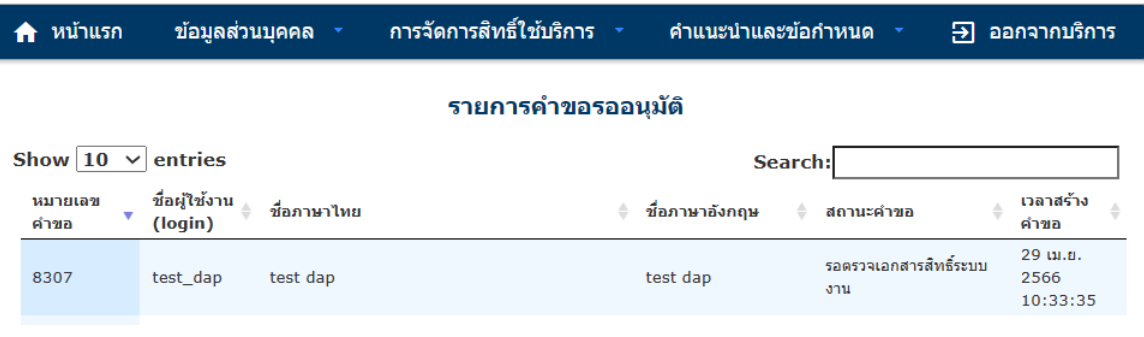

รูป รายการค าขอรออนุมัติ

• ตรวจสอบสิทธิรายการ ขอถอนสิทธิ เลือกอนุมัติ หรือไม่อนุมัติ หลังจากนั้นให้กดที่ปุ่ม "ส่งผลการพิจารณา (Submit)" ระบบจะแจ้งผลการพิจารณาไปยังอีเมลผู้ขอโดยอัตโนมัติ

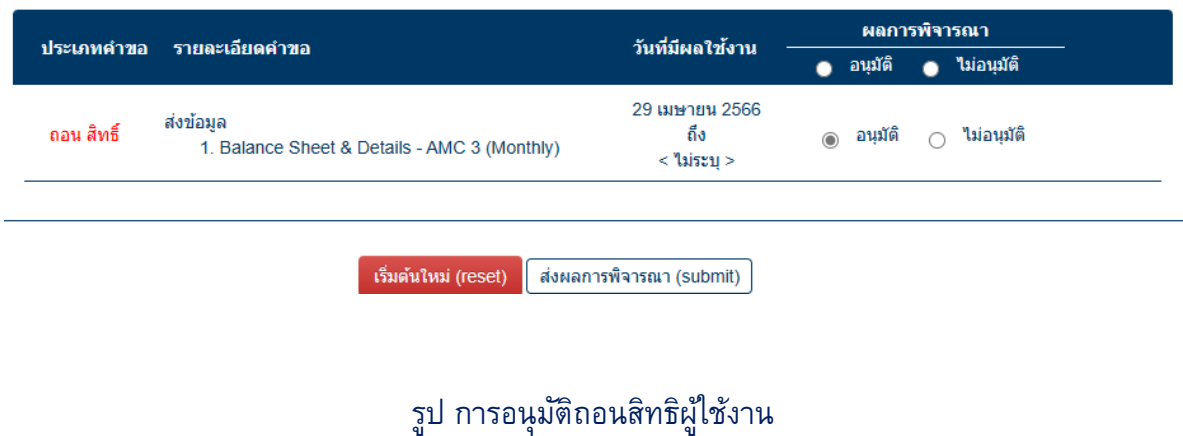

#### **6.4 การถอนสิทธิของผ้จูดัการสิทธิ**

เมื่อผู้จัดการสิทธิมีการเปลี่ยนแปลง หรือพ้นจากหน้าที่ ต้องดำเนินการส่งคำขอถอนสิทธิก่อน พ้นจากหน้าที่ หรือหากไม่ได้ดำเนินการก่อนพ้นจากหน้าที่ต้องให้ผู้จัดการสิทธิท่านใหม่ ดำเนินการถอนสิทธิแทน โดยมีวิธีการเหมือนกับข้อ 6.3.1 ส่วนผู้ที่อนุมัติคำขอถอนสิทธิ ธปท. จะ เป็นผู้ด าเนินการหลังจากได้รับ หนังสือแจ้งยกเลิกผู้จัดการสิทธิในบริการรับส่งข้อมูลทาง อิเล็กทรอนิกส์

บริษัทจะต้องดำเนินการจัดทำหนังสือแจ้งยกเลิกผู้จัดการสิทธิในบริการรับส่งข้อมูลทาง ้อิเล็กทรอนิกส์ตามแบบฟอร์มที่ ธปท. กำหนด โดยสามารถ download แบบฟอร์มดังกล่าวได้ที่ BOT Website : [https://www.bot.or.th](https://www.bot.or.th/) ภายใต้ หน้าแรก > บริการจาก ธปท. > บริการรับ-ส่ง ข้อมูล > บริการรับ-ส่งข้อมูล DAP (Data Acquisition and Publication) และ รหัสมาตรฐาน > บริการรับ-ส่งข้อมูล DAP > หัวข้อ แบบฟอร์มขอใช้บริการรับส่งข้อมูล ชื่อ "หนังสือแจ้งยกเลิก ผู้จัดการสิทธิในบริการรับส่งข้อมูลทางอิเล็กทรอนิกส์"

#### **7. ใบรบัรองอิเลก ็ ทรอนิกส์**(**Digital Certificate**)

เพื่อให้การส่งข้อมูลมีความปลอดภัย ระบบ Data Acquisition and Publication (DAP) นี้ นอกจากการเข้าระบบโดยใช้ Username และ Password เพื่อระบุบุคคลที่สามารถส่งข้อมูลได้ตาม ี่สิทธิแล้ว ธปท. ยังได้ กำหนดให้มีการเข้ารหัสข้อมูลโดยใช้ใบรับรองอิเล็กทรอนิกส์ (Digital Certificate) สำหรับข้อมูลที่ถือว่าเป็นความลับของกิจการ ทำให้ผู้ใช้งานมั่นใจได้ว่า การรับ-ส่งข้อมูล ทางอิเล็กทรอนิกส์มีความน่าเชื่อถือ ยิ่งขึ้น

ใบรับรองอิเล็กทรอนิกส์ (Digital Certificate) นั้นจะต้องออกโดยผู้ให้บริการออกใบรับรอง อิเล็กทรอนิกส์ (Certificate Authority-CA) และได้รับการรับรองจาก ธปท. เท่านั้น โดยผู้ใช้บริการต้อง น าใบรับรองฯ มาลงทะเบียนในการรับ-ส่ง ข้อมูลอิเล็กทรอนิกส์โดยมีขั้นตอนดังนี้

- ขอใบรับรองอิเล็กทรอนิกส์
- Export ใบรับรองอิเล็กทรอนิกส์
- ลงทะเบียนใบรับรองอิเล็กทรอนิกส์

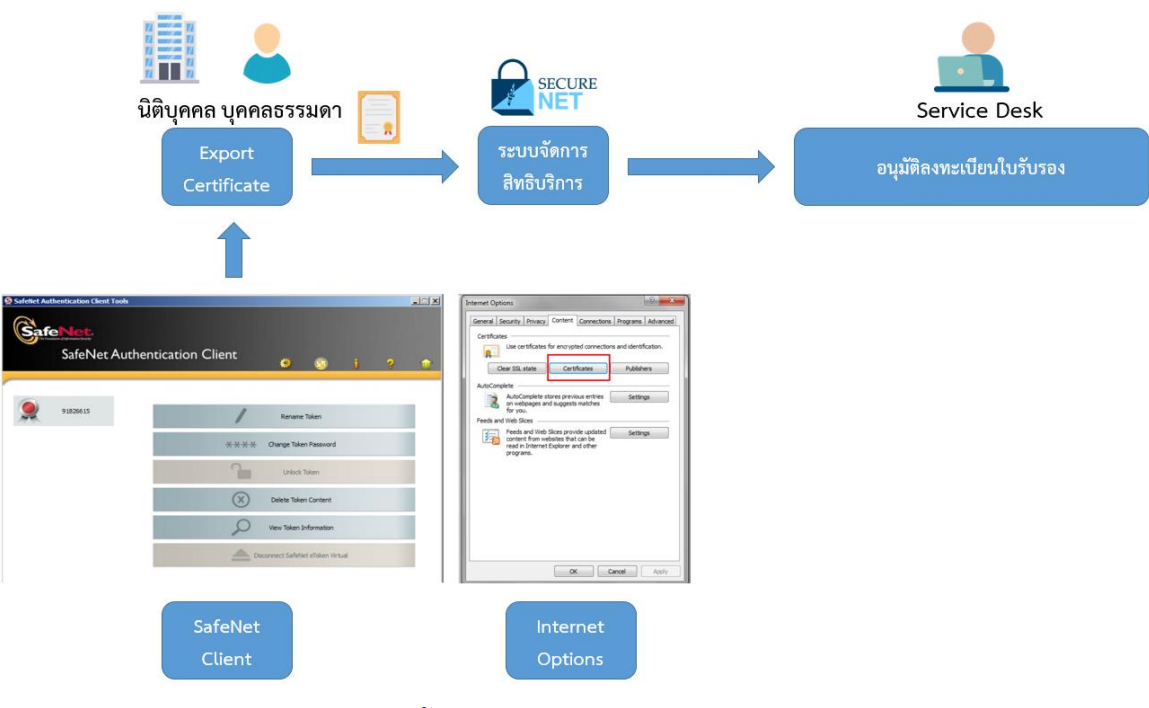

รูป ขั้นตอนการลงทะเบียน Certificate

#### **7.1. การขอใบรบัรองอิเลก ็ ทรอนิกส์(Digital Certificate)**

ขั้นตอนการขอใบรับรองอิเล็กทรอนิกส์ มีดังนี้

- ผู้ใช้บริการ กรอกข้อมูลในใบค าขอใบรับรองอิเล็กทรอนิกส์
- $\bullet$  ยื่นใบคำขอและเอกสารหลักฐานที่เกี่ยวข้องต่อหน่วยงานรับลงทะเบียน (Registration Authority) เพื่อตรวจสอบตัวตนของผู้ยื่นขอใบรับรองฯ ซึ่งหน่วยงานรับลงทะเบียนอาจ เป็นหน่วยงานของผู้ออกใบรับรองฯ หรือเป็นหน่วยงานของผู้ขอใบรับรองที่ ได้รับความ เห็นชอบของนิติบุคคลที่ออกใบรับรองฯ
- ผู้ให้บริการใบรับรอง จะออกใบรับรองฯ ให้ผู้ที่ผ่านการตรวจสอบและอนุมัติในข้อ 2

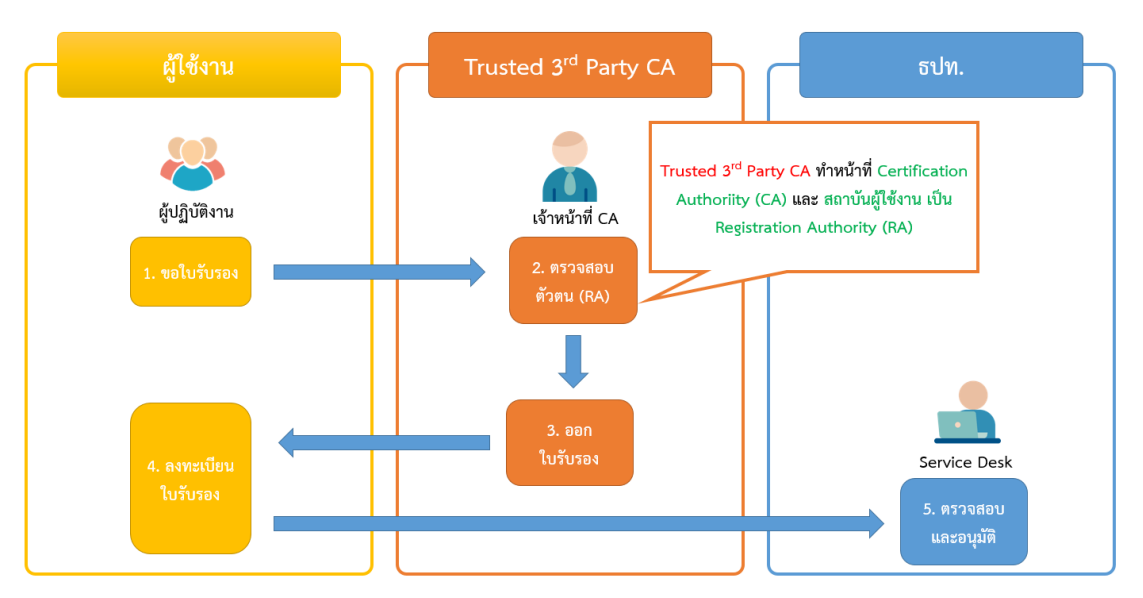

### รูป ผู้ออกใบรับรองฯ (CA) เป็น หน่วยงานรับลงทะเบียน (RA)

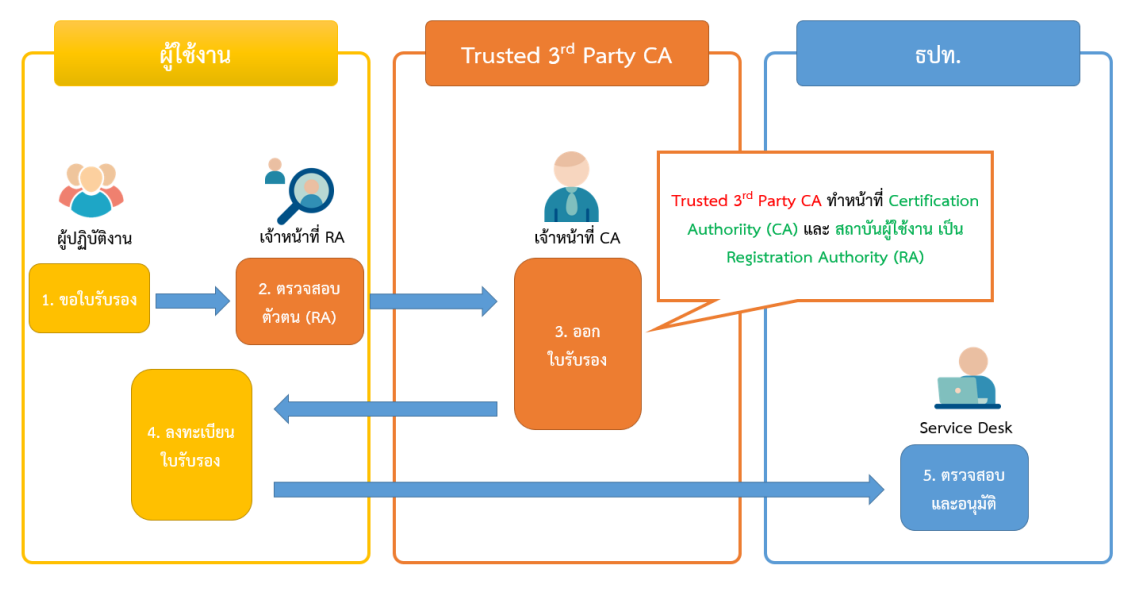

รูป นิติบุคคลของผู้ใช้งาน เป็น หน่วยงานรับลงทะเบียน (RA)

#### *7.2.* **การ Export ใบรบัรองอิเลก ็ ทรอนิกส์(Digital Certificate)**

่ ในการลงทะเบียน Certificate ผู้ใช้บริการต้องทำการ Export Certificate ใน Token ลงที่ Hard disk เพื่อใช้ในการลงทะเบียนใบรับรองอิเล็กทรอนิกส์

#### การ Export สามารถท าได้ 2 วิธี คือ

#### **7.2.1.** ใช้โปรแกรม SafeNet Authentication Client Tools

ี **7.2.1.1.** ผู้ใช้บริการต้องทำการติดตั้งโปรแกรม SafeNet Authentication Client Tools และเปิดโปรแกรมใช้งาน พร้อมทั้งเสียบ Token ที่ USB Port ของเครื่อง คอมพิวเตอร์

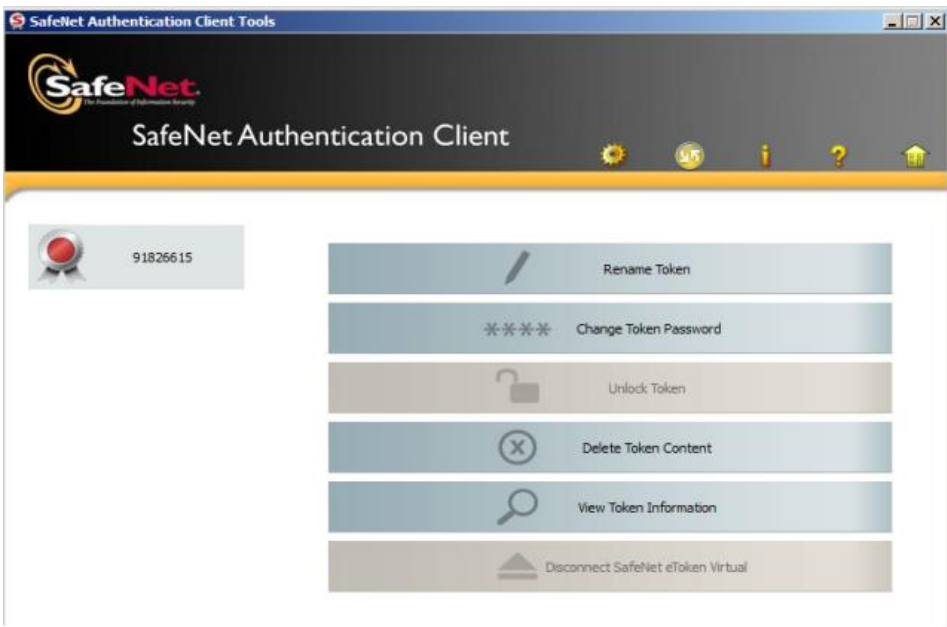

รูป โปรแกรม SafeNet Authentication Client

#### **7.2.1.2.** กดเลือก "Advanced View" ด้านซ้ายจะปรากฏ User certificates

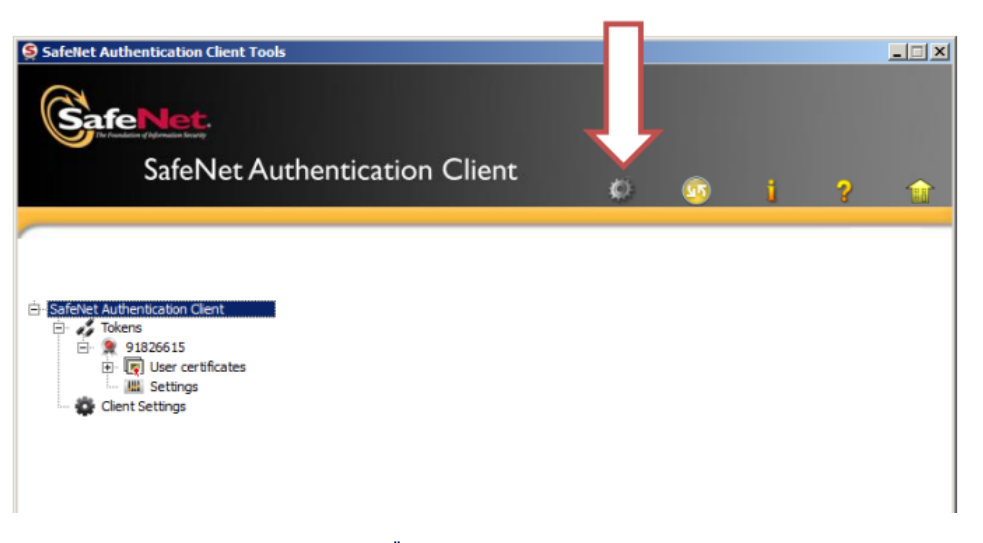

รูป เลือก Advanced View

**7.2.1.3.** กดที่ "เครื่องหมายบวก" หน้า User certificates และเลือก Certificate ที่ต้องการ Export และ คลิก mouse ขวาที่ Certification เลือก Export Certificate

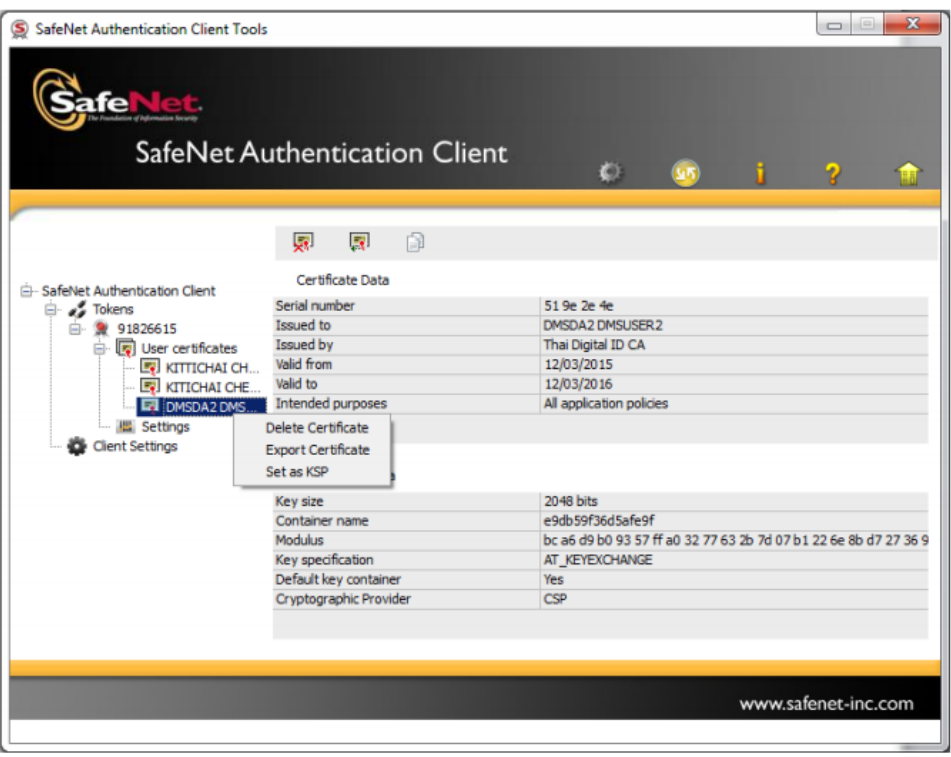

รูป Certificate Data

**7.2.1.4.** กรอก Token Password แล้ว กดปุ่ม "OK"

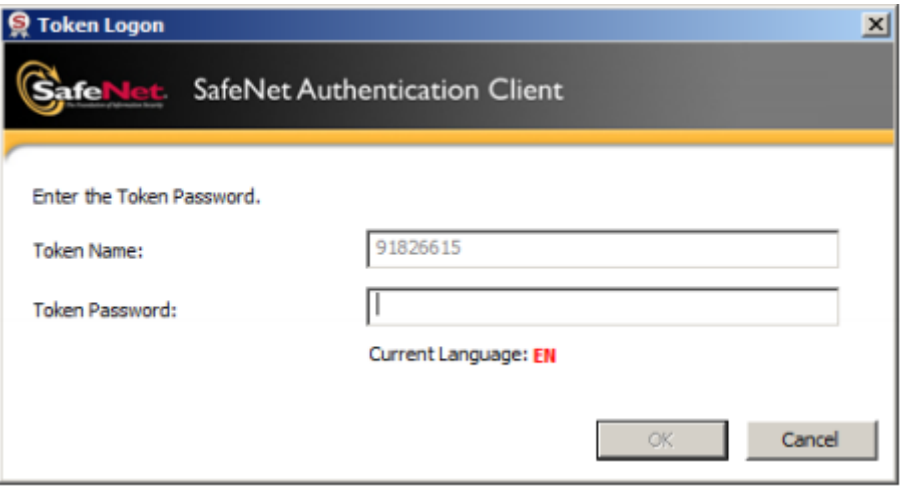

รูป ป้อน รหัส Token

**7.2.1.5.** กำหนดชื่อ File โดยมี type เป็น .cer และ Folder ที่ต้องการ Save และ กดที่ปุ่ม "Save"

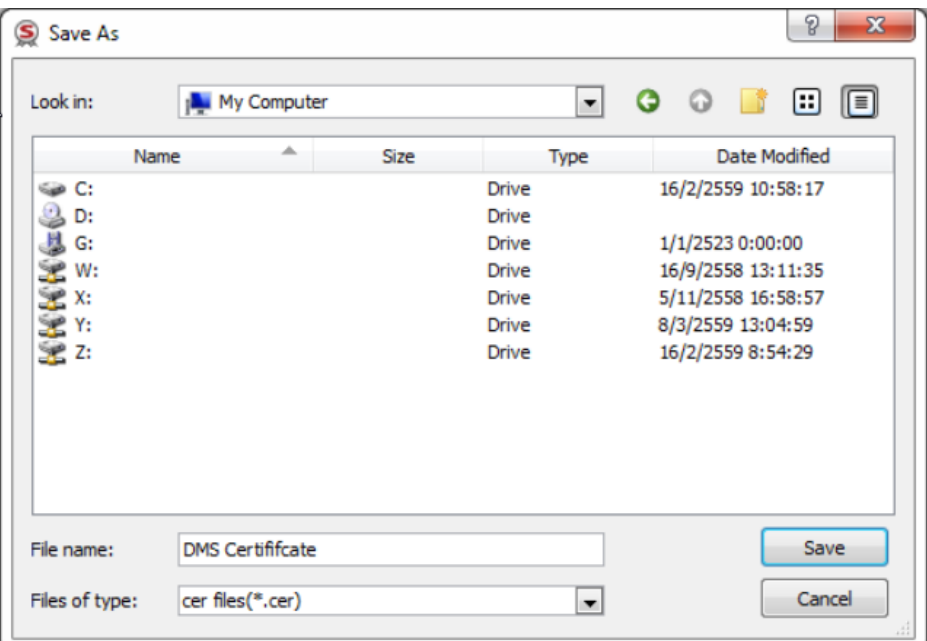

## รูป ระบุที่เก็บ Certificate

**7.2.1.6.** หลังจาก Save เรียบร้อย จะแสดงข้อความ "Certificate exported successfully" พร้อมกับได้ไฟล์นามสกุล .cer

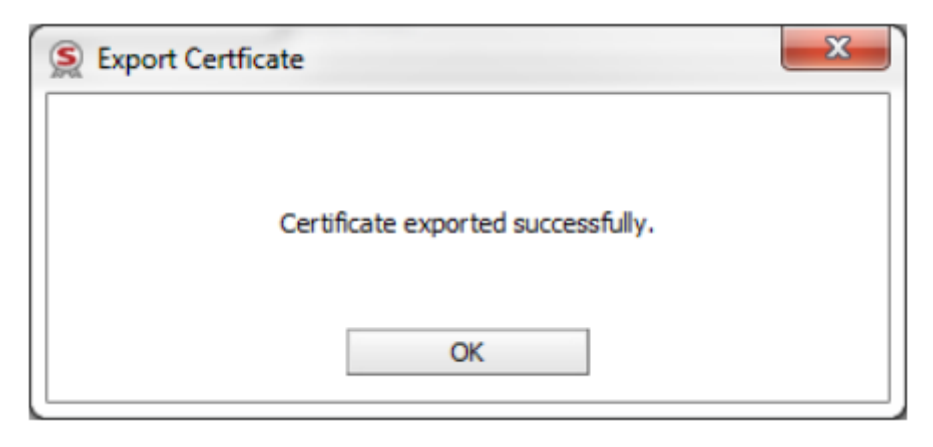

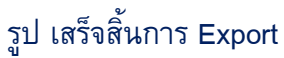

- **7.2.2.** ใช้โปรแกรม Internet Options ในการ export certificate
	- **7.2.2.1.**ไปที่ Search bar หรือ กดปุ่ม "Window s Key + S" แล้วพิมพ์ค้นหา Internet Options

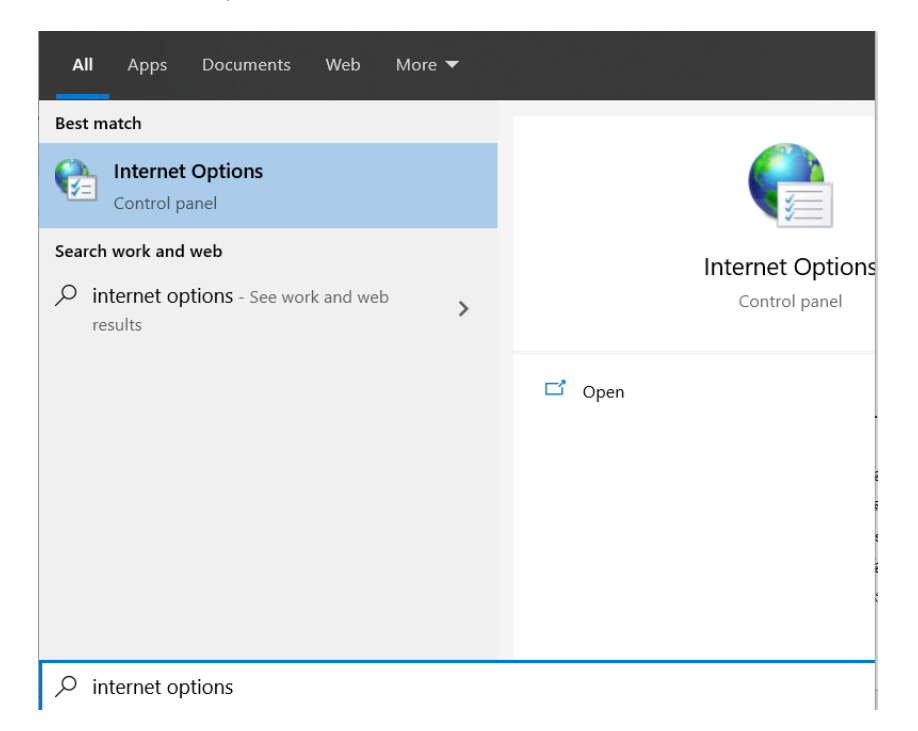

### **7.2.2.2.** ที่หน้าจอ Internet Options เลือก Tab Content กดที่ปุ่ม "Certificates"

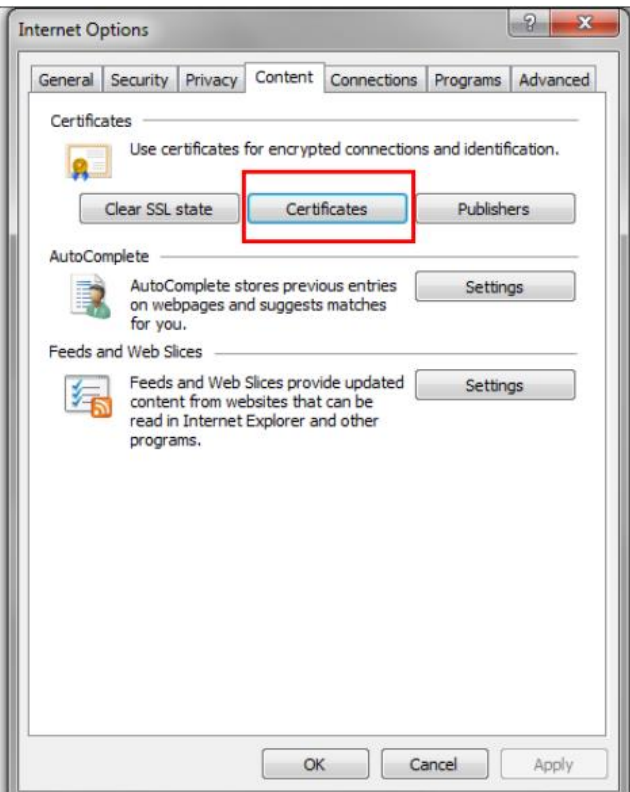

### รูป เลือก Certificates

## **7.2.2.3.** เลือก Certificates ที่ต้องการลงทะเบียน และ กดที่ปุ่ม "Export"

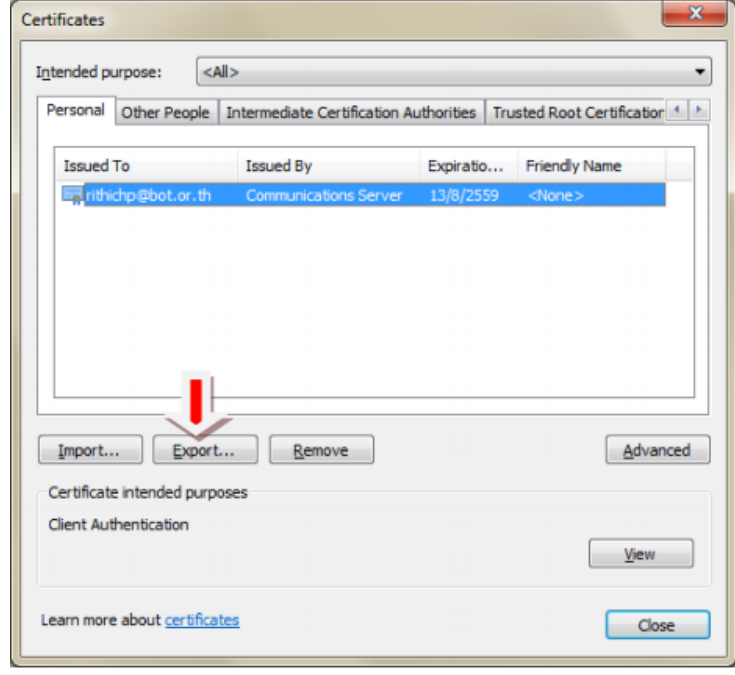

#### รูป Export Certificate

#### **7.2.2.4.** ที่ Certificate Export Wizard กดที่ปุ่ม "Next"

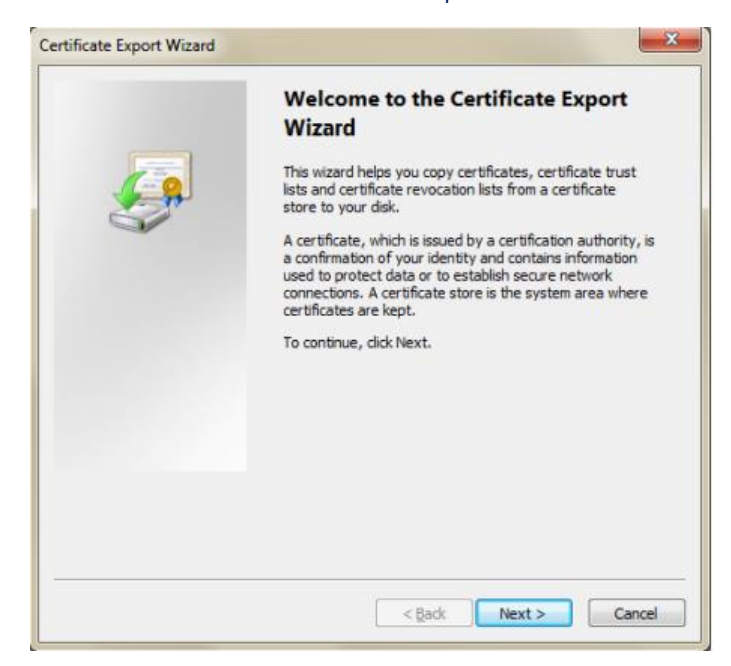

#### รูป Certificate Export Wizard

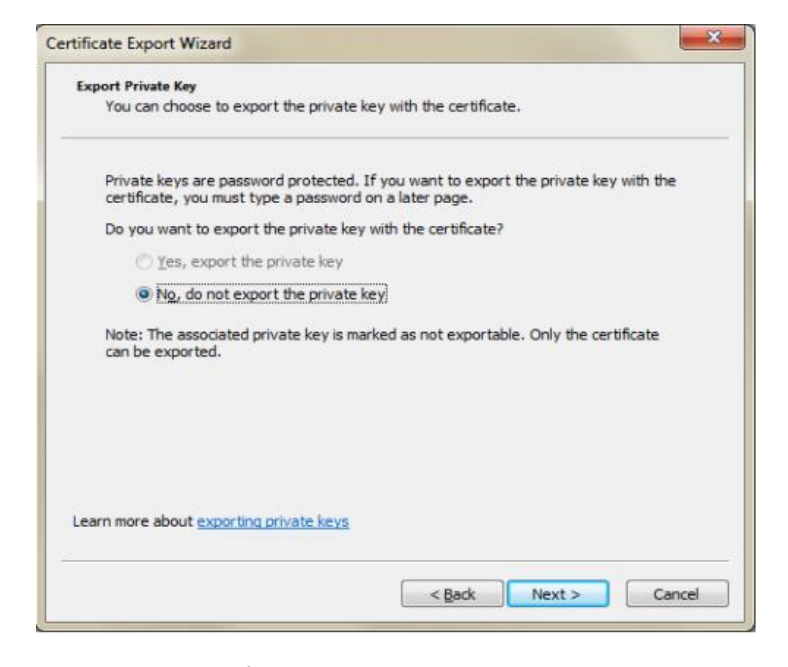

#### **7.2.2.5.** เลือก No, do not export the private key และ กดที่ปุ่ม "Next"

#### รูป Certificate Export Wizard

### **7.2.2.6.** เลือก Base-64 encoded X.509 (.CER) และ กดที่ปุ่ม "Next"

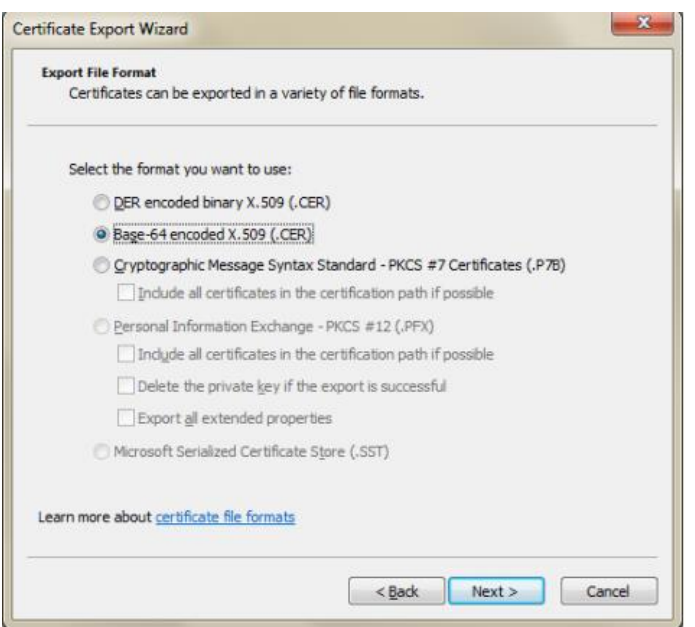

รูป Certificate Export Wizard

**7.2.2.7.** ตั้งชื่อไฟล์Certificate ที่ต้องการ และ กดที่ปุ่ม "Next"

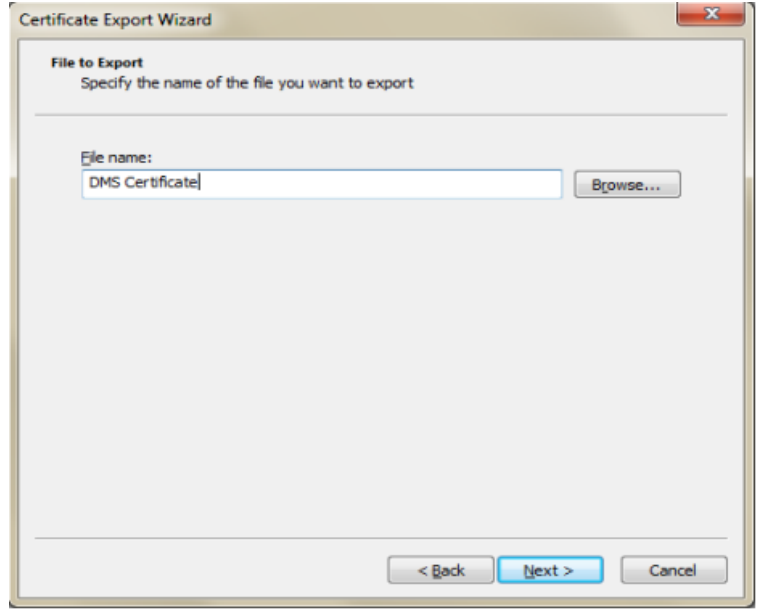

#### รูป Certificate Export Wizard

ี **7.2.2.8.** แสดงข้อมูลที่กำหนดไว้ก่อนหน้านี้ ถ้าถูกต้อง กดที่ปุ่ม "Finish" จะปรากฏ ข้อความ " The Export was successful."

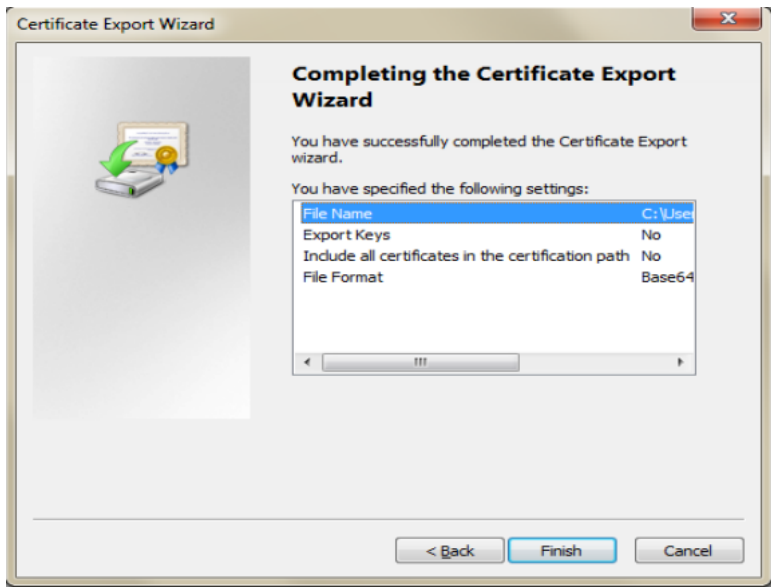

รูป Certificate Export Wizard

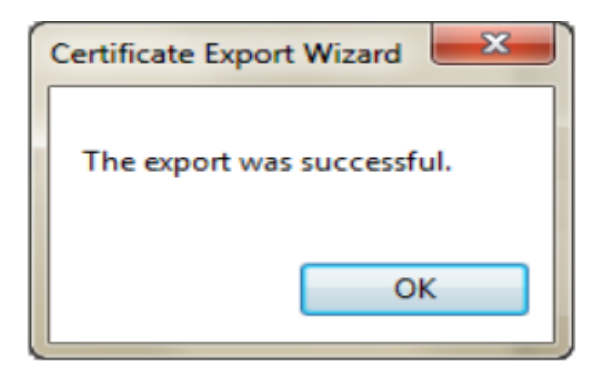

รูป เสร็จสิ้นการ Export Certificate

#### **7.3. การลงทะเบียนใบรบัรองอิเลก ็ ทรอนิกส์(Digital Certificate)**

ี เมื่อได้ดำเนินการ Export ใบรับรองอิเล็กทรอนิกส์แล้ว (ได้ไฟล์นามสกุล .cer) ลำดับถัดไป ต้อง ลงทะเบียนใบรับรองกับ ธปท. โดย login เข้าสู่ระบบ ด้วย Username / password ที่ได้สมัครไว้ ซึ่งผู้ ที่จะลงทะเบียนได้ต้องเป็นผู้ที่ได้รับอนุมัติเป็นผู้ปฏิบัติงานแล้ว

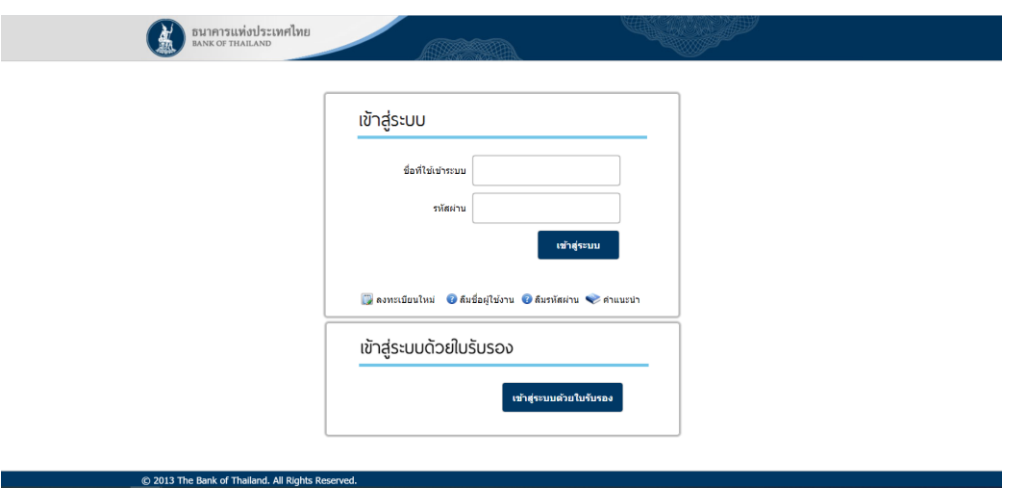

รูป log in เข้าระบบ

• เลือกเมนู ข้อมูลส่วนบุคคล เลือก จัดการใบรับรองอิเล็กทรอนิกส์ และ กดที่ปุ่ม "เพิ่ม ใบรับรอง" ด้านล่าง

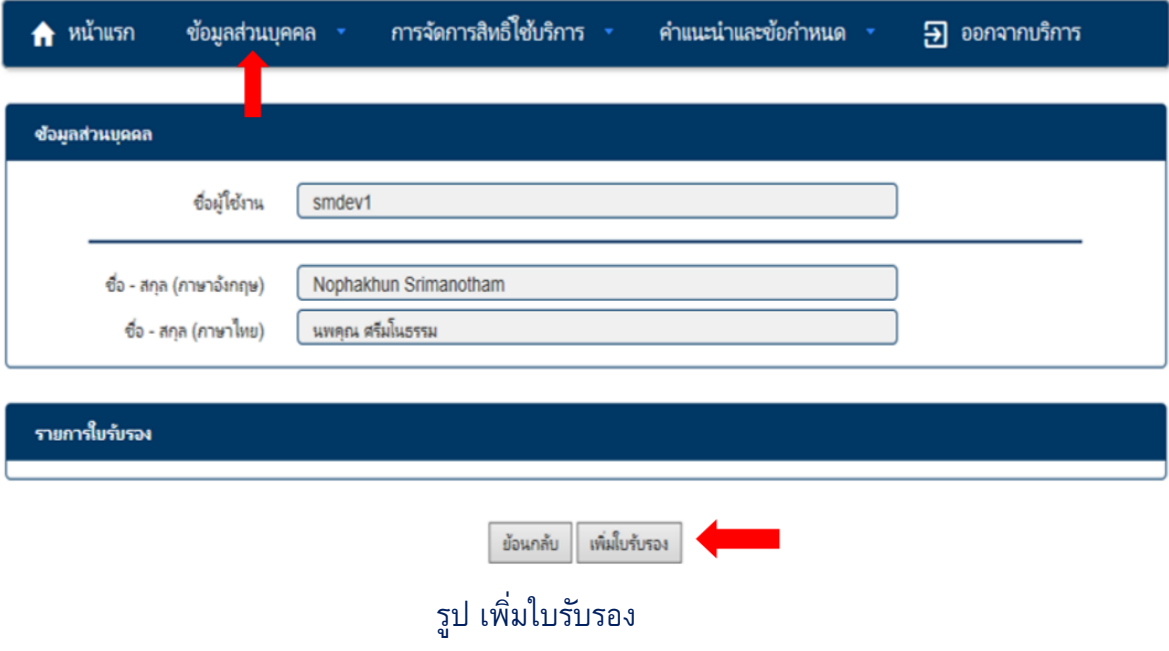

● กด ปุ่ม "Browse" เลือกไฟล์ใบรับรอง (.cer) ที่ได้ทำการ Export ตามข้อ 7.2 และ กดที่ปุ่ม "Upload" จะปรากฏรายละเอียดของใบรับรองอิเล็กทรอนิกส์ ตรวจสอบ ข้อมูลว่าเป็นใบรับรอง ฯที่ต้องการลงทะเบียน จากนั้น กดที่ปุ่ม "ยืนยัน"

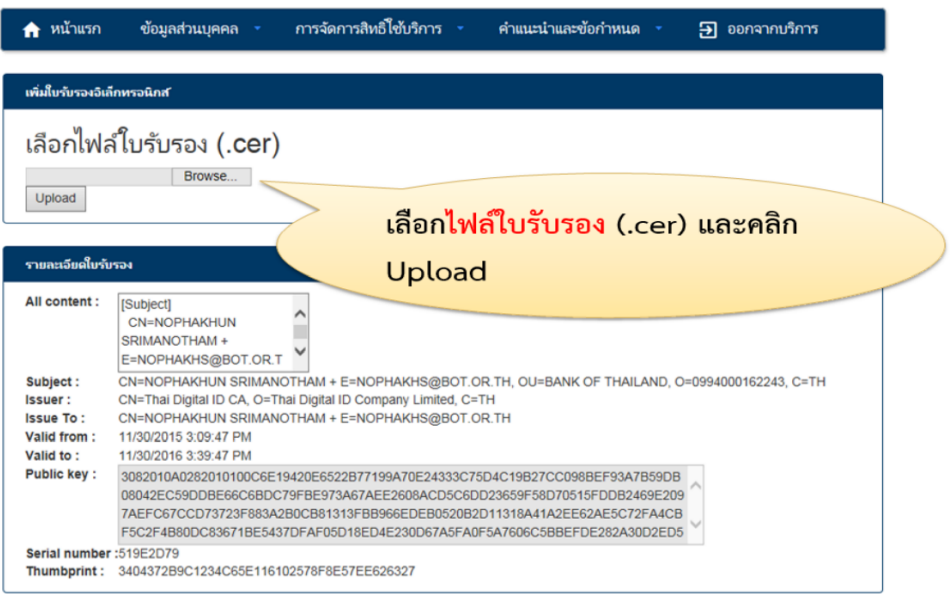

ียกเล็ก ยืนยัน

#### รูป เลือกไฟล์ใบรับรอง

- จะปรากฏหน้าจอ แสดงเลขที่ใบค าขอและเอกสารที่ต้องส่งให้ ธปท. โดยต้อง Download ใบ สมัครขอลงทะเบียนฯ ที่หัวข้อ "ใบสมัครขอลงทะเบียนใบรับรอง อิเล็กทรอนิกส์เพื่อยืนยันตัว ้บุคคล" พร้อม สำเนาบัตรประชาชน ตามที่กำหนด และจัดส่งเอกสารได้ 2 ช่องทางดังนี้
	- 1. สแกนเอกสาร (PDF) พร้อมรับรองสำเนาถูกต้อง ส่ง ServiceD@bot.or.th หรือ
	- 2. จัดเตรียมเอกสารข้างต้น พร้อมรับรองสำเนาถูกต้อง และ ส่งไปยัง ทีมบริการเทคโนโลยีสารสนเทศ (งานบริการทางอินเทอร์เน็ต) ฝ่ายเทคโนโลยีสารสนเทศ ธนาคารแห่งประเทศไทย อาคาร 1 ชั้น 2 โซน 4 273 ถนนสามเสน แขวงวัดสามพระยา เขตพระนคร กรุงเทพฯ 10200

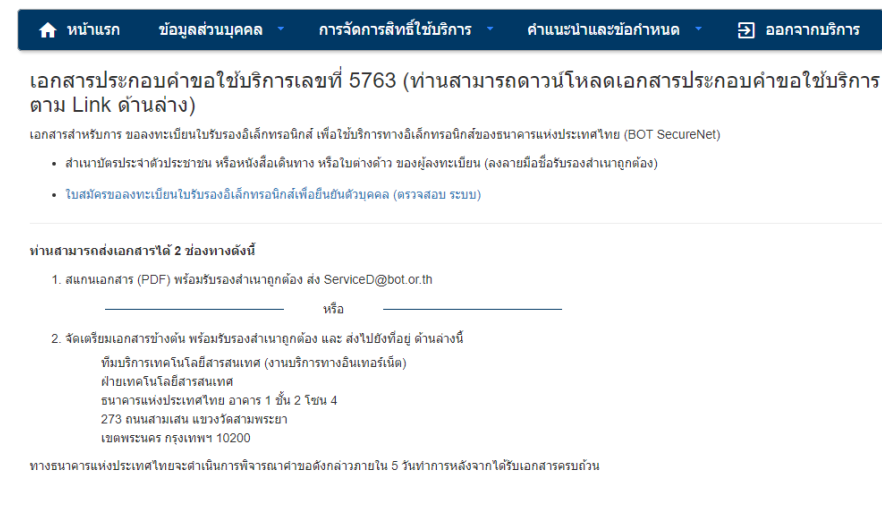

## ู รูป แสดงเลขที่คำขอและที่อยู่ในการส่งเอกสาร

• หลังจากที่ ธปท. ตรวจสอบเอกสารและได้อนุมัติคำขอแล้ว สถานะของใบรับรองจะ เป็น Valid แสดงว่าการลงทะเบียนใบรับรองอิเล็กทรอนิกส์เรียบร้อยแล้ว

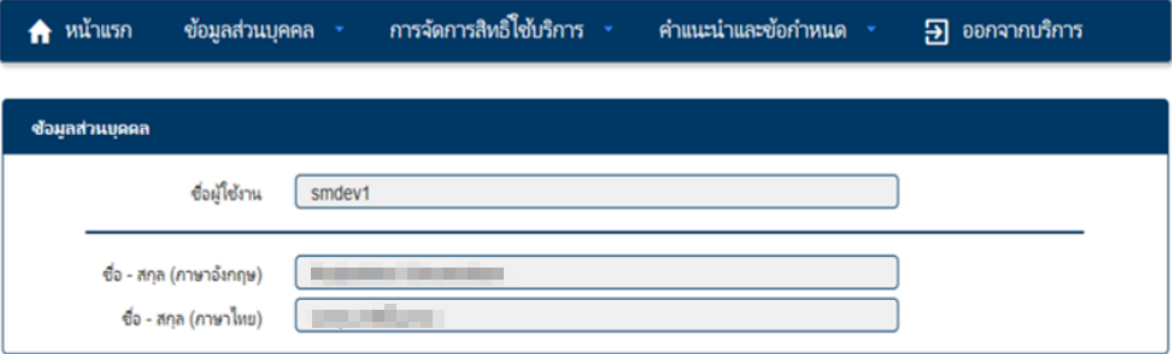

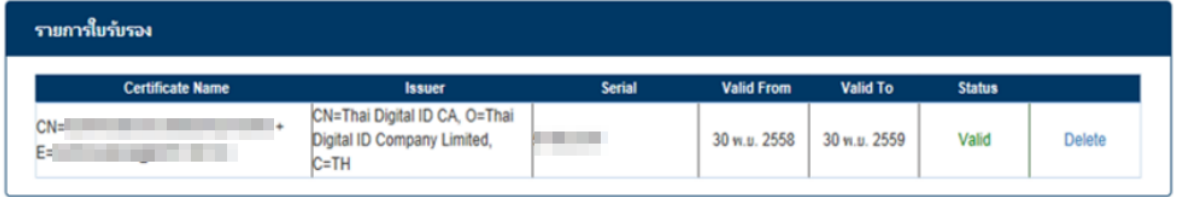

ย้อนกล้บ เพิ่มใบรับรอง

รูป สถานะลงทะเบียนใบรับรองฯ

#### **7.4. กรณีใบรบัรองอิเลก ็ ทรอนิกสห์ มดอายุ**

เมื่อใบรับรองอิเล็กทรอนิกส์หมดอายุ จะต้องดำเนินการดังนี้

- **7.4.1.** ต่ออายุที่ TDID
- **7.4.2.** น าใบรับรองที่ต่ออายุกับ TDID แล้วตาม 7.4.1 ลงทะเบียนใบรับรองกับ ธปท. โดย ด าเนินการ Export ใบรับรองฯ ตามข้อ 7.2 และลงทะเบียน

#### **7.5. การขอยกเลิกใบรบัรอง**

หากมีการยกเลิกใบรับรองอิเล็กทรอนิกส์ผู้ใช้งานสามารถกระทำได้ดังนี้

• ไปที่ "จัดการใบรับรองอิเล็กทรอนิกส์" เพื่อเข้าสู่หน้าจอการจัดการ

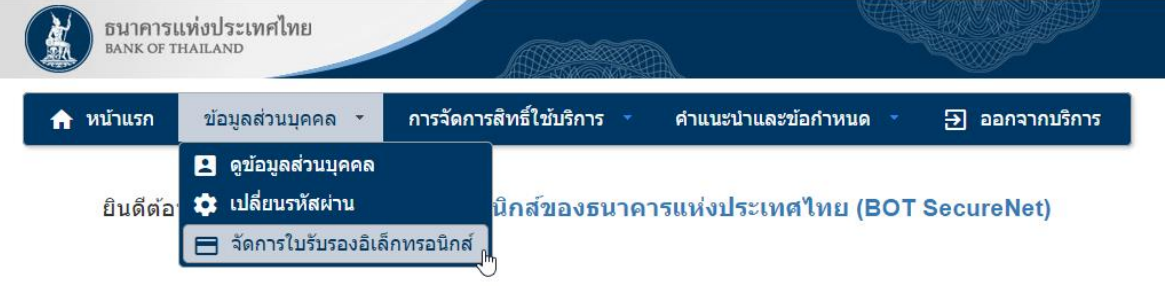

### รูป จัดการใบรับรอง

• กดที่ปุ่ม "Delete" ที่ใบรับรองที่ต้องการยกเลิก

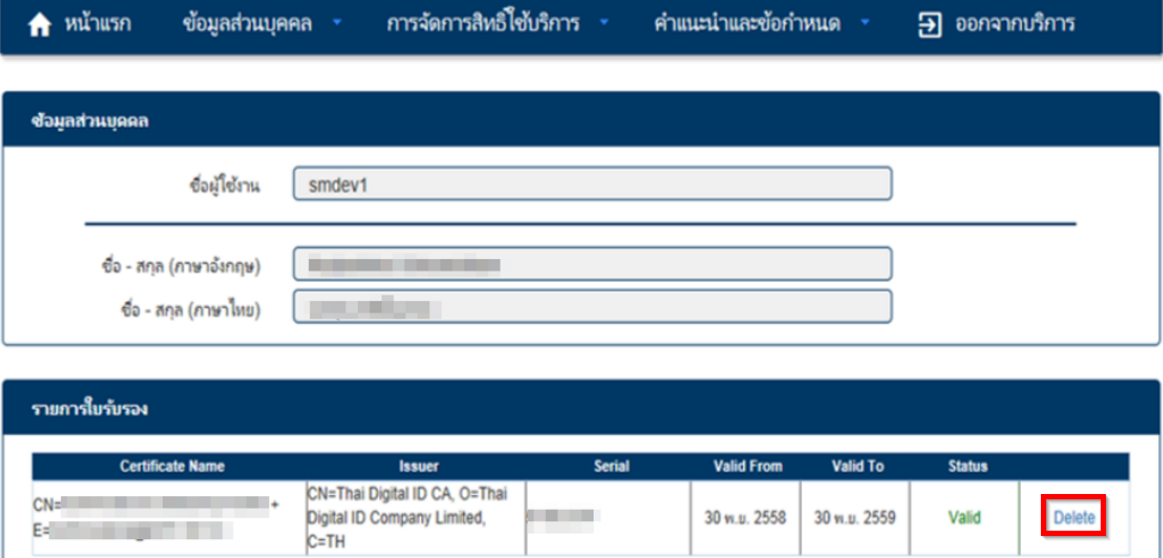

ย้อนกลับ เพิ่มใบรับรอง

รูป ยกเลิกใบรับรอง

• ตรวจสอบข้อมูลใบรับรองที่ต้องการยกเลิก หากถูกต้องให้กดที่ปุ่ม "ยืนยัน"

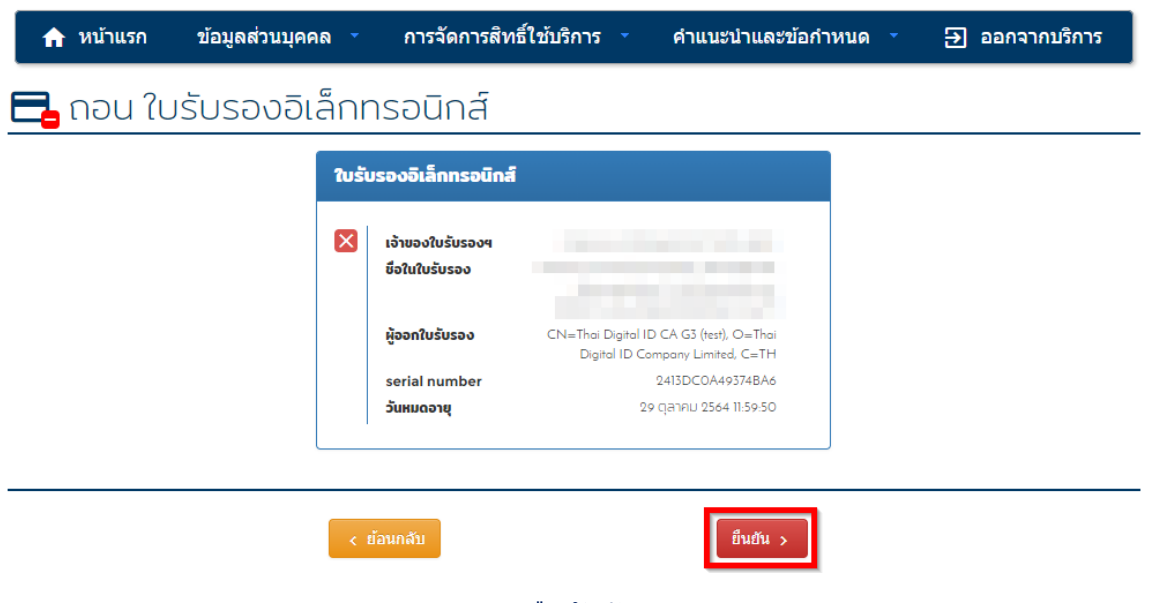

รูป ยืนยันข้อมูล

- จะปรากฏหน้าจอ แสดงเลขที่ใบค าขอและเอกสารที่ต้องส่งให้ ธปท. โดยต้อง Download ใบ สมัครขอยกเลิกใบรับรองอิเล็กทรอนิกส์ที่ หัวข้อ "ใบสมัครขอยกเลิกใบรับรองอิเล็กทรอนิกส์ ี เพื่อยืนยันตัวบุคคล" พร้อม สำเนาบัตรประชาชน ตามที่กำหนด และจัดส่งเอกสารได้ 2 ช่องทางดังนี้
	- 1. สแกนเอกสาร (PDF) พร้อมรับรองสำเนาถูกต้อง ส่ง ServiceD@bot.or.th หรือ
	- 2. จัดเตรียมเอกสารข้างต้น พร้อมรับรองสำเนาถูกต้อง และ ส่งไปยัง ทีมบริการเทคโนโลยีสารสนเทศ (งานบริการทางอินเทอร์เน็ต) ฝ่ายเทคโนโลยีสารสนเทศ ธนาคารแห่งประเทศไทย อาคาร 1 ชั้น 2 โซน 4 273 ถนนสามเสน แขวงวัดสามพระยา เขตพระนคร กรุงเทพฯ 10200

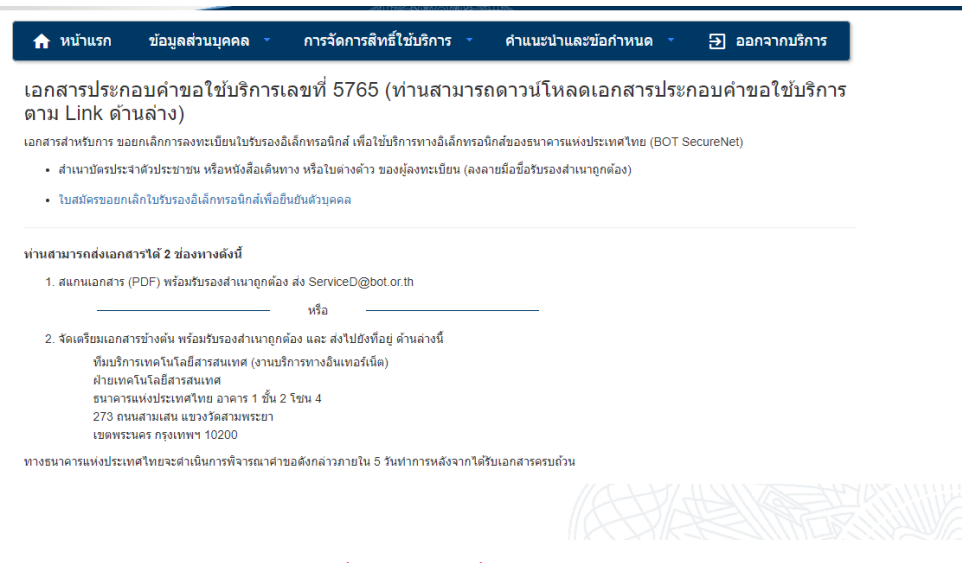

### ู้รูป แสดงเลขที่คำขอและที่อยู่ในการส่งเอกสาร

#### **8. การส่งข้อมูล**

เพื่อความปลอดภัยของข้อมูล ธปท. ได้แบ่งข้อมูลออกเป็น 2 ประเภท คือข้อมูลทั่วไป และข้อมูล ้ลับ ในการส่งข้อมูลลับให้ส่งโดยใช้ใบรับรอง ซึ่งข้อมูลที่ ธปท. กำหนดให้ส่งใบรับรองนั้น จะแสดง ข้อความ "certificate" ด้านหลังของข้อมูลแต่ละชุด ส่วนข้อมูลทั่วไปที่สามารถส่งข้อมูลด้วย Username/Password จะแสดงข้อความ "User/Password" ต่อท้ายข้อมูล แต่หากผู้ใช้บริการต้องการ ี่ ส่งข้อมูล โดยใช้ใบรับรองฯต้องดำเนินการเข้ารหัสข้อมูลก่อนส่งเช่นเดียวกับข้อมูลลับที่ต้องส่งด้วย certificate

#### **8.1. ขั้นตอนการส่งข้อมูล**

#### **8.1.1. การเข้ารหัสข้อมูลก่อนส่ง**

ผู้ใช้งานจำเป็นต้องติดตั้งโปรแกรม DA Preparation Application Version 2.0.6.0 ขึ้น ไปโดยมีวิธีการเข้ารหัสดังนี้

- **8.1.1.1.** เปิดโปรแกรม DA Preparation Tool พร้อมทั้งเสียบ Token ที่ใช้ส่งข้อมูล
- **8.1.1.2.** เลือก Encrypt And Sign แล้วกดปุ่ม "Browse" เพื่อเลือกไฟล์ หากผู้ใช้งาน ้ต้องการลบไฟล์ที่ได้ทำการเลือกไฟล์สามารถกดที่ปุ่ม "Reset" เพื่อทำการล้างไฟล์ ทั้งหมดที่ได้ทำการเลือกไว้

### **8.1.1.3.** หลังจากเลือกไฟล์เป็นที่เรียบร้อยให้ทำการกด "Next"

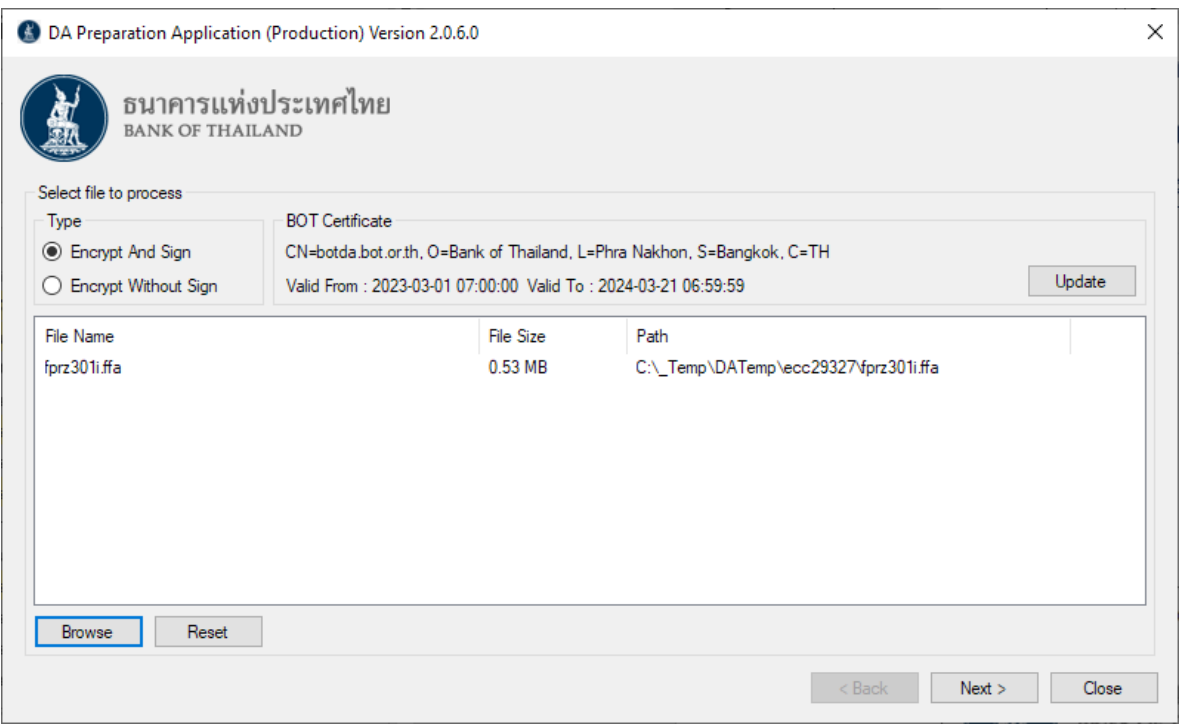

#### รูป DA Preparation Application Version 2.0.6.0

## **8.1.1.4.**จะแสดงหน้าจอแสดงข้อมูล Certificate เลือก Certificate ของผู้ส่งข้อมูลที่ได้ ลงทะเบียนกับ ธปท. และ กดที่ปุ่ม "Next"

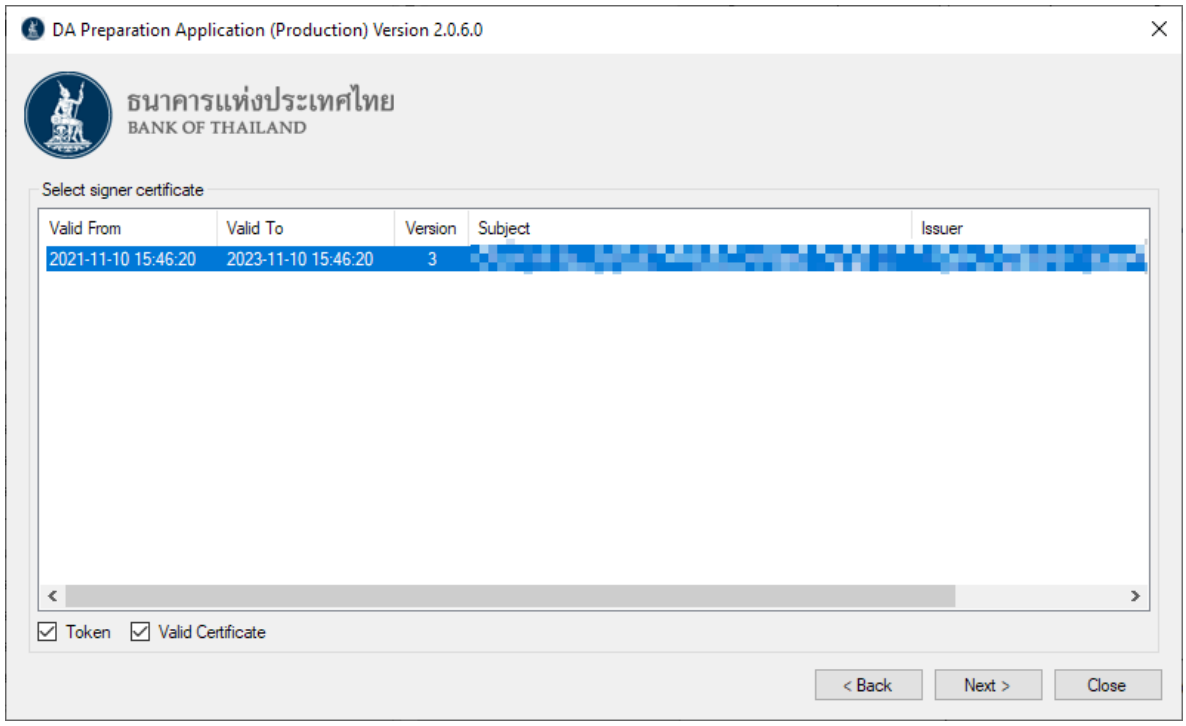

#### รูป รายการ Certificate

## ี **8.1.1.5.** ตรวจสอบรายการไฟล์ที่จะใช้สำหรับการเข้ารหัสและ Path สำหรับไฟล์ที่เข้ารหัส แล้วให้ถูกต้องจากนั้นกด "Finish"

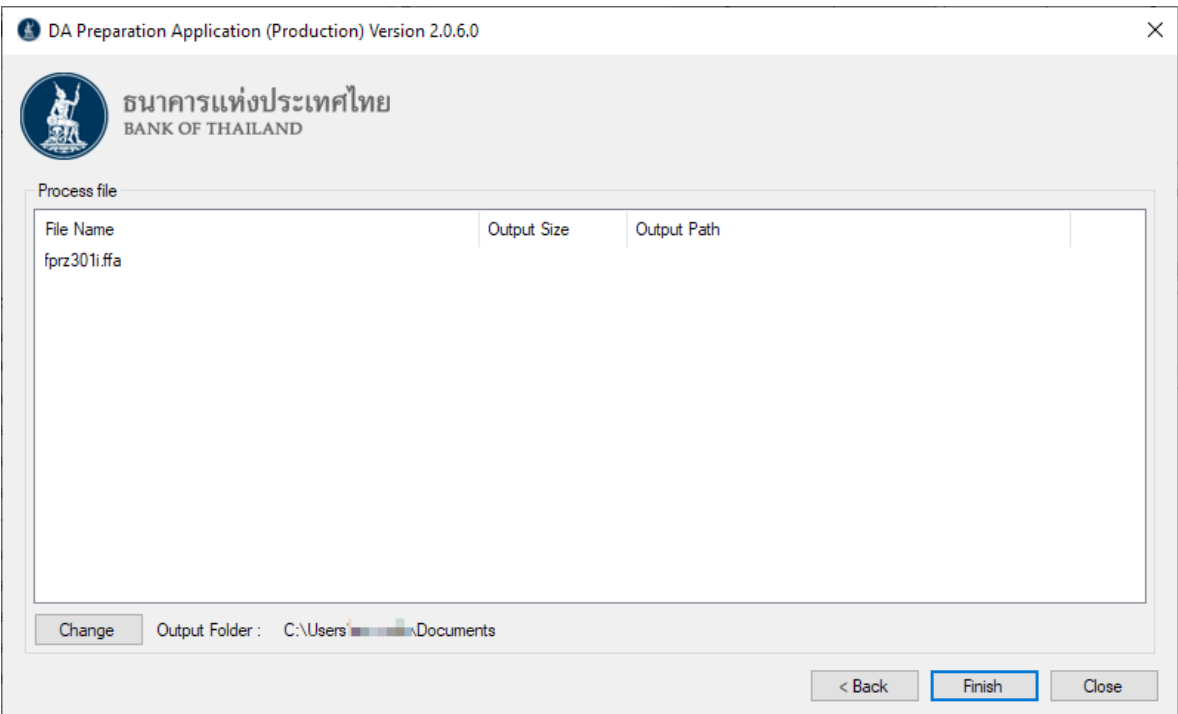

## รูป รายการไฟล์ที่เลือก

### **8.1.1.6.**ระบบจะแสดงหน้าจอเพื่อให้ผู้ใช้งานกรอก Password ของ Token

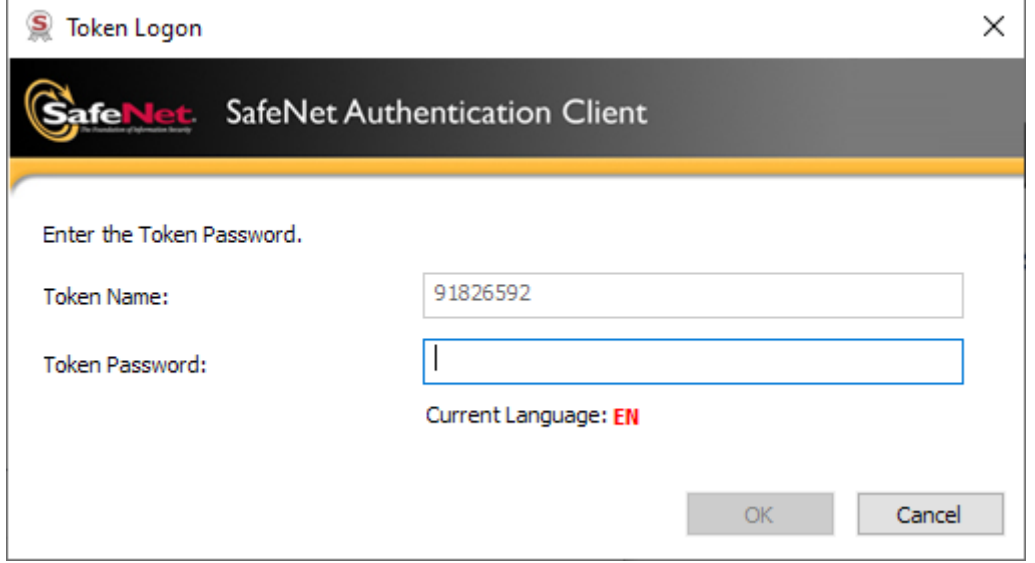

รูป หน้าจอสำหรับกรอก Password Certificate

## **8.1.1.7.**ไฟล์ที่เข้ารหัสแล้วจะมีนามสกุล .bot ต่อท้ายโดยหลังเข้ารหัสเสร็จระบบจะแสดง path ไฟล์ที่เข้ารหัสแล้วแก่ผู้ใช้งาน

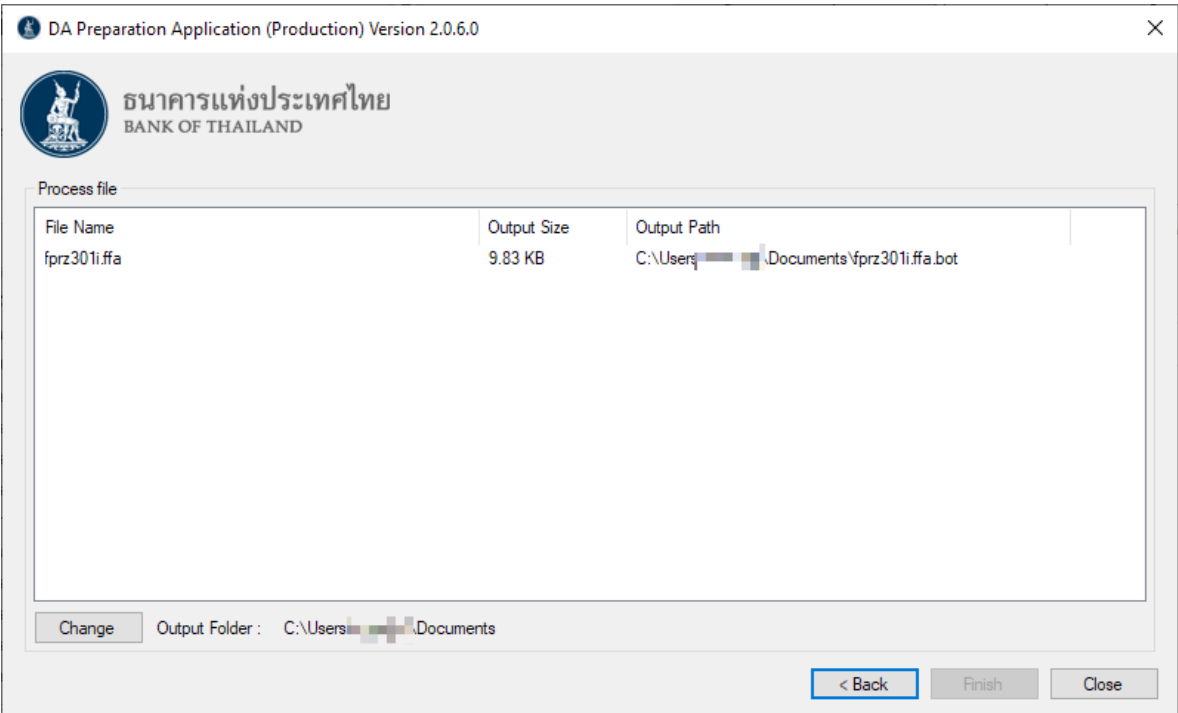

รูป หน้าจอสรุปผลการเข้ารหัส

## **8.1.2. การส่งข้อมูลและการส่งข้อมูลเพื่อแก้ไข (File Submission & Adjust**

#### **Submission)**

ในการปรับปรุงระบบ Data Acquisition and Publication (DAP) ในครั้งนี้เพื่อให้รองรับ ปริมาณข้อมูลที่มากยิ่งขึ้น ธปท. ได้พัฒนาช่องทางการส่งข้อมูลออกเป็นสองช่องทางด้วยกัน ดังนี้

#### • **ช่องทาง Normal Submission**

ี่ เทียบเท่ากับหน้าจอ Submission เดิม โดยผู้ใช้งานไม่จำเป็นต้องติดตั้งหรือแก้ไข อะไรเพิ่มเติม

#### • **ช่องทาง File Transfer Protocol**

เป็นช่องทางเสริม ซึ่งจะมีความเสถียรในการส่งข้อมูลที่มีขนาดใหญ่มาก และ จ าเป็นต้องมีการติดตั้งโปรแกรมเพิ่มเติมในครั้งแรกครั้งเดียวก่อนเข้าใช้งาน รวมถึง ้องค์กรของผู้ใช้งานจำเป็นต้องมีการอนุญาตให้ผู้ใช้งานสามารถติดตั้ง Browser Extension และเปิดการใช้งาน Network ผ่าน TCP/UDP 33001

ทั้งนี้ ทั้งสองช่องทางเป็นเพียงทางเลือกช่องทางสำหรับการส่งข้อมูลเท่านั้น กระบวนการ ท างานหลังจากนี้และรูปแบบหน้าจอจะเหมือนกันทุกประการ

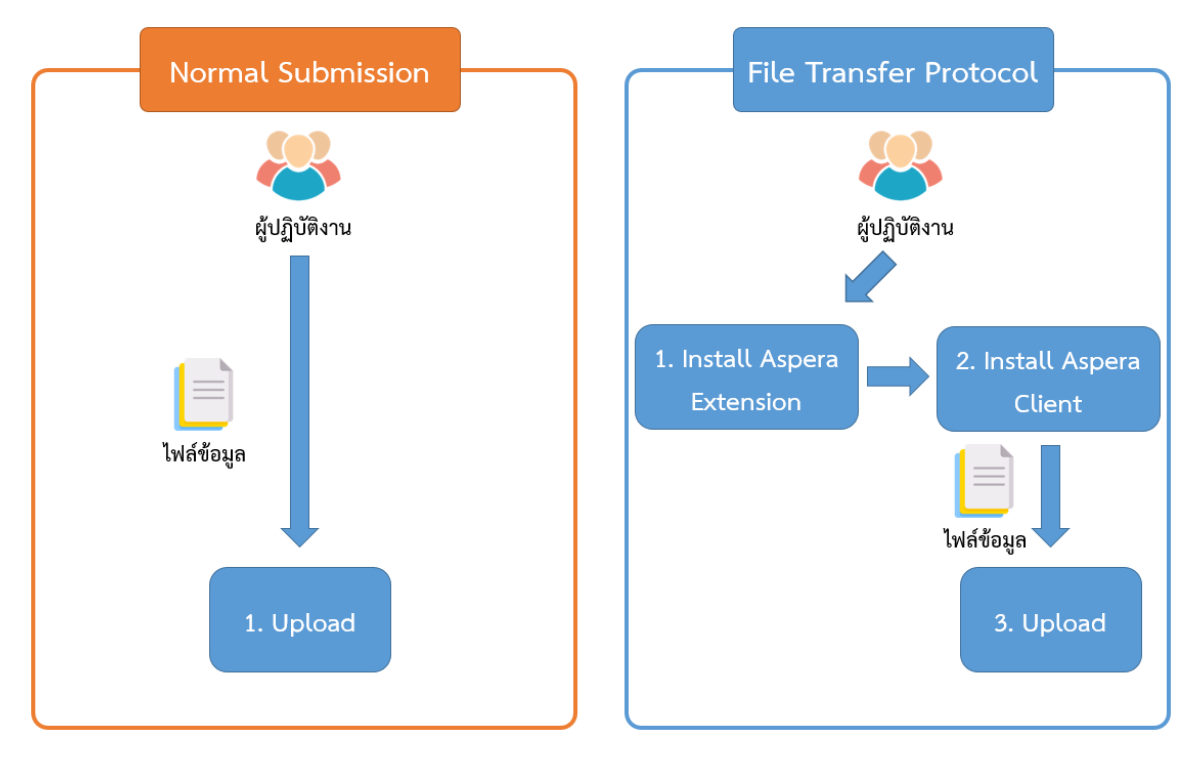

### รูป เปรียบเทียบการใช้งานช่องทางการส่งข้อมูล

#### **8.1.2.1.วิธีการเข้าสู่ระบบ**

• ผู้ใช้บริการ เข้าระบบ Data Acquisition and Publication (DAP) โดยต้องเสียบ Token ที่ใช้ส่งข้อมูล และคลิกปุ่ม "เข้าสู่ระบบด้วยใบรับรอง" (กรณีส่งข้อมูลด้วย User name / Password ให้ใส่ User name / Password ใน กล่อง "เข้าสู่ระบบ")

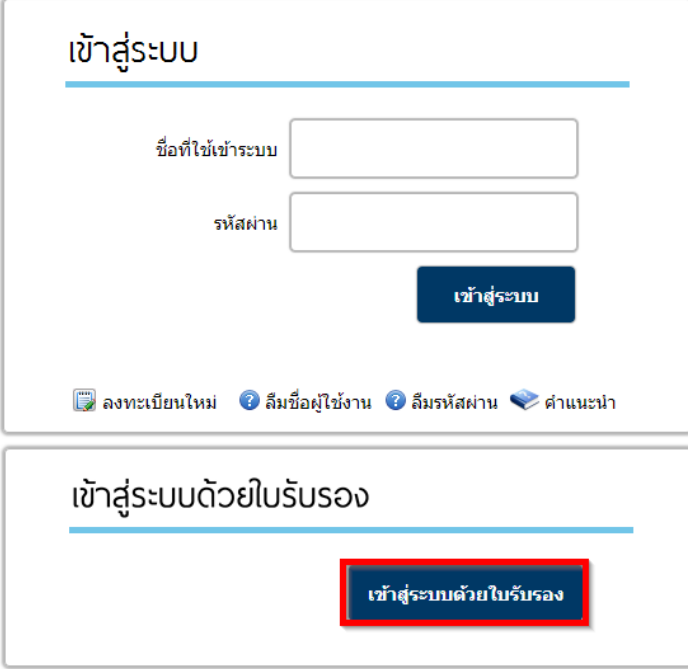

### รูป เข้าสู่ระบบด้วยใบรับรอง

• ยืนยัน Certificate ว่าเป็น Certificate ชุดเดียวกับที่ใช้ในการเข้ารหัสข้อมูล และ กดที่ ปุ่ม "OK"

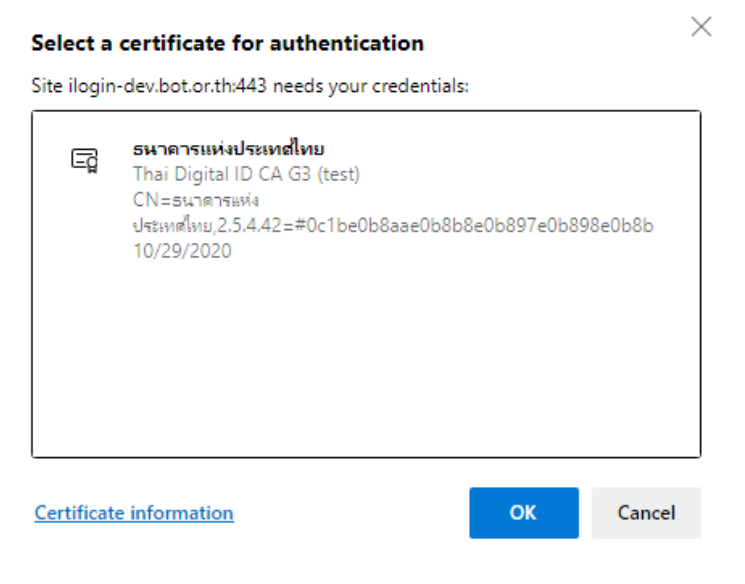

รูป หน้าจอเลือก Certificate

• ใส่ Token Password และ กดที่ปุ่ม "OK"

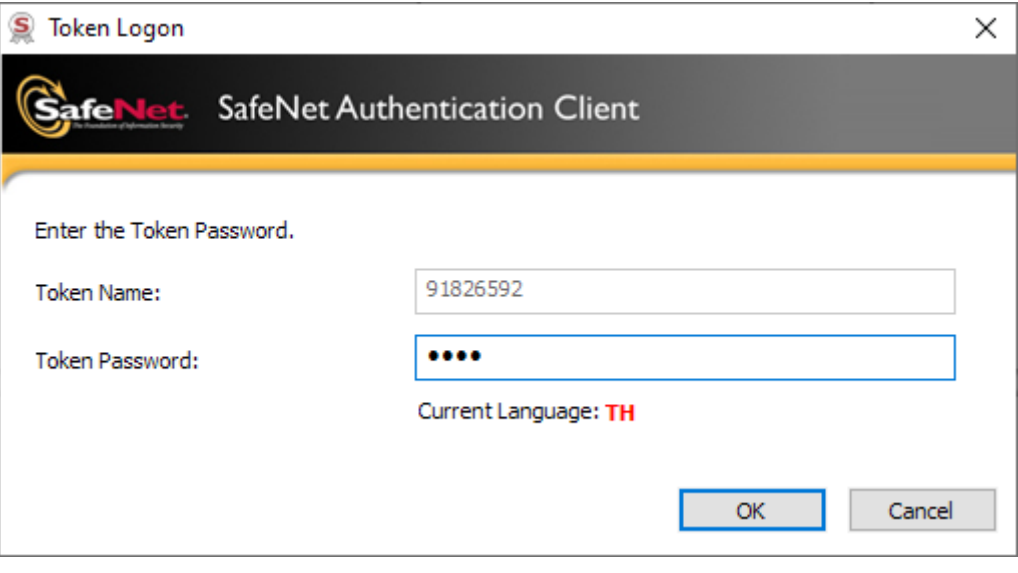

### รูป ใส่รหัสผ่าน

#### **8.1.2.2.วิธีการส่งข้อมูล**

• ในการส่งข้อมูลเมื่อผู้ใช้งานเข้าสู่ระบบส าเร็จระบบจะแสดงหน้าหลักแก่ผู้ใช้งานโดย ผู้ใช้งานสามารถดูประกาศของทาง ธปท. รวมถึงเมนูต่าง ๆ ของระบบงานได้จาก หน้านี้ ในการส่งข้อมูลให้กดที่ปุ่ม "Submission" เพื่อแสดงตัวเลือกของรูปแบบการ ส่งข้อมูล

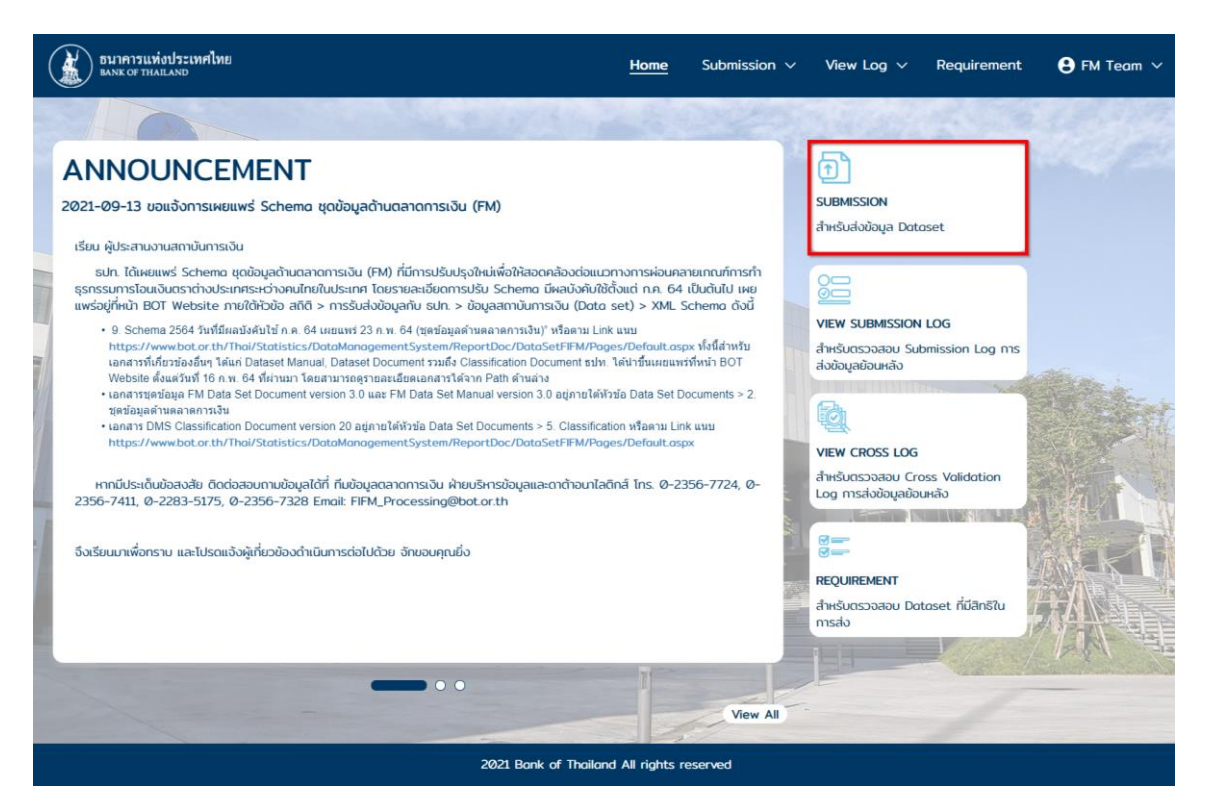

รูป หน้า Home

 $\bullet$  ระบบจะแสดงปุ่มสำหรับไปยังหน้า Normal Submission และ File Transfer Protocol โดยผู้ใช้งานสามารถเลือกวิธีส่งได้ตามต้องการ **ทั้งนี้ Normal Submission และ File Transfer Protocol เป็ นเพียงช่องทางส าหรับการส่ง เท่านั้นไม่มีผลต่อการประมวลผลข้อมูล**

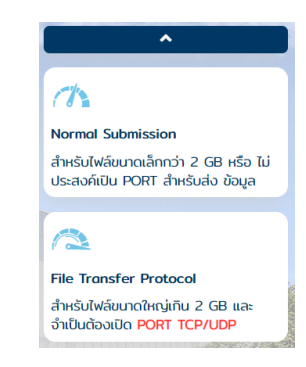

รูป ปุ่มไปยังหน้า File Submission และ File Transfer Protocol

 $\bullet$  หลังจากผู้ใช้งานทำการเลือกวิธีส่งข้อมูลระหว่าง Normal Submission หรือ File Transfer Protocol หน้าจอจะแสดงหน้าสำหรับ Upload ให้ผู้ใช้งานเลือก Provider ีที่ต้องการส่งจาก Dropdown List (1) จากนั้นหน้าจอจะแสดง กล่องสำหรับส่งข้อมูล โดยผู้ใช้งานสามารถที่จะลากไฟล์มาวางตรงบริเวณที่กำหนดหรือกดที่ปุ่ม "Browse File" (2) โดยสามารถเลือกได้ทีละหลายไฟล์พร้อมกัน

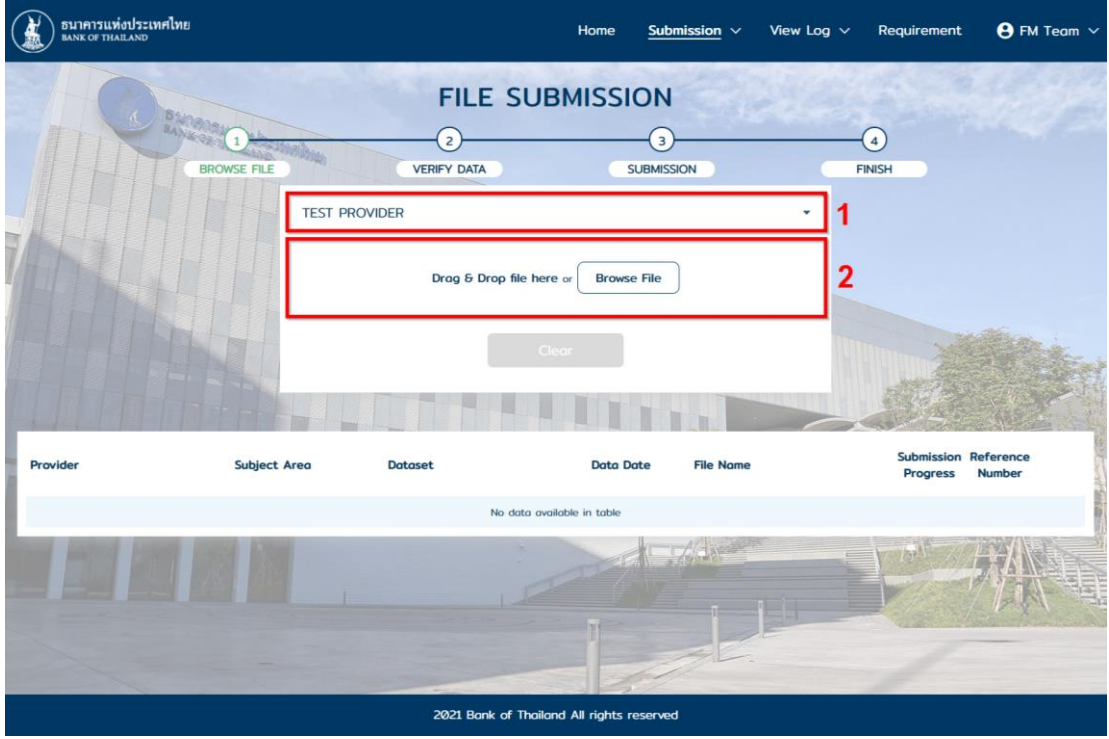

รูป หน้าจอ File Submission

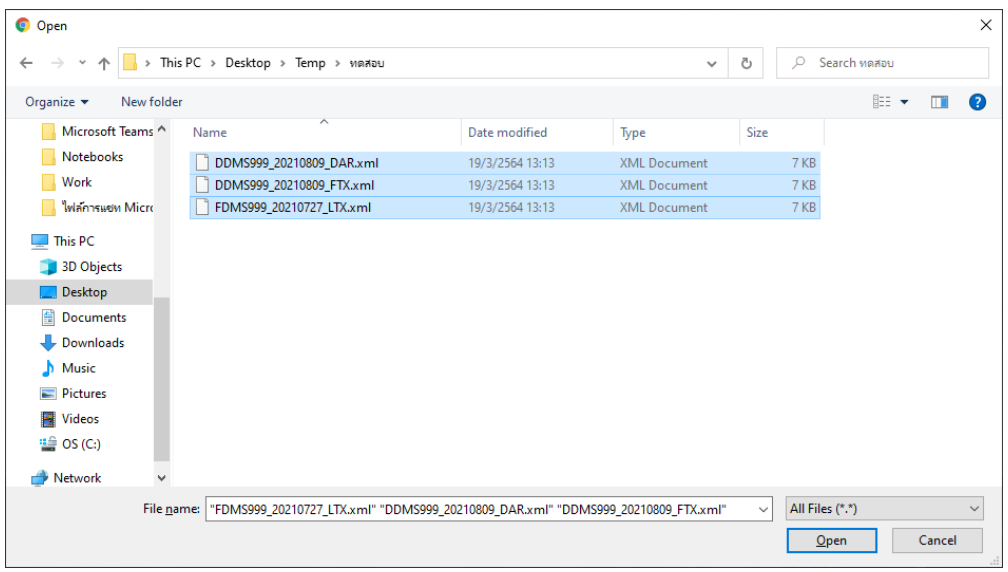

### รูป เลือกไฟล์ที่ต้องการ Upload

 $\bullet$  หากไฟล์ที่ผู้ใช้ทำการ Upload นั้นมีชื่อไฟล์ตรงตาม Format ที่ทาง ธปท. กำหนด ระบบจะทำการกรอกรายละเอียดของไฟล์ให้อัตโนมัติ (1) ให้ผู้ใช้งานทำการ ี ตรวจสอบรายละเอียด จากนั้นกดที่ปุ่ม "Submit" เพื่อทำการ Upload (2)

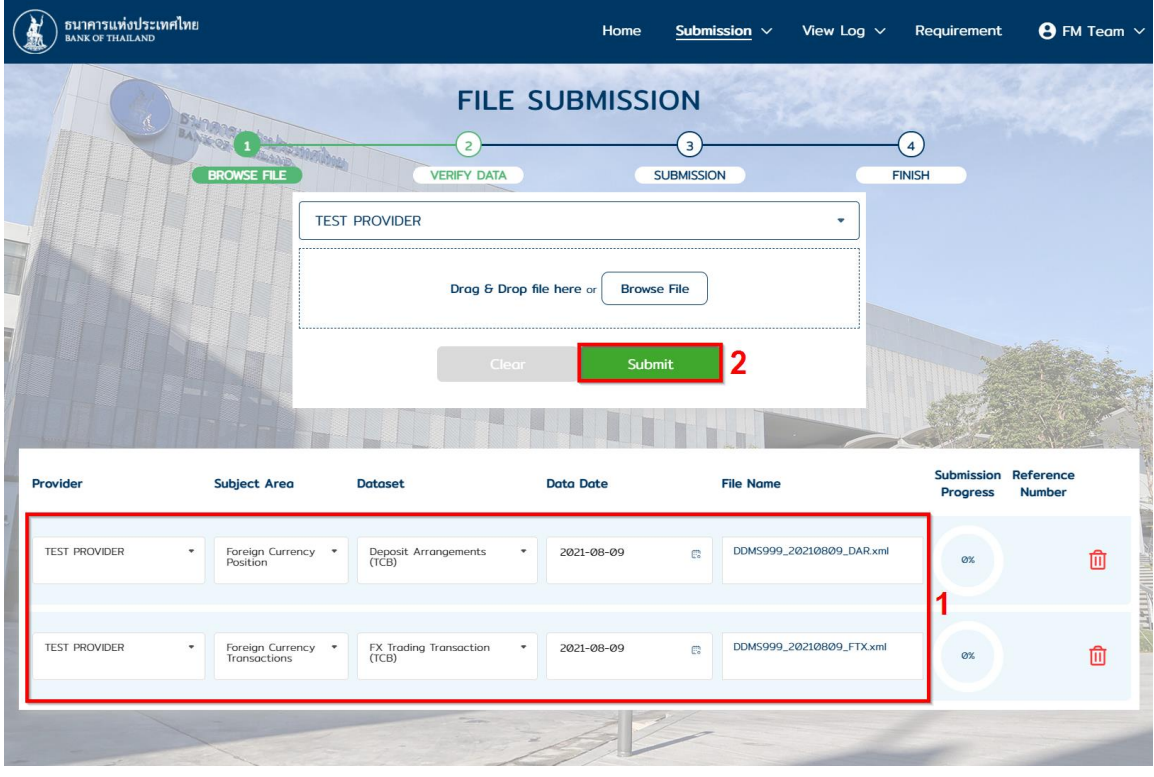

### รูป ชื่อไฟล์ตรง Format

 $\bullet$  ในกรณีที่ชื่อไฟล์ของผู้ใช้งานไม่ตรงกับ Format ของทาง ธปท. ผู้ใช้งานจำเป็นต้อง ท าการเลือก Subject Area และ Dataset ให้ตรงกับไฟล์ที่ต้องการ

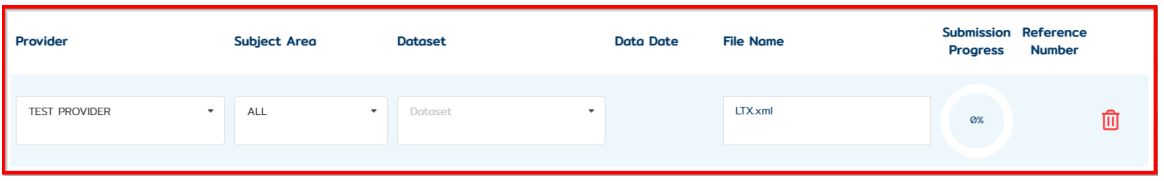

### รูป ชื่อไฟล์ไม่ตรง Format

#### $\bullet$  เมื่อผู้ใช้งานทำการเลือก Dataset ระบบจึงจะแสดงตัวเลือกสำหรับ Data Date

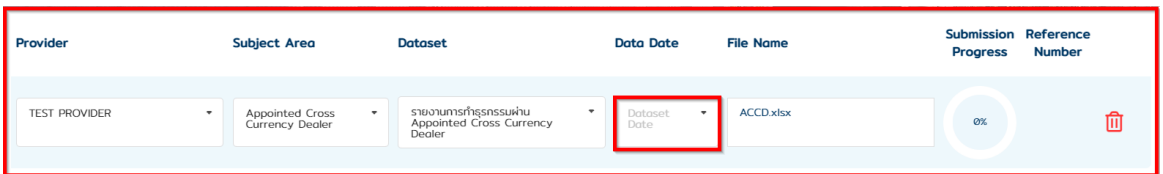

#### รูป ระบบแสดงตัวเลือก Data Date

• หาก Data Date ของชุดข้อมูลที่เลือกนั้นเคยผ่านการส่งข้อมูลและได้สถานะเป็น Pass Complex มาก่อนแล้ว ระบบจะถือว่าข้อมูลนั้น คือ รายการที่ต้องการแก้ไข หรือ Adjust และจะแสดงกล่องหน้าจอให้กรอกรายละเอียดการแก้ไข โดยผู้ใช้งาน จ าเป็นต้องกรอกข้อมูลให้ครบถ้วน

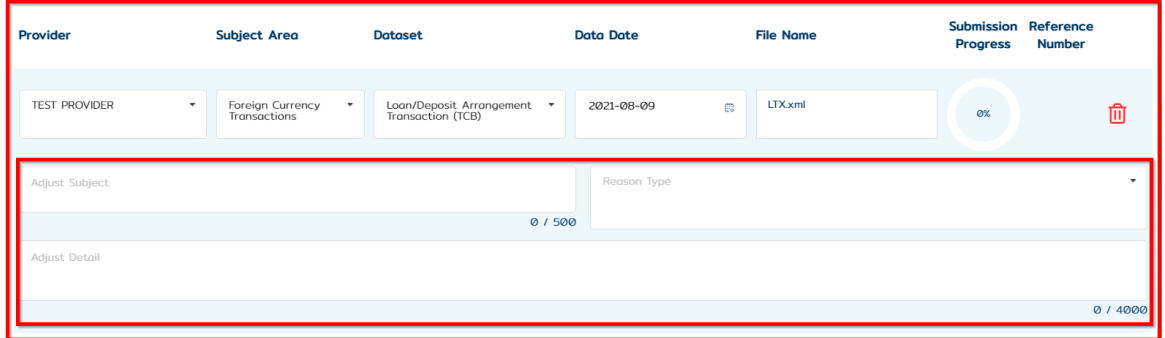

### รูป รายการที่ต้องกรอกสำหรับส่งข้อมูลเพื่อแก้ไข

 $\bullet$  หลังจากกรอกรายละเอียดครบแล้วให้ผู้ใช้งานกดที่ปุ่ม "Submit" เพื่อเริ่มทำการ Upload

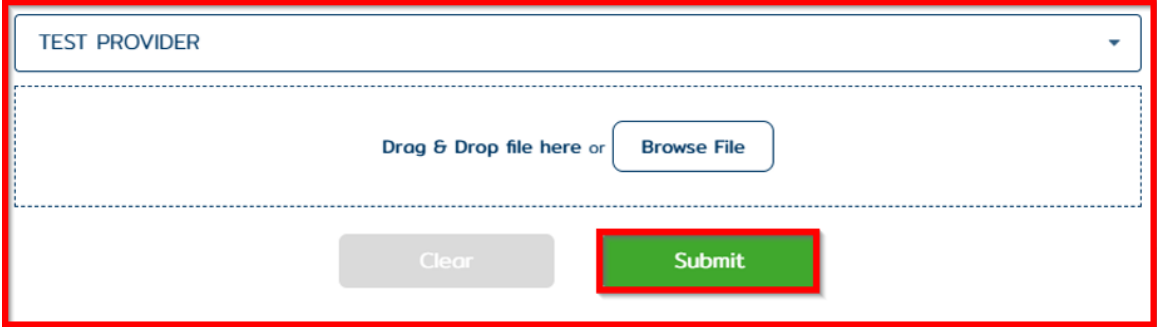

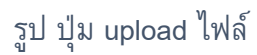

• รอจนกว่าสถานะ Upload เป็น Finish และแสดงเลข Reference Number ที่ Column Reference Number (1) จากนั้นผู้ใช้งานสามารถกดที่ปุ่ม "View log" (2) เพื่อไปหน้าสำหรับตรวจสถานะส่งไฟล์หรือกด "Clear" เพื่อส่งไฟล์เพิ่ม

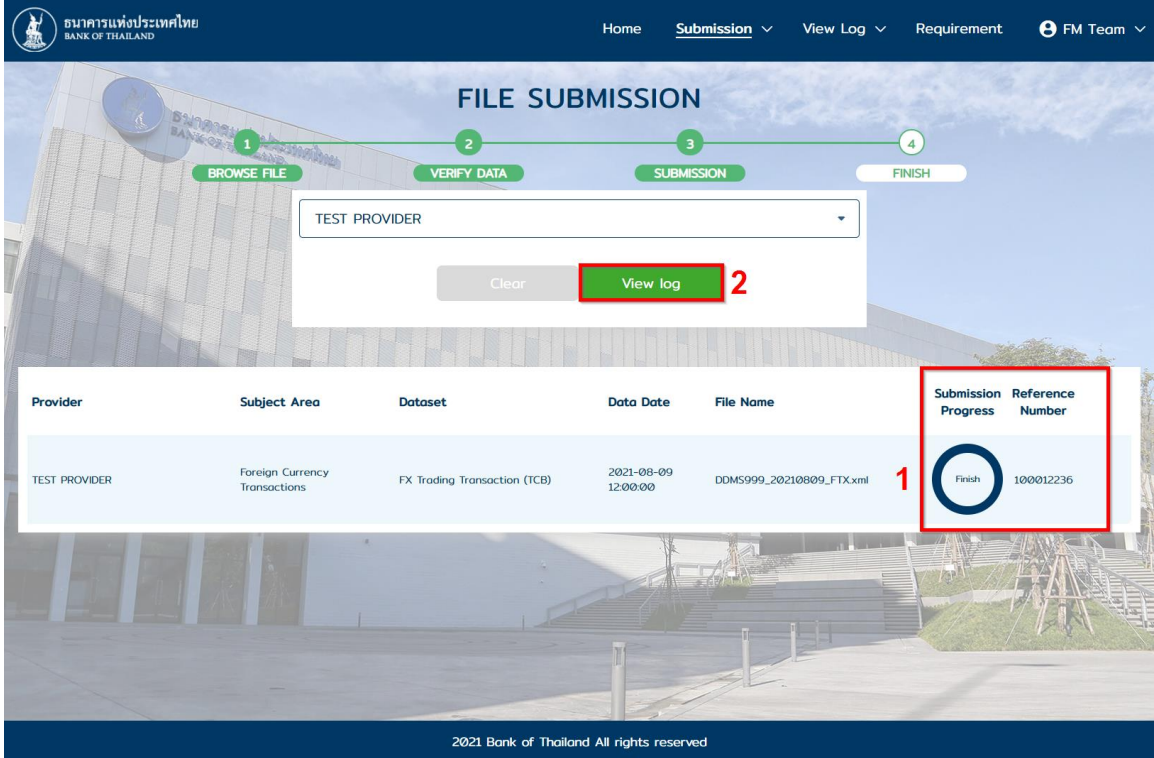

รูป หน้าจอแสดง Reference Number

### **8.1.2.3. การติดตงั้โปรแกรมเพื่อใช้งานช่องทางFile Transfer Protocol**

• เมื่อเข้าสู่หน้าจอ File Transfer Protocol หากเป็นการเข้าใช้งานครั้งแรกและยัง ไม่ได้ติดตั้งโปรแกรม Aspera ระบบจะแสดงขั้นตอนการติดตั้งตามภาพ ให้ผู้ใช้งาน กดที่ปุ่ม "Install Extension"

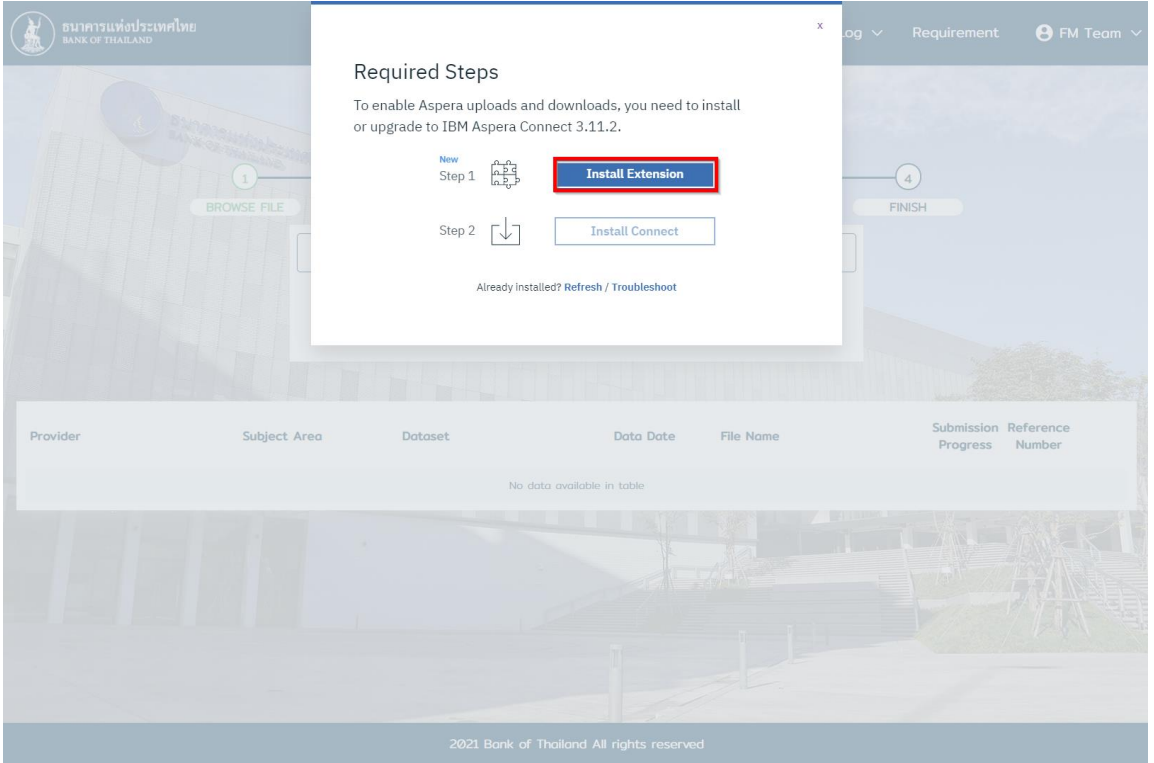

## รูป ขั้นตอนการติดตั้ง Aspera

 $\bullet$  หากระบบทำงานถูกต้องระบบจะแสดงหน้าจอใหม่ขึ้นมาเพื่อให้ผู้ใช้งานทำการ ติดตั้ง Extension โดยกดปุ่มตามภาพ

Home > Extensions > IBM Aspera Connect

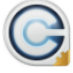

# **BM Aspera Connect**<br> **Conserved by:** IBM Aspera

★★★★★ 39 | Productivity | <u>●</u> 700,000+ users

### รูป การติดตั้ง Extension บน Google Chrome

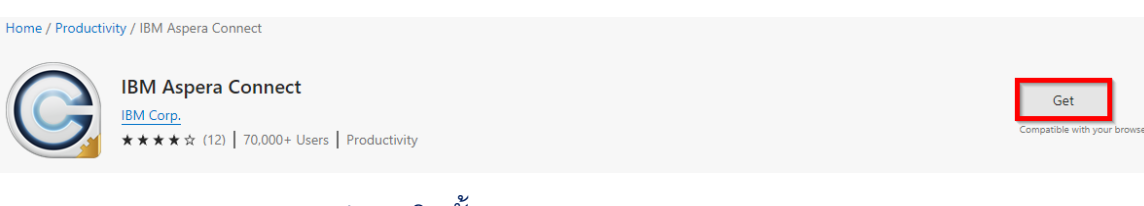

รูป การติดตั้ง Extension บน Microsoft Edge

Add to Chrome

• หลังจากติดตั้ง Extension เสร็จแล้วให้กลับมาที่หน้า Submission อีกครั้ง และกดที่ ปุ่ม "Install Connect" ระบบจะทำการ Download ไฟล์สำหรับติดตั้งให้อัตโนมัติ ให้ ้ รอจนกว่า Download เสร็จสิ้นแล้วให้เปิดไฟล์เพื่อทำการติดตั้ง

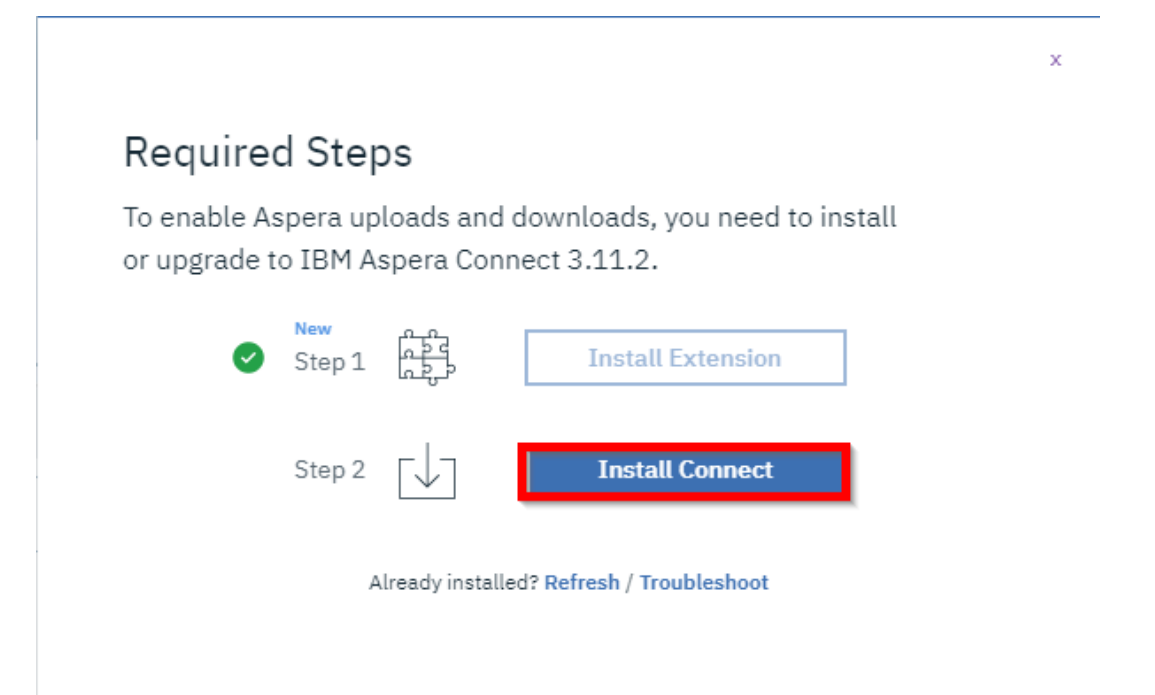

### รูป 1 ติดตั้ง Aspera Connect

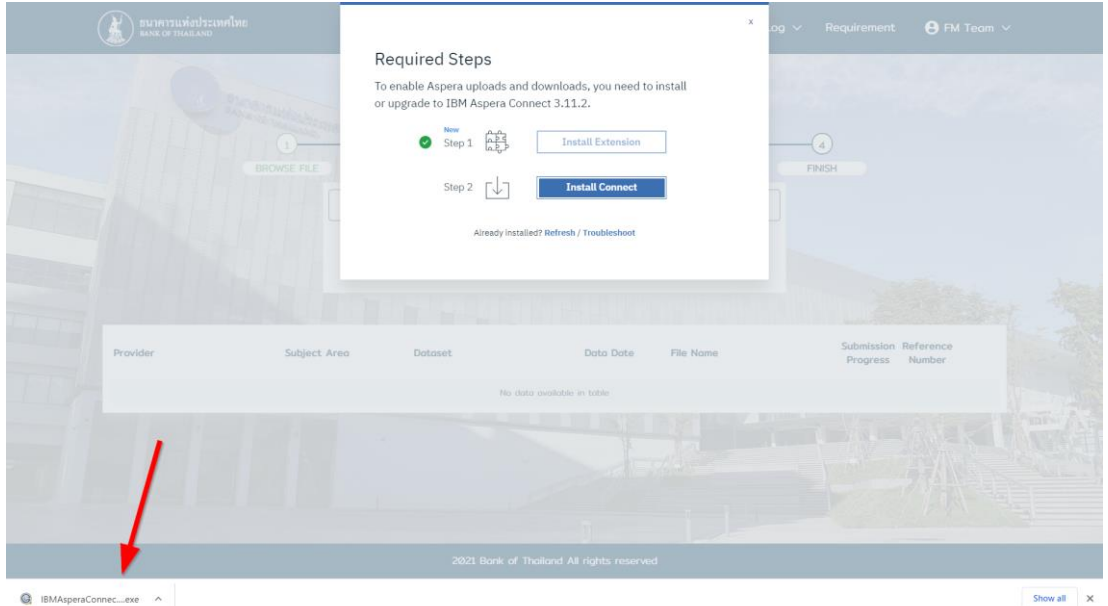

ูรูป Download ไฟล์สำหรับติดตั้ง

 $\bullet$  ให้กดปุ่ม "Start" เพื่อทำการติดตั้งและรอจนการติดตั้งเสร็จสิ้น หลังจากนั้นให้ ึกลับมาที่หน้า File Transfer Protocol แล้วสามารถทำการส่งไฟล์ได้ปกติ

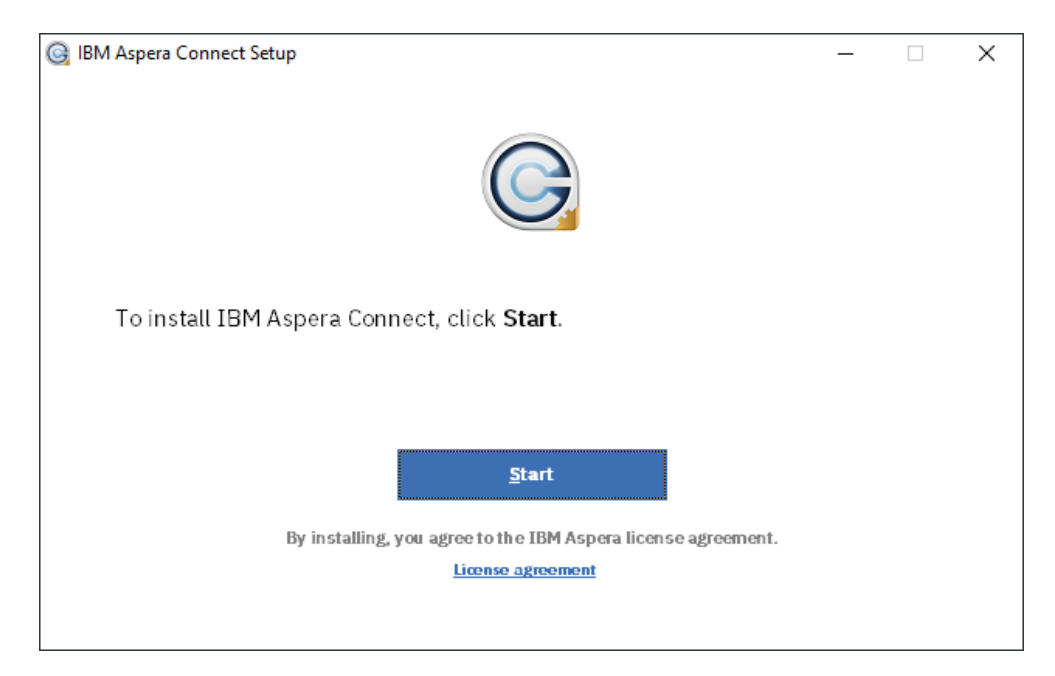

### รูป หน้าต่างติดตั้ง Aspera Connect

- $\left(\begin{matrix} \\ \end{matrix}\right)$  sunensurious curelle  $\Theta$  FM Team  $\sim$  $\text{Log}$ **FILE SUBMISSION** (FILE TRANSFER PROTOCOL)  $\odot$ G m. ÷. Submission Reference<br>Progress Number **Drowlde Data Dat** No data available in tabl 2021 Bank of Thailand All rights re
- หลังติดตั้งเสร็จสิ้นผู้ใช้งานจะสามารถส่งข้อมูลได้ตามวิธี 8.1.2.2

รูป หน้า File Transfer Protocol

#### **8.1.3. การติดตามการส่งข้อมูล**

## **8.1.3.1. การติดตามสถานะส่งข้อมูล (Submission Log)**

ผู้ใช้งานสามารถเข้ามาที่หน้า View Submission Log เพื่อทำการตรวจสอบสถานะการส่ง ข้อมูลของตนเองโดยมีวิธีการดังนี้

• ทำการค้นหารายละเอียดของสถานะที่ต้องการจะตรวจสอบโดยจำเป็นต้องกรอก วันที่ของงวดข้อมูลที่ต้องการย้อนกลับไปดู (Data from) หรือ วันที่ที่ส่งข้อมูล (Submit From) จากนั้นกดที่ปุ่ม "Search" เพื่อดึงข้อมูลตามลำดับ

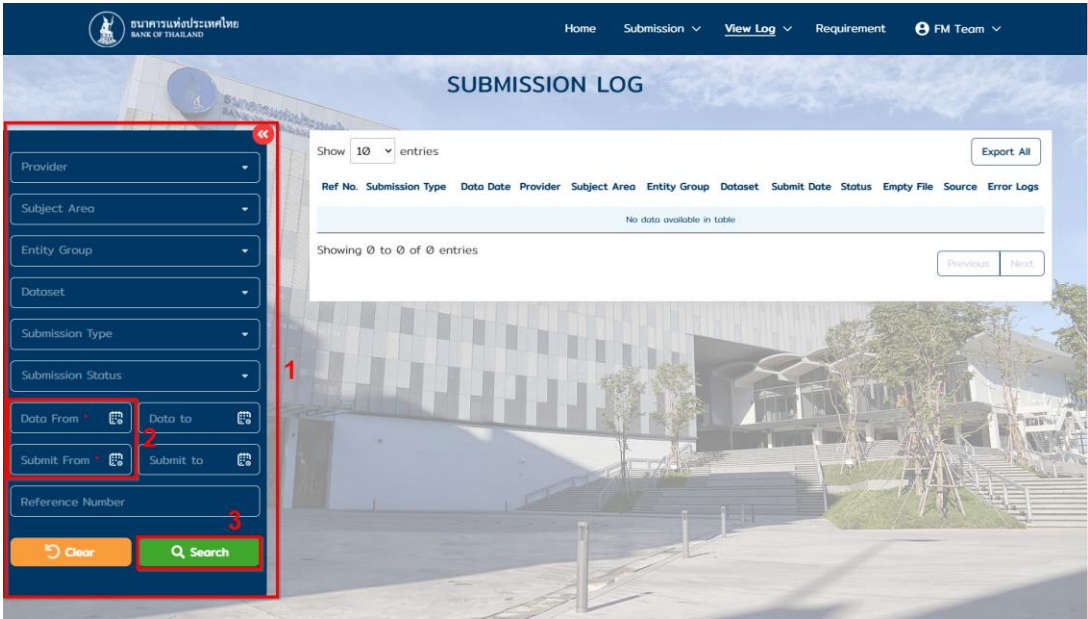

รูป หน้า Submission Log

• ระบบจะแสดงรายการ ตามรายละเอียดข้อมูลที่ต้องการค้นหา โดยผู้ใช้งาน สามารถกดที่เลข Reference number เพื่อดูรายละเอียดเพิ่มเติมแต่ละรายการ

|                  |                           |                        |                                |                                         |                        | <b>SUBMISSION LOG</b>                         |                        |                                     |                      |        |                        |
|------------------|---------------------------|------------------------|--------------------------------|-----------------------------------------|------------------------|-----------------------------------------------|------------------------|-------------------------------------|----------------------|--------|------------------------|
| 10<br>Show       | $\times$ entries          |                        | <b>CRASHONEZIONE</b>           |                                         |                        |                                               |                        |                                     |                      |        | Export All             |
| Ref No.          | <b>Submission</b><br>Type | Data Date              | Provider                       | <b>Subject Area</b>                     | <b>Entity</b><br>Group | <b>Dataset</b>                                | <b>Submit Date</b>     | <b>Status</b>                       | <b>Empty</b><br>File | Source | Error<br>Logs          |
| 100012233        | Normal                    | 2021-08-10<br>120000   | <b>TEST</b><br>PROVIDER        | <b>Foreign Currency</b><br>Transactions |                        | Loan/Deposit Arrangement<br>Transaction (TCB) | 2021-09-20<br>05:10:06 | <b>Failed Basic</b><br>Volidation   | О                    |        | ż                      |
| 100012232 Normal |                           | 2021-03-31<br>12:00:00 | <b>TEST</b><br><b>PROVIDER</b> | <b>Key Customer Position</b>            |                        | Loan Arrangement (TCB)                        | 2021-09-20<br>04:31:54 | <b>Failed Basic</b><br>Validation   | О                    | J.     | 土                      |
| 100012231 Adjust |                           | 2021-08-09<br>1200.00  | <b>TEST</b><br>PROVIDER        | <b>Foreign Currency</b><br>Transactions |                        | Loan/Deposit Arrangement<br>Transaction (TCB) | 2021-09-20<br>04:30:36 | <b>Failed Basic</b><br>Validation   | O                    | v      | 土                      |
| 100012230 Normal |                           | 2021-11-30<br>1200.00  | <b>TEST</b><br><b>PROVIDER</b> | <b>RDT Credit</b>                       | 1. Credit<br>Account   | 14 Mortgage Loan (DER_MGL)                    | 2021-09-20<br>04:11:24 | <b>Failed Complex</b><br>Processing | O                    |        | $\mathbf{\Theta}$<br>土 |
| 100012229 Normal |                           | 2021-10-31<br>1200.00  | <b>TEST</b><br><b>PROVIDER</b> | <b>RDT</b> Credit                       | 1. Credit<br>Account   | 14 Mortgage Loan (DER_MGL)                    | 2021-09-20<br>04:02:36 | <b>Passed Complex</b><br>Processing | O                    |        |                        |
| 100012228 Normal |                           | 2021-03-31<br>120000   | <b>TEST</b><br>PROVIDER        | <b>Key Customer Position</b>            |                        | Loan Arrangement (TCB)                        | 2021-09-20<br>03:43:44 | <b>Failed Basic</b><br>Validation   | O                    | ÷      | ۰                      |
| 100012227        | Normal                    | 2021-08-09<br>1200.00  | <b>TEST</b><br><b>PROVIDER</b> | <b>Foreign Currency</b><br>Position     |                        | Deposit Arrangements (TCB)                    | 2021-09-20<br>10:28:45 | <b>Failed Basic</b><br>Validation   | O                    | J.     | 土                      |

รูป รายการหน้า Submission Log

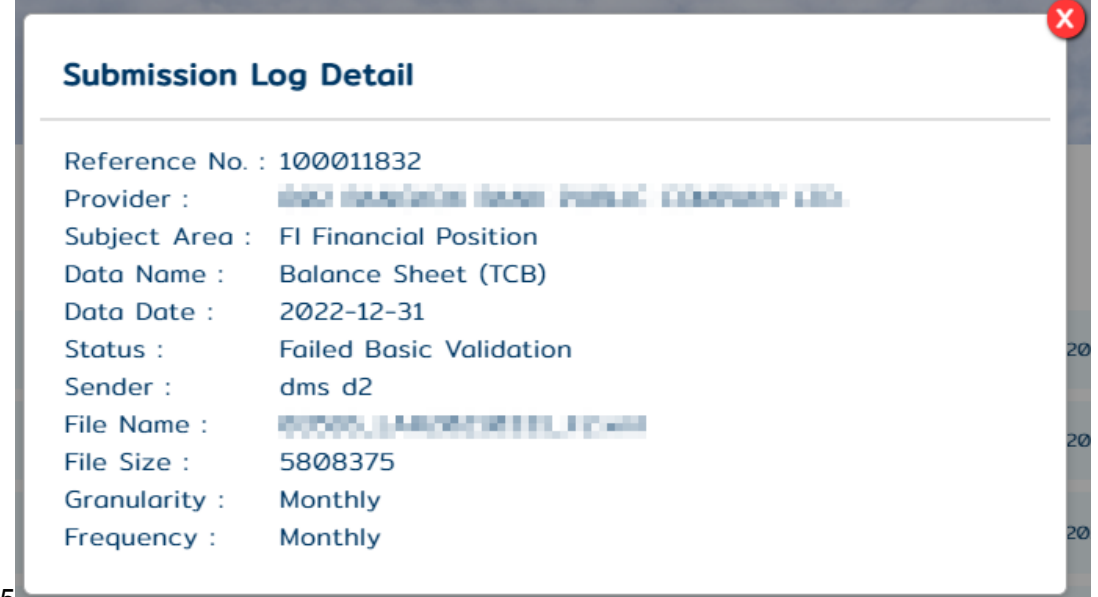

8.15

รูป รายละเอียด Log
• หากผู้ใช้งานต้องการ Download ไฟล์ข้อมูลหรือไฟล์ Log สามารถกดที่ภาพลูกศร ชี้ลงในหมายเลข 1 และ 2 ตามลำดับ

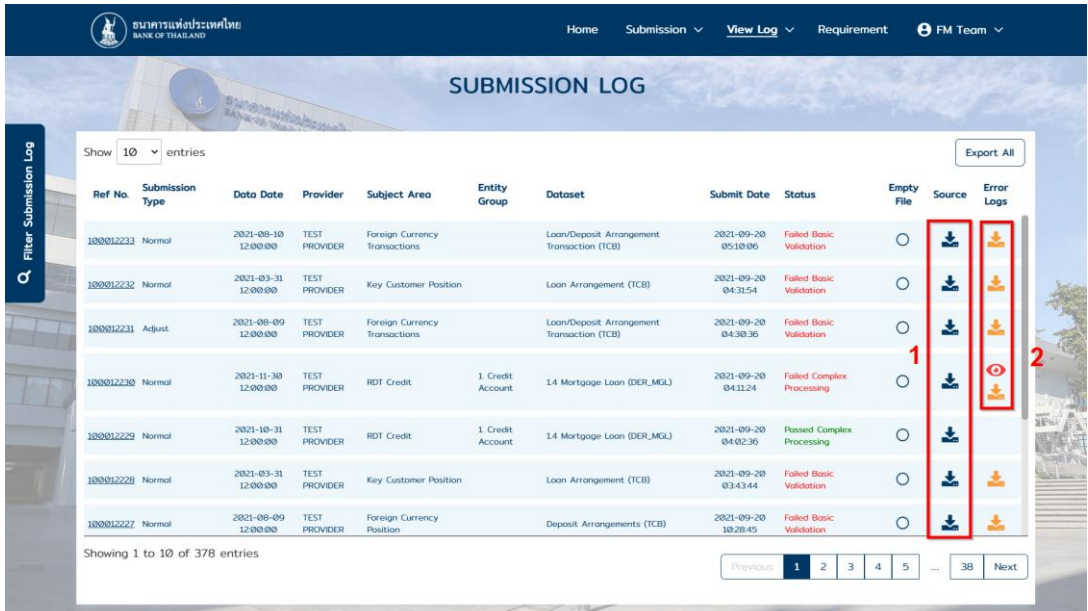

รูป ปุ่มสำหรับ Download ไฟล์ข้อมูลและ Error Log

• หรือในกรณีที่บางชุดข้อมูล สามารถดู Log ผ่านหน้า Log Detail ได้ผู้ใช้งาน สามารถกดเข้าไปยังหน้า Log Detail เพื่อดูรายละเอียดของ Log ตามภาพ

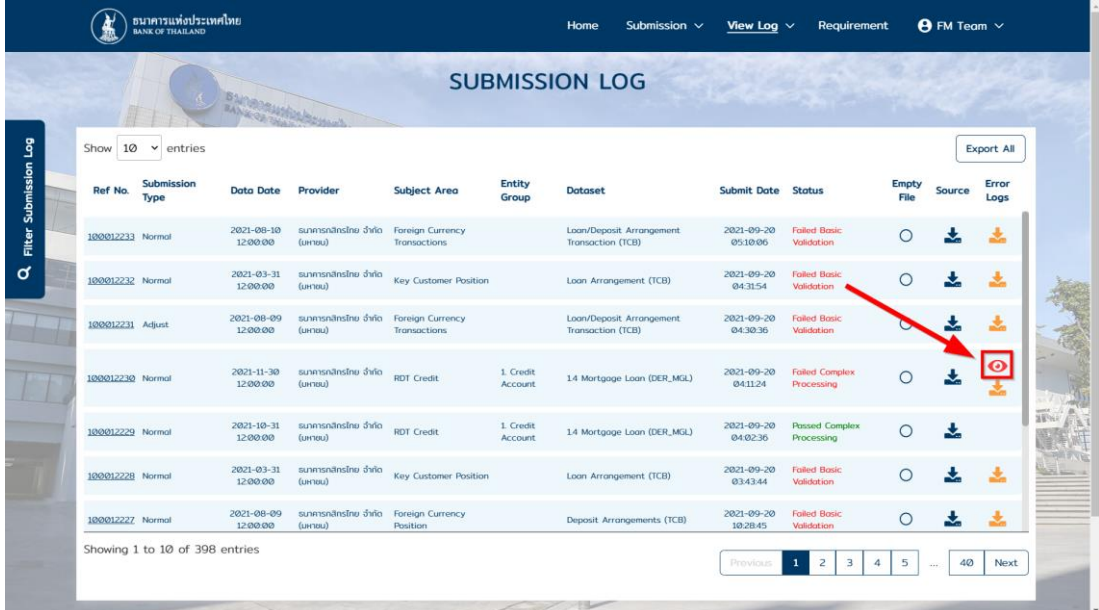

รูป ปุ่มเพื่อเข้าสู่หน้า Log Detail

 $\bullet$  ในหน้า Log Detail กราฟด้านบนจะแสดงถึงจำนวน Log ทั้งหมด โดยแยกตาม Error Code และในส่วนของตารางด้านล่างจะแสดงถึงรายละเอียดของ Log โดย ผู้ใช้งานสามารถกรอง Log ที่ต้องการให้แสดงได้จากตัวเลือกตามภาพ

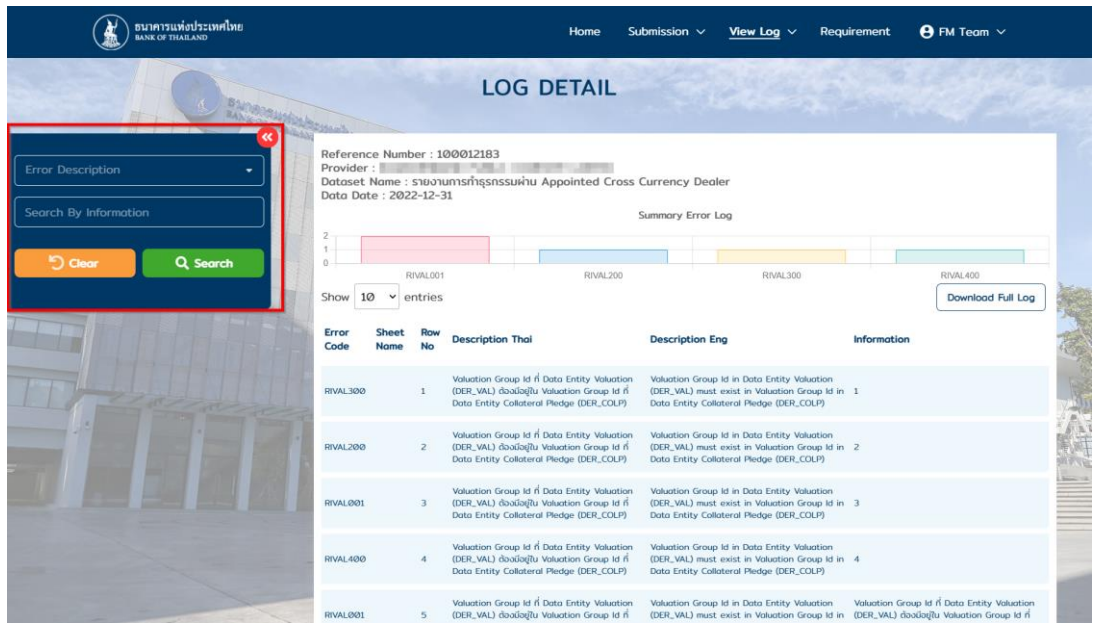

รูป หน้า Log Detail

**8.1.3.2. การติดตามการตรวจสอบระหว่างชุดข้อมูล (Cross Validation Log)** ในการติดตามสถานะการตรวจสอบข้อมูลระหว่างไฟล์ผู้ใช้งานสามารถเข้ามาที่หน้า Cross Validation Log เพื่อทำการตรวจสอบสถานการณ์ตรวจสอบข้อมูลโดยมีวิธีการดังนี้

• ทำการกรอกรายละเอียดที่ต้องการจะตรวจสอบโดยจำเป็นต้องกรอกวันที่ของงวด ข้อมูลที่ต้องการ (Data from) จากนั้นกดที่ปุ่ม "Search" เพื่อดึงข้อมูล

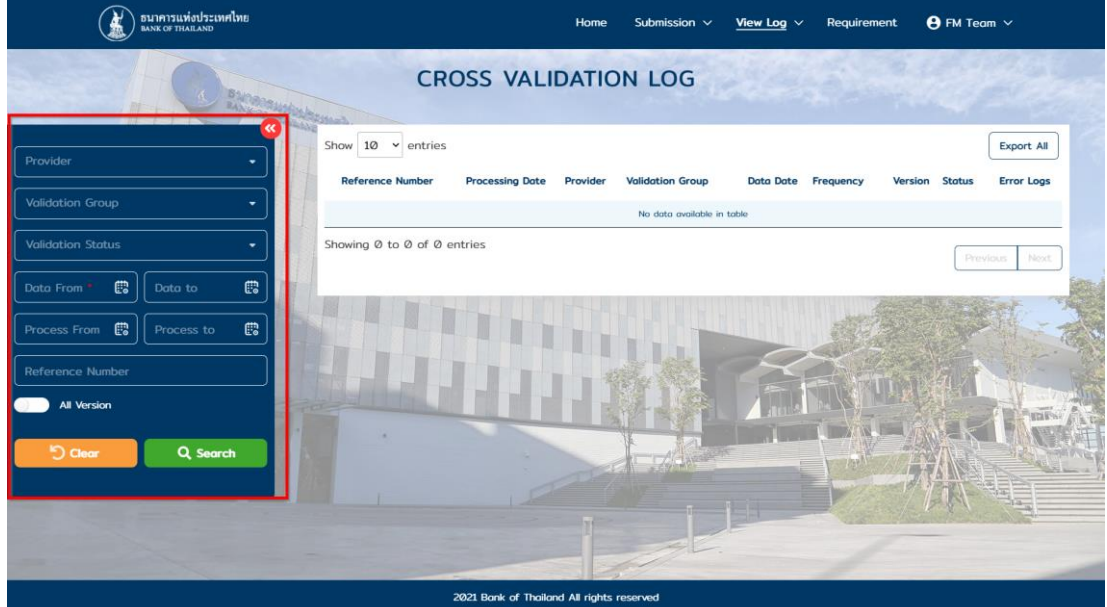

รูป หน้า Cross Validation Log

## • ผู้ใช้งานสามารถกดที่ปุ่ม "Download" เพื่อดูรายละเอียดเพิ่มเติม

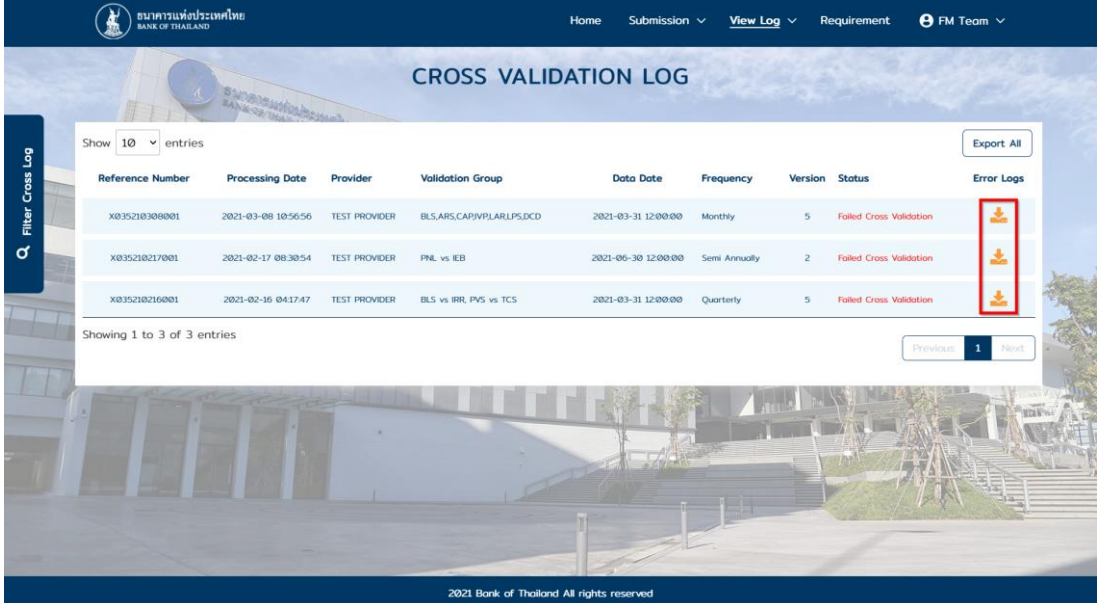

รูป ปุ่ม Download Cross Log

## **8.1.4. การตรวจสอบสิทธิในการส่งข้อมูล (Submission Requirement)**

ในหน้า Submission Requirement ผู้ใช้งานสามารถเข้ามาตรวจสอบชุดข้อมูลที่ตนเองมี สิทธิเรียกดูข้อกำหนดการส่งข้อมูล โดยมีวิธีการดังนี้

 $\bullet$  ทำการเลือก Provider จาก Dropdown จากนั้นกดปุ่ม "Search"

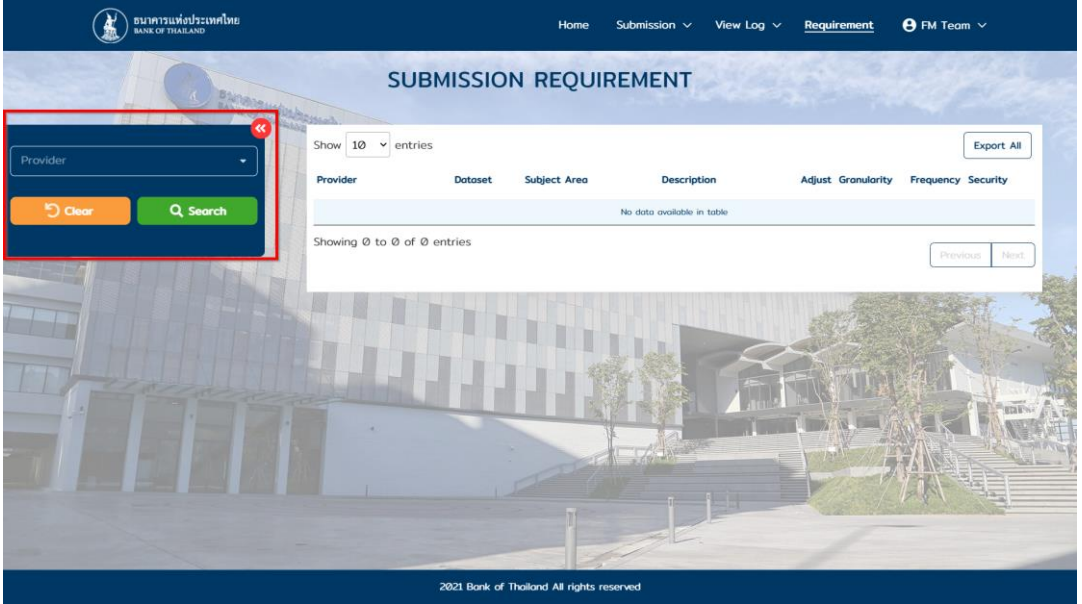

รูป หน้า Submission Requirement

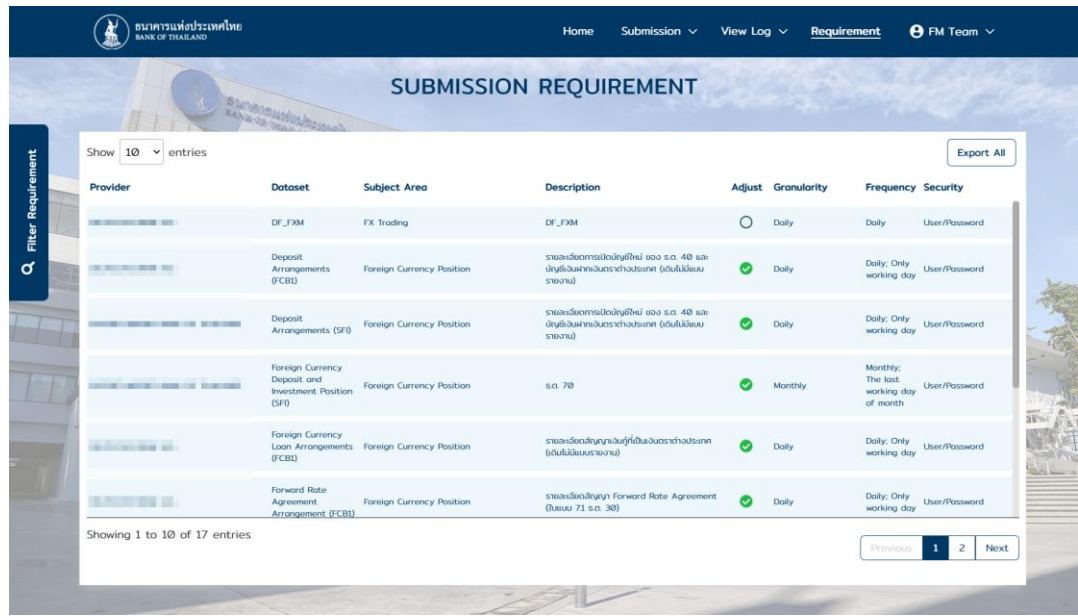

• ระบบจะแสดงรายการข้อมูลทั้งหมดที่ผู้ใช้มีสิทธิ

# รูป รายการข้อมูลที่มีสิทธิ

#### **8.2. การส่งข้อมูลลับด้วย Username/Password**

### **8.2.1. กรณีต้องการส่งข้อมูลลับด้วย Username/Password เป็ นการชั ่วคราว**

เนื่องจาก อยู่ระหว่างจัดเตรียมใบรับรองอิเล็กทรอนิกส์ หรือจัดเตรียมความพร้อมของ ้อุปกรณ์คอมพิวเตอร์ ทำให้ยังไม่สามารถส่งข้อมูลลับด้วยใบรับรองอิเล็กทรอนิกส์ได้ ขอให้ ผู้จัดการสิทธิในระบบขององค์กรหรือบริษัทผู้ใช้บริการ E-mail แจ้งความจำนงที่จะส่งข้อมูล ลับดังกล่าวด้วย Username/Password เป็นการชั่วคราวถึง [SupportDMS@bot](mailto:SupportDMS@bot.or.th).or.th เมื่อ Support DMS ได้รับ E-mail แจ้งเปลี่ยนวิธีการส่งข้อมูล จะดำเนินการตั้งค่าในระบบ เพื่อให้ องค์กรหรือบริษัทสามารถส่งข้อมูลลับด้วย Username/Password และจะ E-mail แจ้งกลับให้ ทราบ หลังจากนั้นจึงจะสามารถส่งข้อมูลลับด้วย Username/Password ได้ทั้งนี้ บริษัททราบ เป็นอย่างดีถึงระดับความปลอดภัยในการส่งข้อมูลโดยใช้ user name/password อาจจะลดลง และยอมรับความเสี่ยงที่อาจเกิดขึ้น

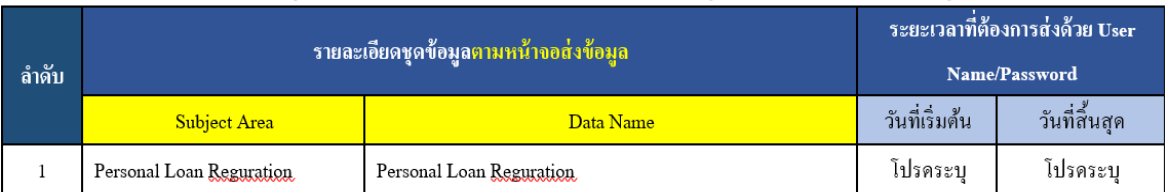

รูป ตัวอย่างการระบุชุดข้อมูล

### **8.2.2. กรณีต้องการส่งข้อมูลลับด้วย Username/Password เป็ นการถาวร**

เนื่องจาก บริษัทไม่มีความพร้อมในการจัดเตรียมใบรับรองอิเล็กทรอนิกส์ หรือ อุปกรณ์ คอมพิวเตอร์ไม่รองรับ หรือบริษัทเห็นว่าการส่งข้อมูลด้วย Username/Password มีระดับ ้ความปลอดภัยข้อมูลเพียงพอแล้ว จะต้องดำเนินการจัดทำหนังสือแจ้งเปลี่ยนวิธีการส่งข้อมูล ี ตามแบบฟอร์มที่ ธปท. กำหนด โดยสามารถ download แบบฟอร์มดังกล่าวได้ที่ BOT Website : [https://www.bot.or.th](https://www.bot.or.th/) ภายใต้ หน้าแรก > บริการจาก ธปท. > บริการรับ-ส่งข้อมูล > บริการรับ-ส่งข้อมูล DAP (Data Acquisition and Publication) และ รหัสมาตรฐาน > บริการรับ-ส่งข้อมูล DAP > หัวข้อ แบบฟอร์มขอใช้บริการรับส่งข้อมูล ชื่อ "หนังสือแจ้งเปลี่ยน วิธีการส่งข้อมูล"

่ ทั้งนี้ ให้ระบุข้อมูลที่จะจัดส่งด้วย Username/Password และลงนามโดยผู้มีอำนาจลงนาม สามารถส่งเอกสารได้ 2 ช่องทางดังนี้

- 1. สแกนเอกสาร (PDF) พร้อมรับรองสำเนาถูกต้อง ส่ง [SupportDMS@bot.or.th](https://bankofthailand.sharepoint.com/sites/Data-Space/Shared%20Documents/งาน%20DAP/Data%20Acquisition/Document/SupportDMS@bot.or.th) หรือ
- 2. จัดเตรียมเอกสารข้างต้น พร้อมรับรองสำเนาถูกต้อง และ ส่งไปยัง ส่วนจัดการข้อมูลภาคเศรษฐกิจ ฝ่ายบริหารข้อมูลและดาต้าอนาไลติกส์ ธนาคารแห่งประเทศไทย เลขที่ 273 ถนนสามเสน แขวงวัดสามพระยา เขตพระนคร กรุงเทพฯ 10200

้ เมื่อ Support DMS ได้รับหนังสือแจ้งเปลี่ยนวิธีการส่งข้อมูลแล้ว จะดำเนินการตั้งค่าใน ระบบ Data Acquisition and Publication (DAP) เพื่อให้องค์กรหรือบริษัทสามารถส่งข้อมูล ้ลับด้วย Username/Password <sup>ไ</sup>ด้ และจะทำการ E-mail แจ้งผลกลับให้ทราบ หลังจากนั้น องค์กรหรือบริษัทจึงจะสามารถส่งข้อมูลลับด้วย Username/Password ได้

#### **9. การรับรายงาน**

การรับรายงานที่ ธปท. เผยแพร่ให้กับสมาชิก

#### **9.1. การรับรายงาน (Download Report)**

ผู้ใช้งานสามารถเข้ามาที่หน้า Download Report เพื่อทำการตรวจสอบรายงานที่ ธปท. เผยแพร่ด้วยตนเองโดยมีวิธีการดังนี้

 $\bullet$  ระบุเงื่อนไขของรายงานที่ต้องการค้นหา โดยจำเป็นต้องกรอกวันที่ของรายงานที่ ต้องการ (Data from) หรือ วันที่ที่เผยแพร่รายงาน (Publish From) จากนั้นกดปุ่ม "Search" เพื่อค้นหา

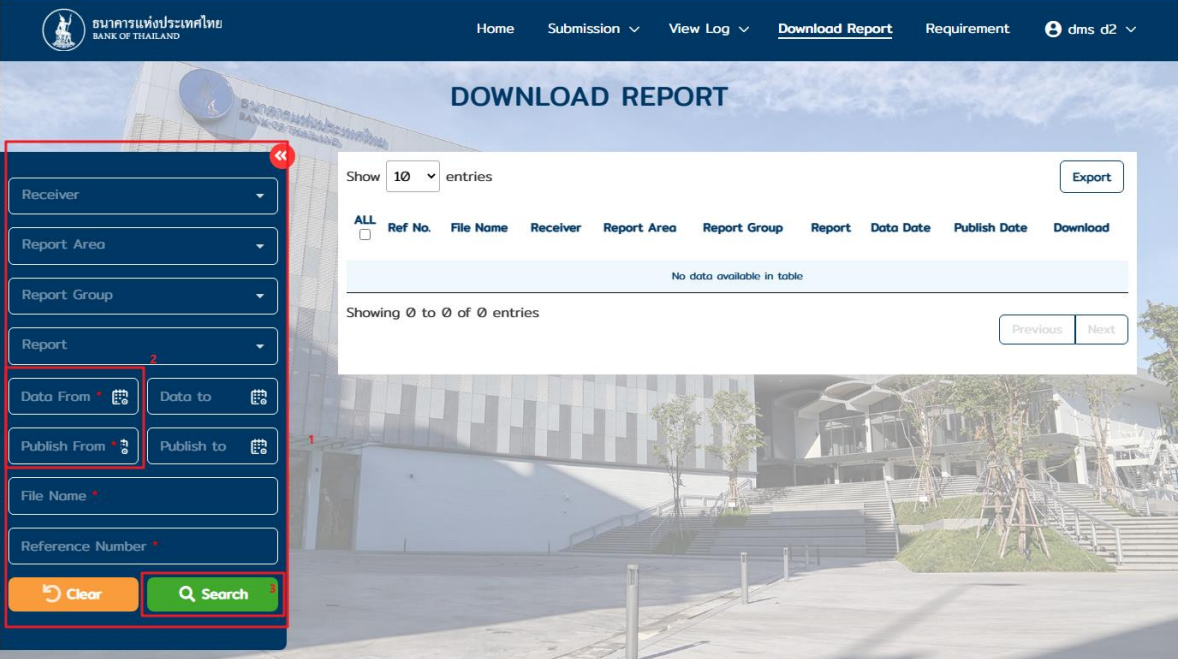

รูป หน้า Download Report

• ระบบจะแสดงรายการของรายงาน ตามเงื่อนไขที่ระบุในการค้นหา โดยผู้ใช้งาน สามารถ Click Icon Download เพื่อ Download ไฟล์ทีละรายการ หรือ Click Checkbox เพื่อเลือกรายการที่ต้องการ Download ได้หลายรายการ และ กดปุ่ม "Download Selected File" ในคราวเดียว โดยกรณีที่ download หลายรายการ พร้อมกัน ไฟล์ที่ได้รับจะเป็น Zip ไฟล์ที่รวมไฟล์ของรายการทั้งหมดที่เลือก

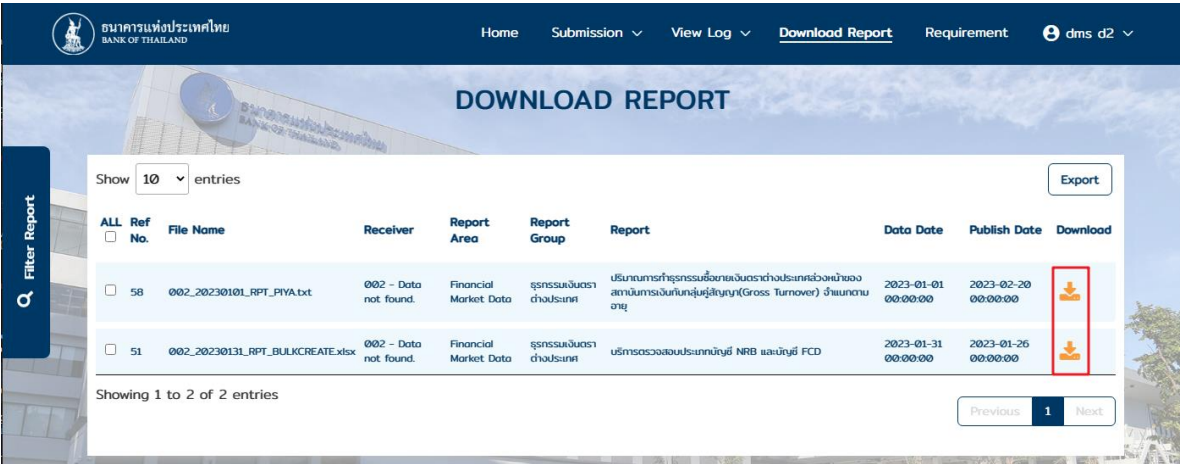

# รูป Icon ส าหรับ Download Report

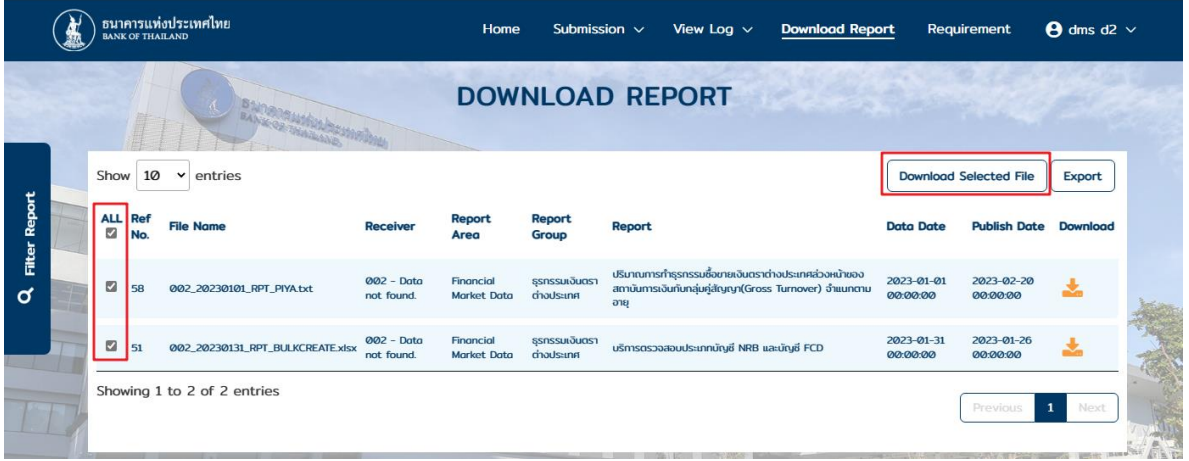

# รูป การ Download Selected File

## **10. การจัดส่งข้อมูลในกรณีที่มีปัญหา**

- **10.1. กรณีที่มีปัญหาเกี่ยวกับใบรับรองอิเล็กทรอนิกส์** ขอให้ส่งภาพหน้าจอที่เกิด Error มายัง e-mail: [SupportDMS@bot](mailto:SupportDMS@bot.or.th).or.th
- **10.2. กรณีกิจการยงัไม่พร้อมหรือไม่ประสงคจ์ะส่งข้อมูลด้วยใบรบัรองอิเลก ็ ทรอนิกส์** ขอให้แจ้งเปลี่ยนวิธีการส่งข้อมูลโดยใช้ Username/Password ตามคู่มือข้อ 8.2
- **10.3. ข้อควรระวงัในการส่งข้อมูลอิเลก ็ ทรอนิกส์**มีดังนี้
	- $\bullet$   $\,$  Certificate ที่ใช้ส่งข้อมูลต้องเป็น Certificate เดียวกับที่ใช้ทำการเข้ารหัสข้อมูล (ด้วย โปรแกรม DA Preparation Tool สำหรับ Production)
	- ใช้ Template ของแต่ละระบบตามที่ ธปท. ประกาศไว้ล่าสุด
	- การส่งข้อมูลต้องเลือกชุดข้อมูลและไฟล์ข้อมูลให้ถูกต้องตรงกัน
	- ควรตรวจสอบสถานะการส่งว่า ธปท. ได้รับข้อมูลเรียบร้อยแล้ว
- **10.4. หากมีข้อสงสัยหรือมีปัญหาในบริการรับส่งข้อมูลอิเล็กทรอนิกส์ สามารถติดต่อได้ที่** ฝ่ายบริหารข้อมูลและดาต้าอนาไลติกส์ e-mail: SupportDMS@bot.or.th